Friendess, Inc.

# 柏楚 HypCut 激光切割控制系统

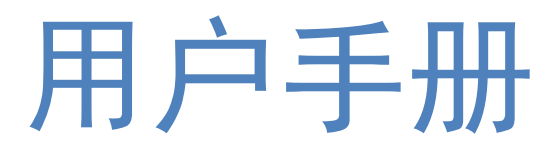

版本:1.0.2330.3

## <span id="page-1-0"></span>欢迎 的复数人名英格兰人姓氏沃尔森取自己的变体

感谢您使用柏楚 HypCut 激光切割控制系统!

『柏楚 HypCut 激光切割控制系统』(以下简称 HypCut 系统)是一套用于平面的激光切 割系统,主要包含生产管理与统计、激光切割工艺处理、激光加工控制、加工智能辅助、快 速打样调试、模块化诊断与保养、本地帮助与远程协助等几大模块,辅助用户快速完成生产 任务。

HypCut 激光切割控制系统必须配合 HypTronic 主站才能正常运行。

请注意,本用户手册仅作为 HypCut 系统主程序的操作说明,随 HypCut 系统而安装的其 他工具或高级权限内容请参考其他手册或与我司技术支持联系。

本文档是基于 HypCut 1.0.2230.7 版本而撰写的, 由于系统功能的不断更新, 您所使用 的 HypCut 系统在某些方面可能与本手册的陈述有所出入,在此谨表歉意。

如您在使用过程中有任何的疑问或建议, 欢迎您随时与我们联系!

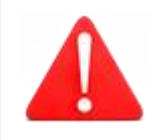

机床的运行及激光切割效果与被切割的材料、所使用的激光器、所 使用的气体、气压以及您所设置的各项参数有直接的关系,请根据 您的切割工艺要求严肃谨慎地设置各项参数!

不恰当的参数设置和操作可能导致切割效果下降、激光头或其他机 床部件损坏甚至人身伤害,HypCut 激光切割控制系统已尽力提供了 各种保护措施,激光设备制造商及最终用户应当尽量遵守操作规程, 避免伤害事故的发生。

柏楚电子不承担由于使用本手册或本产品不当而导致的任何直接 的、间接的、附带的和/或相应产生的损失和责任!

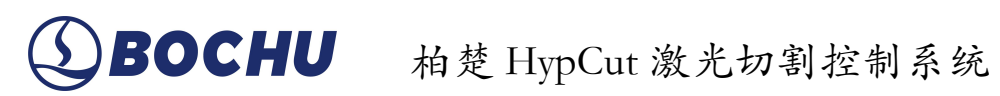

## 目录

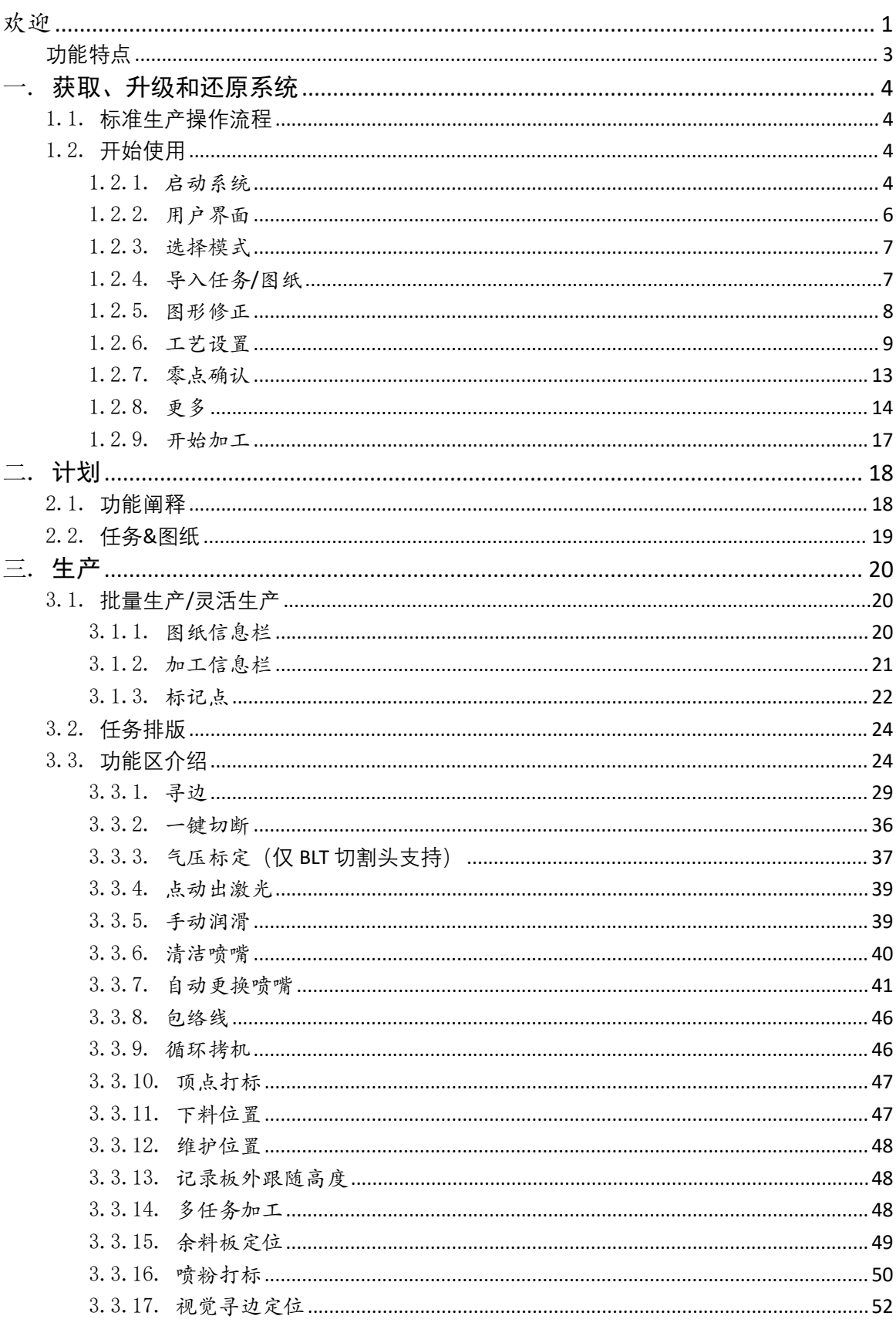

# 柏楚 HypCut 激光切割控制系统

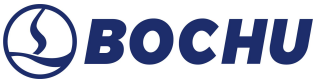

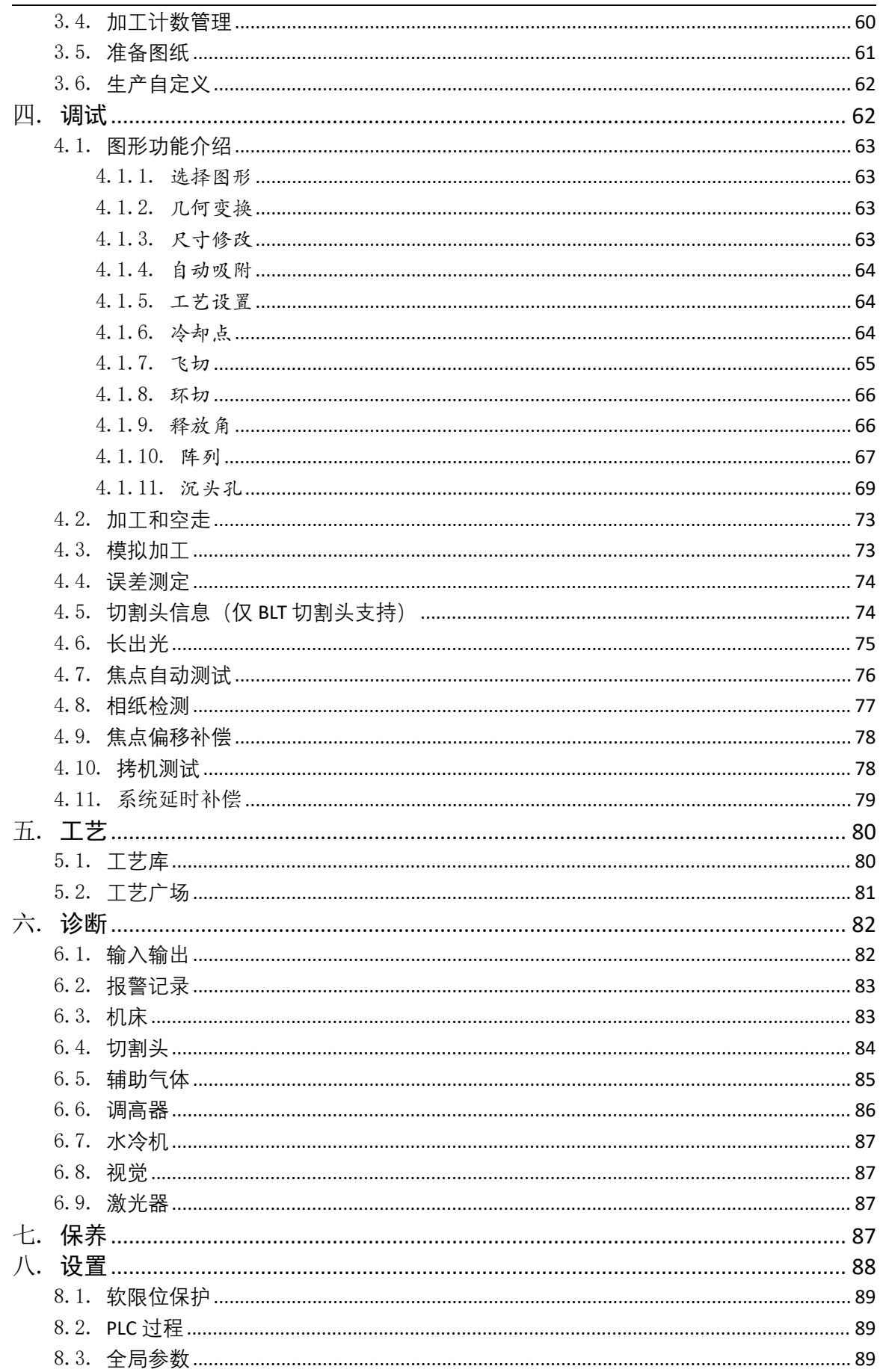

# **ABOCHU** 柏楚 HypCut 激光切割控制系统

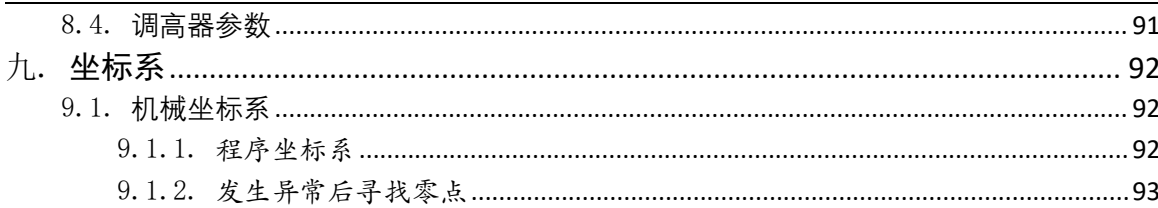

#### <span id="page-5-0"></span>功能特点

- 加工与排样分离,且加工系统支持必要的图形优化功能,即保障加工系统的稳定性, 又不失易用性。
- 《计划》支持与上位机排样系统 CypNest 互联,实现远程网络推送加工任务,并且管 理本地加工数据,自动生成统计报告分析机床生产效益。
- 《生产》模块为主模块,支持灵活/批量双模式加工,并辅以电容寻边等自动化功能模 块实现多品种、大批量等多种生产需求。
- **耳** 《调试》模块支持 DXF、LXD、G、NC 等图形数据格式,接受 ACTcut、Lantek 等系统生 成的国际标准 G 代, 方便用户快速导入外部图形打样、调试工艺。
- 《工艺》模块能快捷地对所有的材料、工艺数据管理,辅助用户建立一套完善的工艺 库。
- 《诊断》九宫格模式将设备的多个核心模块进行高度集成化管理与数据统计,方便用 户快速解决设备问题与实现异常数据搜集分析,了解各个元器件的使用信息。
- 《保养》模块统计机床各个设备的运行状况,根据预设警戒阈值给到用户合理化维修、 维护、保养建议,延长设备平均无故障运行时间,延长设备使用寿命,保护设备长时 间使用的性能。
- **其** 支持图纸本地化编辑与优化, 降低生产准备时间。
- **耳** 支持高速电容寻边, 提高标准板材生产效率。
- 视觉余料再生产,以及安全监控,所见即所得地拖动零件至余料上方快速加工。
- 自动化的喷嘴清洁、喷嘴更换、图纸切换、浮头标定、激光对中、设备维护等生产辅 助模块。
- 打开/导入 DXF 等外部文件时,自动进行优化,包括:去除重复线、合并相连线、去除 极小图形、自动区分内外模和排序等。
- 支持闪电穿孔、多级穿孔、渐进穿孔、预穿孔、分组预穿孔,支持对穿孔过程和切割 过程设置单独的占空比、频率、激光形式、气体类型、气压、峰值功率、延时、跟随 高度等。
- 实时频率与功率曲线编辑, 并可设置慢速起步、慢速收刀等相关参数。
- **耳** 加工断点记忆,断点前进后退追溯。
- 支持停止和暂停过程中定位到任意点,从任意位置开始加工。
- **其** 强大的扩展能力, 多达 30 余个 PLC 过程编辑, 50 多项可编程过程<sup>[1](#page-5-1)</sup>。
- 可编程输入输出口,可编程报警、预警输入。HypCut 支持设置自定义输入口报警的解 除方式。平台配置工具中的【报警】-【单输入口报警】和【四位编码报警】均提供报 警解除方式的选择,用户可以根据使用需要将报警设置为手动或自动的解除方式。

<span id="page-5-1"></span>1.需要专家级以上权限才能编辑

# <span id="page-6-0"></span>一. **获取、升级和还原系统**

HypCut 系统出厂默认预设安装在配套的 HypTronic 主站,可以直接开机使用。

HypCut 系统为加工系统,仅包含简单的图形处理模块,达到最佳使用效果建议搭配 CypNest 套料软件一起使用。

HypTronic 主站提供一键还原系统, 方便系统异常时, 恢复出厂数据。 您也可以联系供应商或客服人员获得系统安装程序,方便后续升级、还原使用。

#### <span id="page-6-1"></span>1.1. 标准生产操作流程

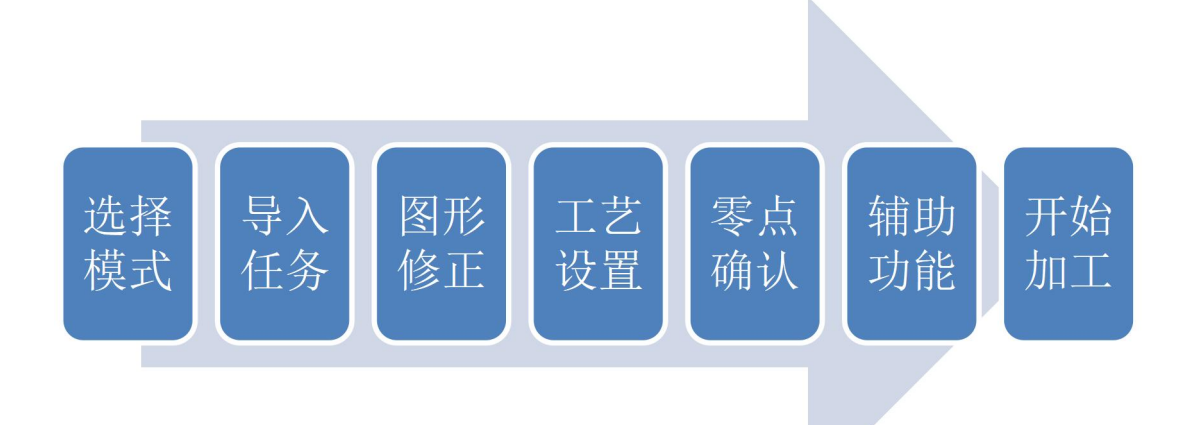

### <span id="page-6-2"></span>1.2. 开始使用

<span id="page-6-3"></span>1.2.1. 启动系统

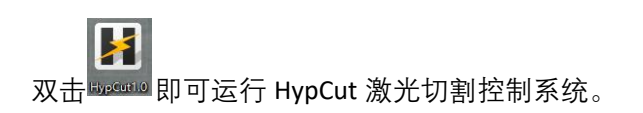

柏楚 HypCut 激光切割控制系统 QBOCHU

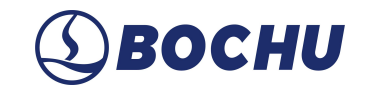

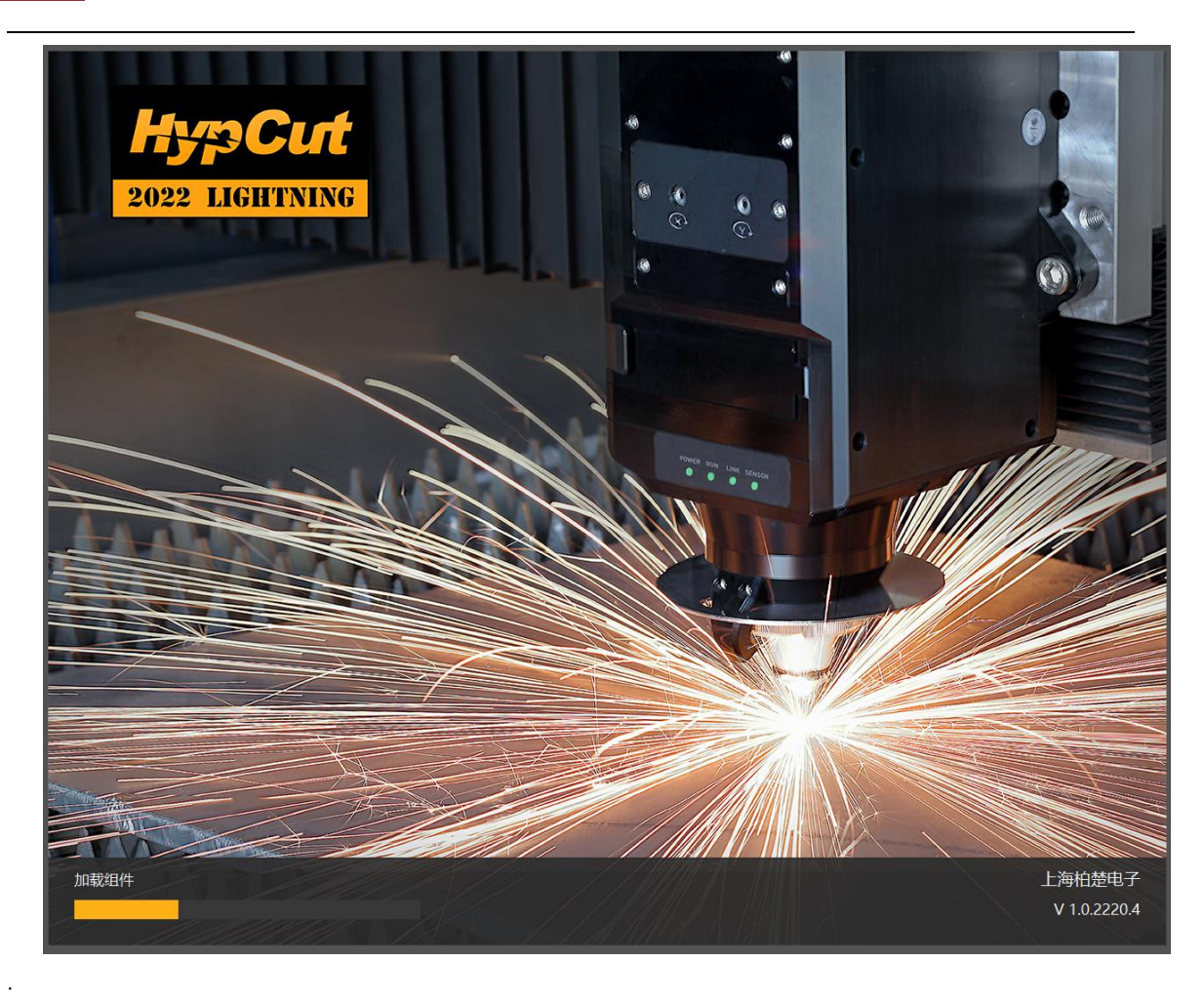

请在运行 HypCut 之前检查所有电气元器件是否正确连接或启动成功。系统启动时执行模块 加载与自检流程,自检通过后系统会自动弹出回原点对话框。

HypCut 系统自动化功能与加工极度依赖可靠的机械坐标系, 所以建议开机后立即回原点校 准坐标系。如果未执行回原点,为了设备运行安全,系统会产生"必须回原点才能使用"的报警且 设备只能低速点动运动,其他动作全部禁止,直到执行回原点才能解除报警。

当" "按钮处于闪烁状态时,点击"回零"按钮执行回原点动作;当" "处于灰 色状态时,点击"回零"按钮执行回程序零点动作。

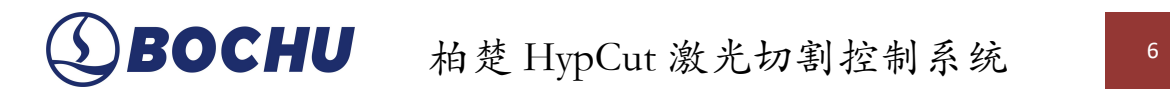

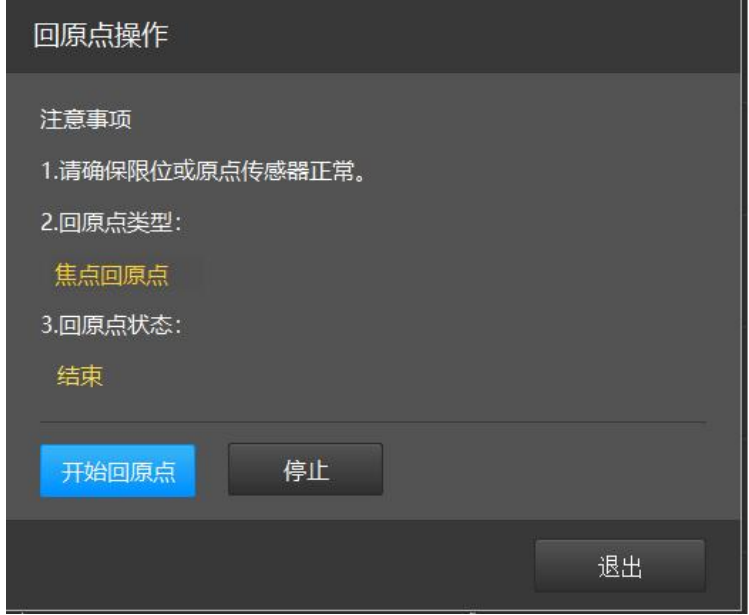

注意: 当开启系统时存在其他报警, 会导致开机无法回原点, 需要解除其他报警后, 再手动回 原点解除原点报警。

#### <span id="page-8-0"></span>1.2.2. 用户界面

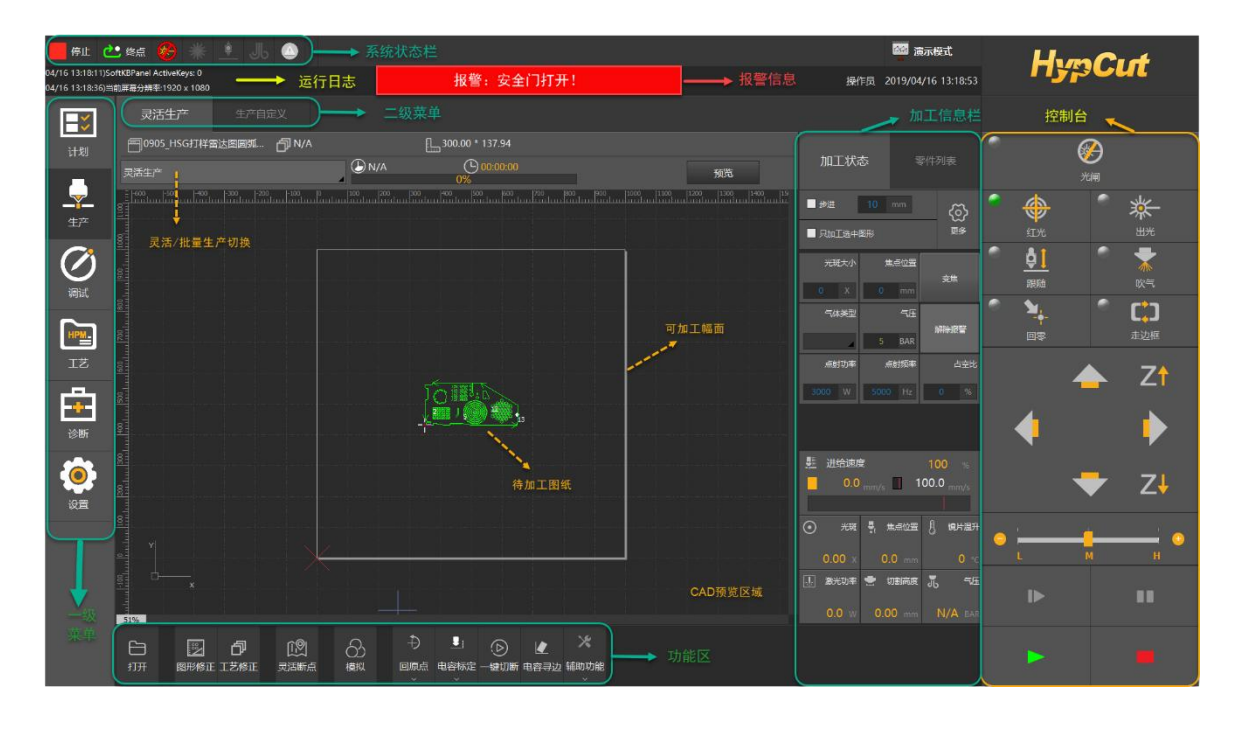

界面正中央黑底的为**图形显示区域**,其中白色带阴影的外框表示机床幅面。

网格与绘图区上方和左侧的标尺会随视图放大缩小而变化,为加工提供参考。

**系统状态栏:**通过图标的方式提供信息,反馈机床当前状态与启动的自动化功能。分为常 驻图标与激活图标。常驻图标从左往右依次为:运行状态、加工完返回位置、光闸、激光、跟 随、吹气、警告;非常驻图标通过启用对应的自动化功能才会显示。

**信息栏/报警栏:**在同一个消息显示框内,当前无报警时显示黑色底色的加工相关信息,双

击可以查看系统运行日志;当前处于报警/警告状态时用红色或黄色底色显示对应报警内容,此 时双击报警栏可以快速查看报警的详细信息。

界面左侧是"一级菜单":提供了系统内几大功能模块之间的切换,其中被选中的模块以黑底 下凹状态显示。

界面最右侧是"**控制台**":提供了激光器、气体、随动、点动、点动速度切换、走边框、回零 /回原点、开始/暂停/继续/停止等一套激光加工的高频操作按钮。如配有专用的 HyPanel 人机交 互显示器,则软件内的控制台自动隐藏,切换为 HyPanel 专业物理按键控制。

界面右二侧是"**加工信息栏**":提供了步进启停、加工内容选择、快速设定、工艺数据快捷操 作与显示、进给速度倍率调整与显示、坐标系等信息。

界面最下方是"**功能区**":提供了当前页面操作所必须的主要功能入口, 此功能区随着模块的 切换会显示对应模块的必备功能入口。

#### <span id="page-9-0"></span>1.2.3. 选择模式

通过最左侧的"一级菜单"进入《生产》模块后,在 CAD 预览区域的左上角可进行生产模式切 换:批量生产/灵活生产。

**批量生产:**采用工件坐标系加工,固定零点。适用于大批量、标准板材的连续生产;批量 生产的固定零点可以通过"零点指定"或"电容寻边"的方式确认。

**灵活生产:**采用浮动坐标系加工,灵活零点。适用于小批量、异形板材的柔性生产;灵活 生产的灵活零点可以通过"切割当前位置"或"电容寻边"的方式确认。

#### <span id="page-9-1"></span>1.2.4. 导入任务/图纸

百裝效迫

选好生产模式后,点击"打开"按钮选择从计划/磁盘内导入待加工图纸。

注意: ① 批量生产只支持 nrp、nrp2、lxd、lxds 柏楚专用格式;灵活生产额外支持 dxf、 nc<sub>o</sub>

② 计划入口存储所有导入过 HypCut 的图纸,磁盘入口是从外部导入新的图纸。

#### 1.2.5. 图形修正

<span id="page-10-0"></span>导入图形后,如需调整图形的停靠、引线、补偿、微连、尺寸、数量等数据时,可点击软

件下方功能区内的"<sup>■那修正</sup>"按钮进入图形编辑模块:

図

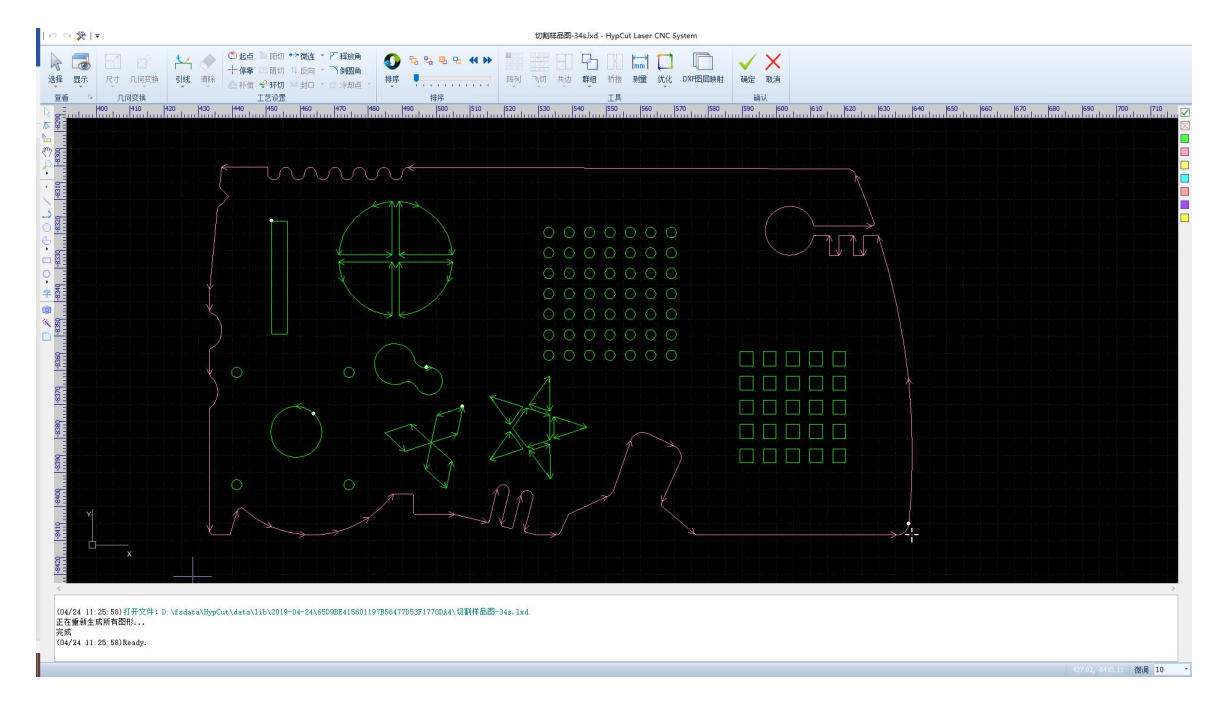

#### **添加标准零件:**

HypCut 提供标准零件的绘制。点击【图形修正】界面左侧绘图工具栏上 按钮, 即可绘制 常用的零件。支持在以下两个路径添加图形模板 SmartDraw 模板:

1)软件路径:C:\Program Files(x86)\Friendess\Hypcut\ScriptShapes;

2)用户路径: C:\Users\Public\Documents\Hypcut\SmartShapes (需要自己创建文件夹 SmartShapes) ;

注:JS 模板只支持软件路径

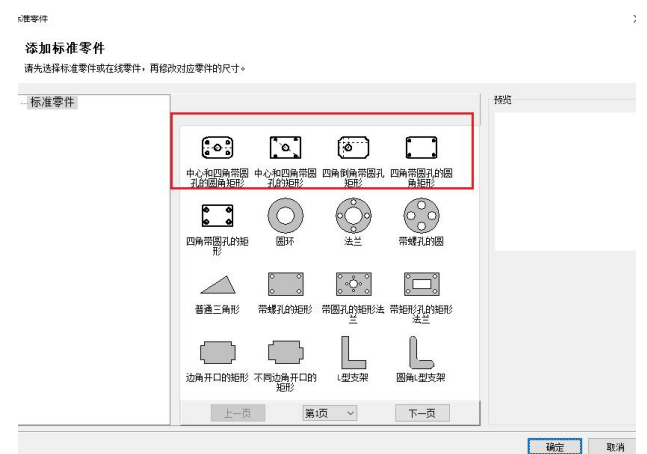

#### **工艺标志点:**

生产界面中的图形修正与调试界面的顶部菜单栏均支持添加工艺标志点。选择标志点编号 并设置好工艺后,可在图形上手动添加工艺标志点。如需修改标志点工艺,可在生产模块-辅助 功能【工艺标志点参数】中进行修改(标志点工艺优先级大于其他工艺)。

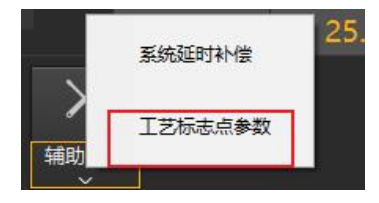

#### 1.2.6. 工艺设置

<span id="page-11-0"></span>导入新图纸时如果没有工艺则自动弹出工艺筛选器进行工艺匹配;当需要手动匹配或更换

工艺时,点击软件最下方功能区的" <sup>工艺修正</sup> "按钮进行工艺调整。

印

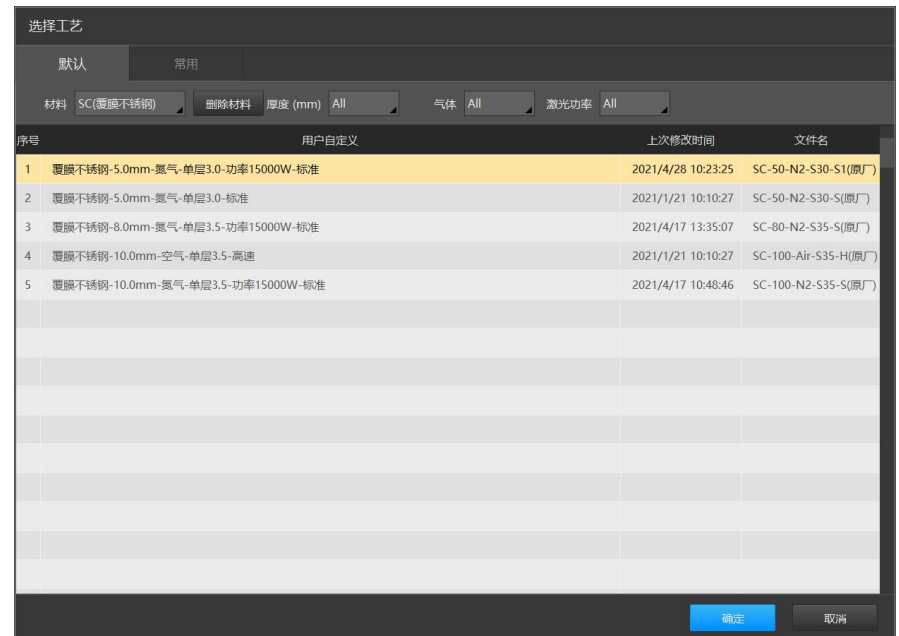

通过筛选器快速选中正确的工艺文件后,点击确定进行关联:

# $\bigcirc$ BOCHU 柏楚 HypCut 激光切割控制系统

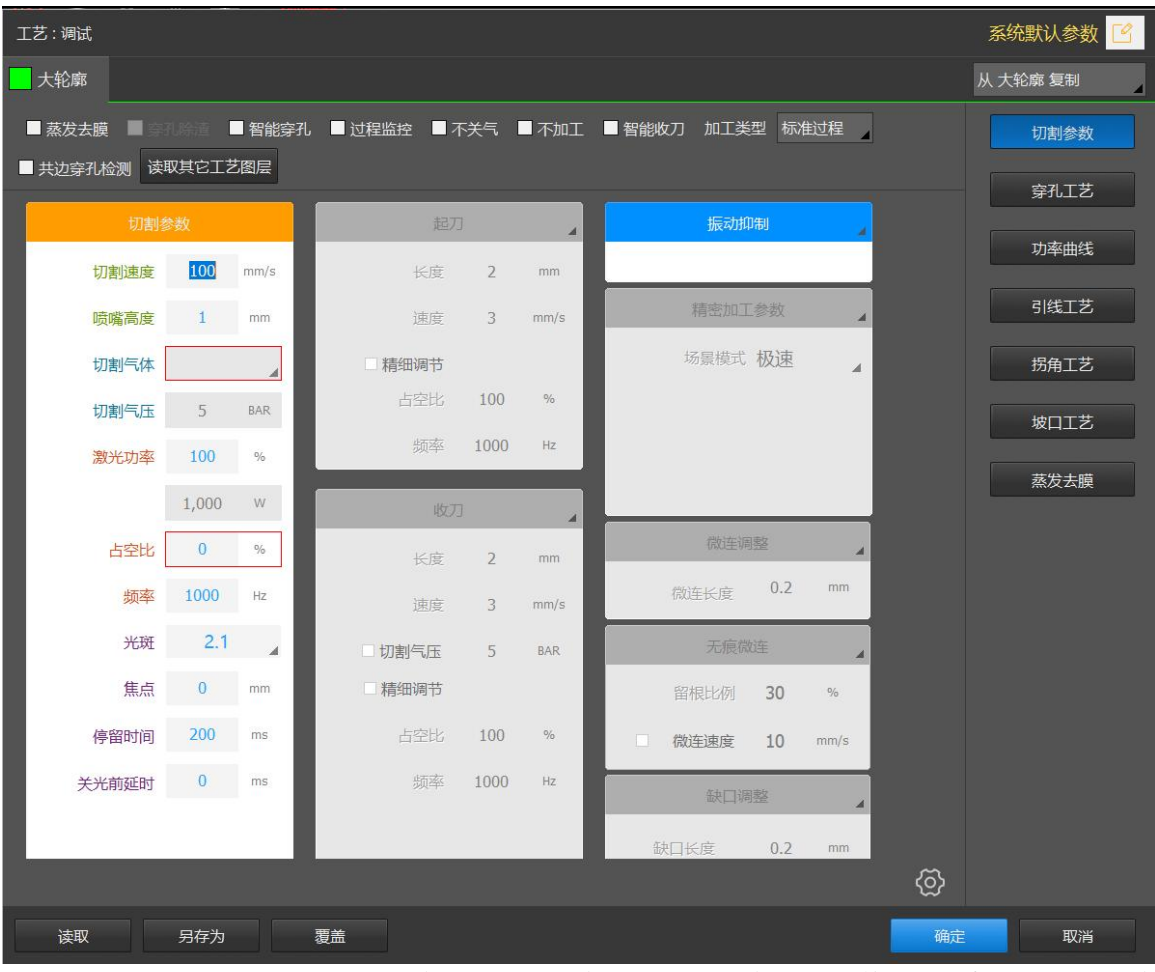

此后可以随时点击"工艺修正"按钮进入工艺参数界面查看参数或调整工艺数据。如需要更换 其他工艺文件则点击下方的"读取"按钮重新弹出筛选器进行新的工艺筛选。

HypCut 提供了 7 个图层,每一个图层都可以单独设置包括切割速度、激光功率、气体、切 割高度等工艺参数。

**起刀工艺:**可以在轨迹刚开始的一小段距离中使用不同的速度、占空比以及频率进行切割, 切割速度最低为 0.1mm/s,勾选了"精细调节"后才能配置占空比以及频率。

**收刀工艺:**可以在轨迹将要结束的一小段距离中使用不同的速度、占空比以及频率进行切 割, 切割速度最低为 0.1mm/s, 勾选了"精细调节"后才能配置占空比以及频率, 当配置了"提前 关光"后,轨迹最后一小段距离不会被切割,可用于留缺口,便于下料。此外,界面上方新增了 "智能收刀"功能选项。

**精密加工参数:**启用后当加工曲线或拐角时会根据设置的参数做出相应的调整,大部分情 况下只会影响连接处的运动,比如拐角、直线圆弧的连接处等,精度越高则切割效果越好,但 是速度会相应的变慢。请根据工件实际加工效果进行适当调整。场景模式分别有极速、精细、 精密飞切、 自定义四种模式,效果如下:

- 1) 极速: 效率第一, 机床冲击次之, 精度最后。如切筛网。
- 2)精细:精度第一,机床冲击次之,效率最后。如高强螺栓孔。
- 3)精密飞切:用于飞切圆要求精度较高的场景。启用后对仅对飞切圆生效。
- 4)自定义:开放参数,允许用户根据自身需求调试相关参数以达到期望。

**振动抑制:**当振动抑制功能开启时,会尽可能的过滤掉加工中反渣引起的抖动。可以在右 下方小齿轮中配置更多振动抑制相关的参数。

**微连调整:**全局参数勾选了【工艺调整微连和缺口】,才能在工艺修正的图层切割参数中

看到,使之在不改图的情况下, 能够调整现有图形中微连的大小。此功能主要用于解决原图纸 中微连大小不合适、加工中需要暂停来微调其大小以满足微连设计要求的问题。勾选【无痕微 连】,将在微连处降功率出光加工。微连表面光滑无痕,下料轻而易举,板材不易形变,切割 不再撞头。

**缺口调整:**支持在加工中调整缺口长度,当启用了此功能时,会用工艺参数中设置的缺口 长度来取代待加工图中设置的缺口长度,可以在暂停时进行调整。

无**感穿孔:** 切割头将蚌跳至目标位置, 运动过程中将提前变焦到无感穿孔穿刺焦点, 持续 出光渐进到切割高度,同时焦点渐进到切割焦点,下降到切割高度后,开始切割。

**喷嘴渐进:**在当前等级的穿孔高度经过停留时间进行穿孔后,以一定速度(速度=高度差/ 穿孔时间)运动到下一等级的穿孔高度,过程中持续出光。

**闪电穿孔:**是新型穿孔方式,通过快速的变频变功率穿透厚板。针对厚板可以实现快速穿 透。 しゅうしょう しゅうしょう しゅうしょく

**分段穿孔:**在不同的穿孔高度使用对应的功率、频率、占空比等参数,在设置时间内执行 穿孔动作。

**功率曲线:**功率曲线为占空比或频率与速度的关系,根据速度大小灵活调整对应使用的占 空比或频率,可以减轻拐角过烧或挂渣的情况。作用于切割过程,不对穿孔生效。

实际出光占空比=切割占空比×(功率曲线里当前速度对应的占空比百分比)。

实际出光功率=激光器总功率×切割峰值功率×实际出光占空比。

**蒸发去膜:**沿切割轨迹使用带膜参数执行一遍去膜切割,再按图层参数进行正常加工。可 以用来除去板材表面的锈迹和板材表面的保护膜。

**穿孔除渣:**在厚板上穿孔时,穿孔产生的熔渣可能会导致切割轨迹起刀处跟随不稳定或擦 碰喷嘴,影响后续生产,所以需要在穿孔完成后执行专门的除渣工艺来清除熔渣。有两种旋转 方向: 由内往外(默认)和由外往内。

由内往外:先执行穿孔跟随到切割高度后,再上抬至除渣高度由内往外除渣。

由外往内:先执行穿孔跟随到切割高度后,再上抬至除渣高度,然后运动到除渣半径最外 端由外往内除渣。

**智能工艺(仅 BLT 切割头支持):**

1)过程监控:一边切割一边检测板材是否切透,若检测到未切透则关光回退重新切割。

全局参数中默认启用【检测到切不透后回切】选项。取消启用后,过程监控时若检测到等 离子体,会直接报警【检测到等离子体】,报警后进入暂停状态,不再执行回切。

2)智能穿孔:穿孔过程中检测是否穿透,如果穿透则不继续等待穿孔延时结束而是直接进 入切割,若停留时间执行完毕后还未穿透,同样继续切割。此功能仅 BLT 切割头支持。

3)智能收刀: 启用后,在切割封闭图形轨迹的末端时,可以达到不挂瘤的效果。如果启用 了收刀,那么所有轨迹的终点都会被加上收刀工艺。此功能仅 BLT 切割头支持。

**不加工:**不加工该图层。

**不关气:**空移过程中不关闭气体。

**共边穿孔检测:**启用功能后,系统将在共边起点处自动检测进行穿孔,无需设置穿孔。此 功能需搭配 BLT- H 系列切割头使用。启用功能后,需要设置穿孔工艺(非无感穿孔),图纸上 需要设置过切与提前开光距离。在设置模块,可以对共边穿孔检测的参数进行设置,推荐使用 默认参数。

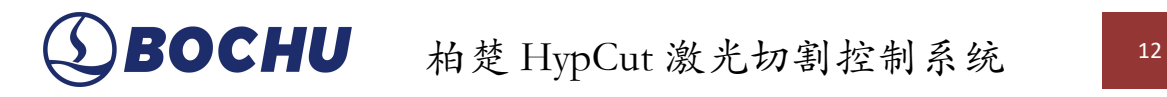

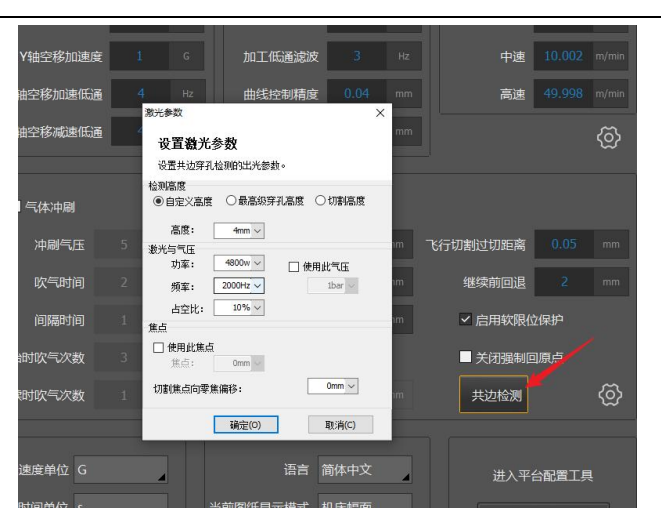

**熔池割缝检测:**需搭配 BLT- M 系列切割头使用。在平台配置工具【切割头】中启用熔池检 测功能后,在软件的工艺修正界面可勾选启用熔池检测功能。熔池割缝检测可实现:

(1)焦点补偿:割缝闭环,解决长时间、大功率出光导致的焦点偏移,及时报警;

(2)主动调速:速度闭环,根据碳钢板材特性调整切割速度,保证零件顺利掉落;

(3)对中检测: 用机器替代人眼, 实现精确对中;

(4)喷嘴检测:实时反馈喷嘴状况;

(5)工艺选择:对于不明材质的板材,可以快速推荐参数。

割缝闭环、速度闭环启用后,基本无需再次调节参数即可使用。

在调试模块,【切割头】下拉菜单中选择【视觉对中】可实现自动对中功能。

【喷嘴质量检测】可对喷嘴状况进行反馈,一般在电容标定、气压标定之后进行。设置喷 嘴参数后,将切割头移动至比较厚的板材边角料上方,点击"开始标定",即可进行喷嘴质量检 测标定。

**切割头冷却:**配置冷却气,关光后延时关气达到切割头冷却的效果。功能入口:平台配置 工具-高级设置-切割头吹气冷却中勾【启用切割头气冷】,需要配置吹气冷却输入口。软件中工 艺修正小齿轮中设置延迟关闭的时间。

若关气后未超过 10s 就进行下一次开气且换气,等待时间则为【换气延时】设置的时间; 若上次关气后超过 10s 才开气,不管是否换气,均使用【开气延时】时间。

**引线参数:**在引线轨迹中使用此参数进行切割。

**引线缓降:**从设置的引线高度开光后缓降到加工高度,稳定距离指的是缓降到加工高度时 距离轨迹起点的距离。

**扫描缺口:**针对飞切圆弧终点时的过切问题,设置扫描缺口,达到更好的切割效果。

**引线圆:**设置引线圆的切割速度。

**引线变焦:**在引线切割的过程中进行变焦。

**拐角工艺:**当加工到小于设定角度的锐角时,在给定的角前和角后距离使用此界面中配置 的参数。

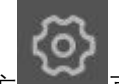

点击右下方 可以设置更多详细参数。

**薄板共振抑制:**设置后可以调整薄板跟随的响应速度。抑制时间越长,效果越强,但是响 应越慢。

**厚板振动抑制:**设置后可以调整厚板跟随的上抬速度。抑制等级越高,效果越强,但是允 许的板材起伏角度越小。

注意: カランド しょうしょう しょうしょう しょうしょく

1. 从《计划》入口打开历史加工图纸则默认关联上一次加工的工艺文件;

2. 如需修正工艺库内数据,需要进入工艺模块,点击文件名后的"修改",修改完毕后点击"确 定"即可完成修改;

3. 批量生产时,存在断点信息的图纸(未完成加工的图纸)会在图纸内自动缓存一份工艺 数据,保障用户随时能继续完成此图纸的加工。

4.平台配置工具中勾选了【智能监控】, 软件工艺界面才显示智能穿孔和过程监控。 仅 BLTH 系列的切割头支持。

#### <span id="page-15-0"></span>1.2.7. 零点确认

**批量生产模式**:采用工件坐标系,必须在加工开始前通过"零点指定"功能定位一个图形的加 工参考零点。

在 HypCut 软件最下方的功能区内点击"<sup>事点脑"</sup>"按钮,即可打开零点指定弹窗。

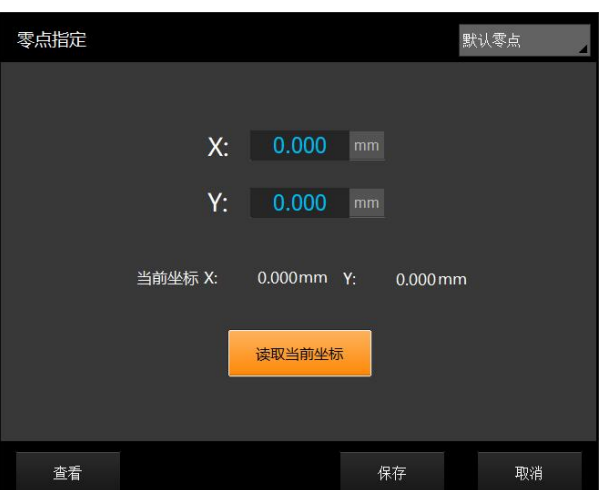

零点指定可以手动输入指定坐标值或将机床移动到指定位置再复制当前坐标,确定加工的 工件坐标系参考点。

用户可以通过"查看"按钮查看已保存零点或新增/删除零点,通过右上角下拉框可以切换此 前单独保存过的零点。

在"零点指定"页面内走边框是以切割头当前所在的点走边框;关闭"零点指定"页面后走边框 是以此前系统保存的固定零点走边框。

注意: カランド しょうしょう しょうしょう しょうしょく

1. 当启用电容寻边时,"零点指定"切换为"寻边起点"按钮;

2. 系统默认的停靠点方向与回原点方向一致。

**灵活生产模式**:采用特有的浮动坐标系。开始加工时,自动将当前切割头所在的位置设置 为零点,无需手动设置。

注意: カランド しょうしょう しんしょう しんしょう しんしょう

在灵活生产模式下,建议通过走边框或电容寻边的方式确认合适的零点。谨防错误的零点

位置导致切割头切出板外,影响切割安全。

#### <span id="page-16-0"></span>1.2.8. 更多

在标准加工流程之余,HypCut 还提供了一系列辅助功能模块,可以提高生产效率与自动化 水平。

辅助功能的启停控制入口在《生产》模块页面右上方"加工状态"中的" <sup>第第</sup>"选项内:

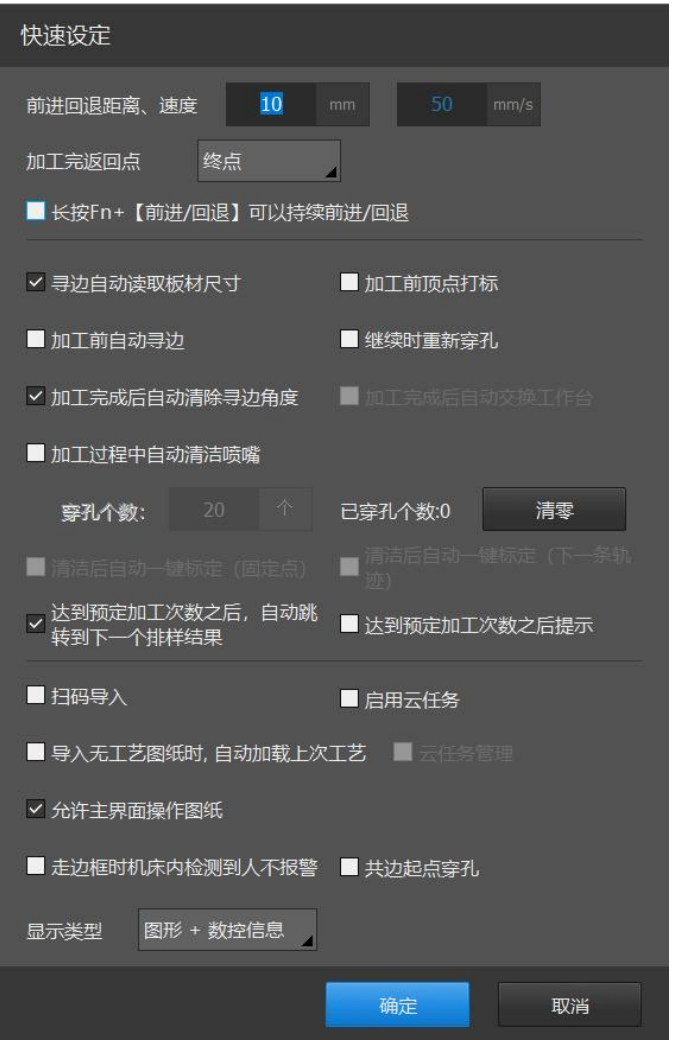

**前进/回退参数:**设置加工暂停后沿着轨迹单段前进回退的距离与速度。支持软件内设置长 按 Fn+【前进/回退】可以持续前进/回退。针对零件间使用空移速度的场景,限制长按【Fn+前 进/回退】和【前进/回退】的空移最大速度为设置的速度。

**加工完返回点:**设置加工完成后切割头返回到指定点。

**自动读取板材尺寸:**设置寻边的板材尺寸范围,数值按照图纸板材的尺寸或者用户设定的 尺寸。启用时,每次导入新图纸,寻边都按照图纸的尺寸设置寻边范围;不启用时,则按照用 户设定的尺寸寻边。

**加工前自动寻边:**启停加工前自动寻边功能。电容寻边是在切割之前沿板边寻找板材顶点、 计算偏转角度,然后同步修正加工图形的角度,确保图形与板材平行加工。这一功能在提高板 材利用率的同时能够减少人工抬板校准工作量,提高设备的自动化运行效率。

**加工完成后自动清除寻边结果:**完成加工后自动清除上一次的板材寻边结果,防止上一次 数据影响到下一次加工。

**加工前顶点打标:**每次开始加工前执行顶点打标。顶点打标是指切割头沿待加工图形外框 走一圈,并在四个角出光进行"L"形打标,以确定待加工图纸在板材上。

**继续时重新穿孔:**启用后,继续加工时将会重新穿孔。

**加工完成后自动交换工作台:**在配有交换工作台的设备上,可启停加工完图纸后自动执行 交换工作台的动作。交换工作台时,后床身支持光栅检测报警,光栅信号有效时将停止交换, 同时只在交换过程中生效,非交换工作台过程中即使后床身光栅信号生效也不会影响生产。

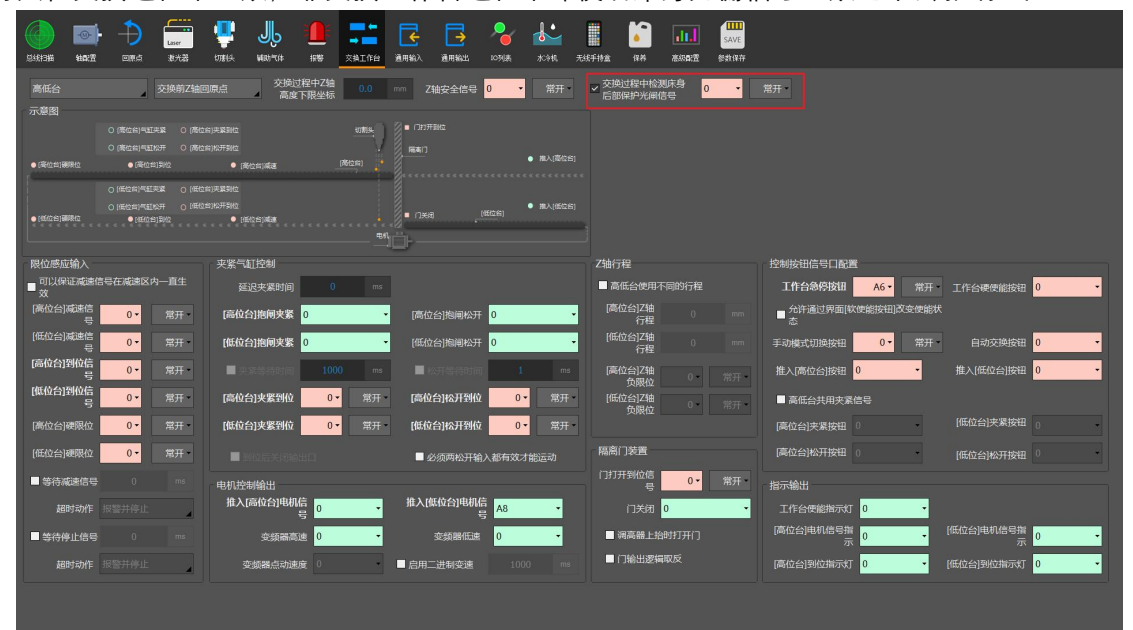

**自动清洁喷嘴:** 在加工过程中, 切割头在达到预设的穿孔次数后自动去喷嘴清洁毛刷处, 擦洗喷嘴,以保障加工的连续性。主要用于易于挂渣的不锈钢、铝、铜等材料的加工。

**加工中所有报警需要手动解除:**在平台配置工具-报警界面勾选【加工中所有报警需要手动 解除】后,此选项会在生产模块的【更多】中显示,启用后加工中所有报警需手动解除,手持 盒支持配置解除报警。取消勾选此功能后,将临时关闭该功能,重启软件后功能将会重 新生效。

**清洁后自动一键标定(固定点):**启用后,清洁喷嘴后会直接在下一轨迹起点处进行电容 标定。注意可能存在零件翘起及下一轨迹起点在割缝处的情况。

**达到预定加工次数之后,自动跳转下一个排样结果:**排版图纸达到预定的加工次数后,自 动跳转下一个排样结果。

**达到预定加工次数之后提示:**非排版图纸,加工完成后会提示"加工任务完成";排版图纸, 加工完最后一张排版的计划次数后会提示"加工任务完成"。后续每多加工一次,加工完均会提示 "加工任务完成"。若启用了【加工完成后自动交换工作台】,则每次加工完成后不会立即提示, 等待工作台交换完成后会提示"加工任务完成"。

**扫码导入:**通过扫码枪扫码 CypNest 套料系统的排样报告单能快速导入待加工图纸。

**启用云任务:**启用后,所有推送到 HypCut 的任务都将统一显示在【灵活生产】右侧的任务 栏里,列表中区分任务的来源,不再推送到计划模块。不启用时,除云排任务外,其余仍推送 至计划模块。云端任务可在【零件库】一栏中显示绑定此机床所有云排用户的零件,且支持搜 索零件名称并拖动零件至主界面加工。零件库的数据来源为云排的零件列表,而非推送的图纸 上的零件,且只支持云排端管理零件库。

**导入无工艺图纸时,自动加载上次工艺:**启用后,导入未设置工艺的新图纸时,会自动设

置成上次加工使用的工艺。

**允许主界面操作图纸:**启用后,可以在图纸显示区域选中图形进行删除、拖动、复制、粘 贴等操作。

**走边框时机床内检测到人不报警:**针对安全操作监控功能,当检测到机床监控区域有人时 会产生报警或警告。启用此功能后,执行走边框的过程中监控区域检测到人不会产生报警。

**共边起点穿孔:**勾选【共边起点穿孔】后,将在共边起点处全部穿孔。如同时启用共边穿 孔检测功能,共边穿孔检测优先级更高,只会在需要穿孔的地方进行穿孔。

**显示类型:**

- 1) "图形+数控信息":显示 CADView 界面及数控信息;
- 2) "监控+数控信息": CADView 界面被替换为监控所拍摄的画面, 显示数控信息;
- 3) "图形+监控+数控信息": 显示 CADView 界面, 监控画面显示在 CADView 的右下角, 显 示数控信息。

注意:只有启用了视觉监控的相机才会显示"监控+数控信息"和"图形+监控+数控信息"。

**总线系统文件一键重置:**平台配置工具【总线扫描】界面新增【重置】按钮,点击按钮, 系统将自动运行 C 盘下的恢复总线系统文件。总线环境重置后,需重新进行扫描。

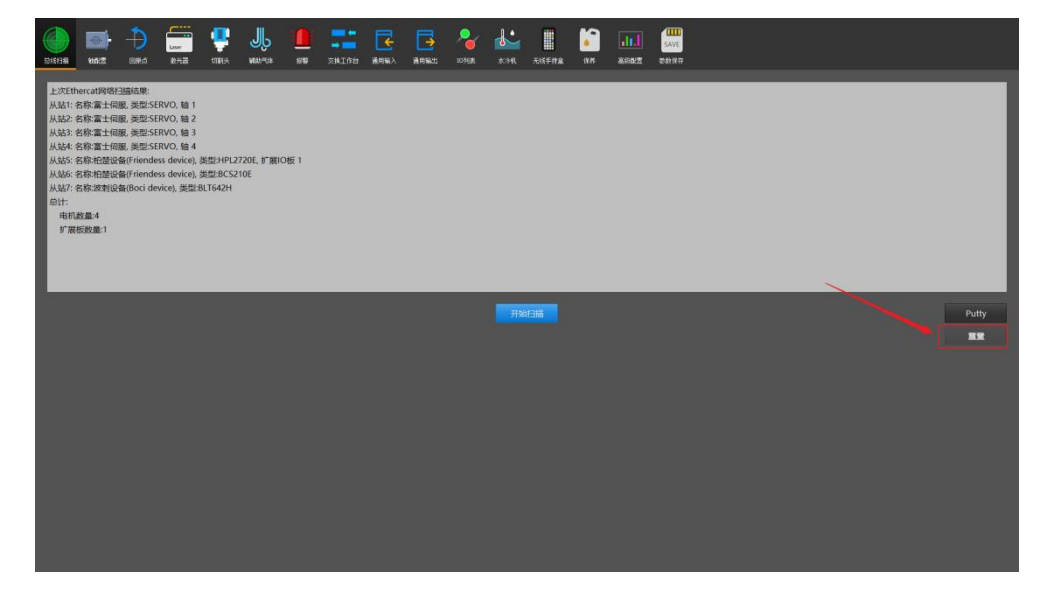

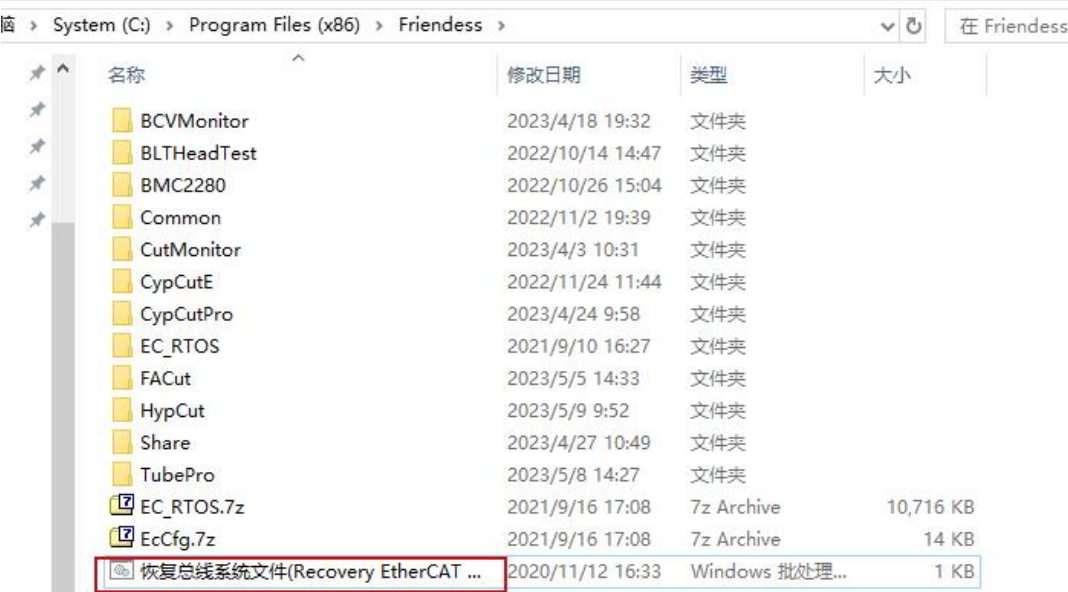

#### <span id="page-19-0"></span>1.2.9. 开始加工

在正式加工前,请确认设备有无异常报警,待加工图纸、工艺、零点、辅助功能是否正确, 可通过"走边框"确认加工图纸位于板材边界以内。

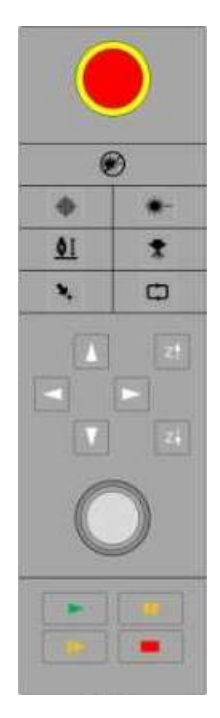

开始加工前点击" "打开激光器光闸,也可以通过" "打开红光用于切割头定位。 软件内检查无误后,可选择单击"控制台"上的" "按钮,系统将控制机床沿待加工图 形的最外框走一圈。 最后单击" "按钮开始正式加工,单击" "按钮可以暂停加工,暂停过程中您可以手

动控制激光头升降,手动开关激光、气体等;暂停过程中可以通过" "按钮沿加工轨 迹追溯;单击" "按钮继续加工。

 $\circledR$ 

 $\otimes$ 

在加工过程中可以通过" "增量式旋钮调整加工速度的倍率:倍率范围为 50%~120%。 单击" ■ "按钮可以中止加工, 根据您的设置, 激光头可以自动返回相应点。只要您没有 。<br>改变图形形状或修改工艺数据,单击" <sup>■需建a</sup>"按钮,系统将允许您定位到上次停止的地方,单击 " "按钮将从上次停止的地方继续加工。

<span id="page-20-0"></span>二. **计划**

HypCut 提供了对接 CypNest 套料系统的专用入口--《计划》: 通过计划管理生产任务与图纸、 查看生产进度、生成生产统计报告、备份历史生产数据。

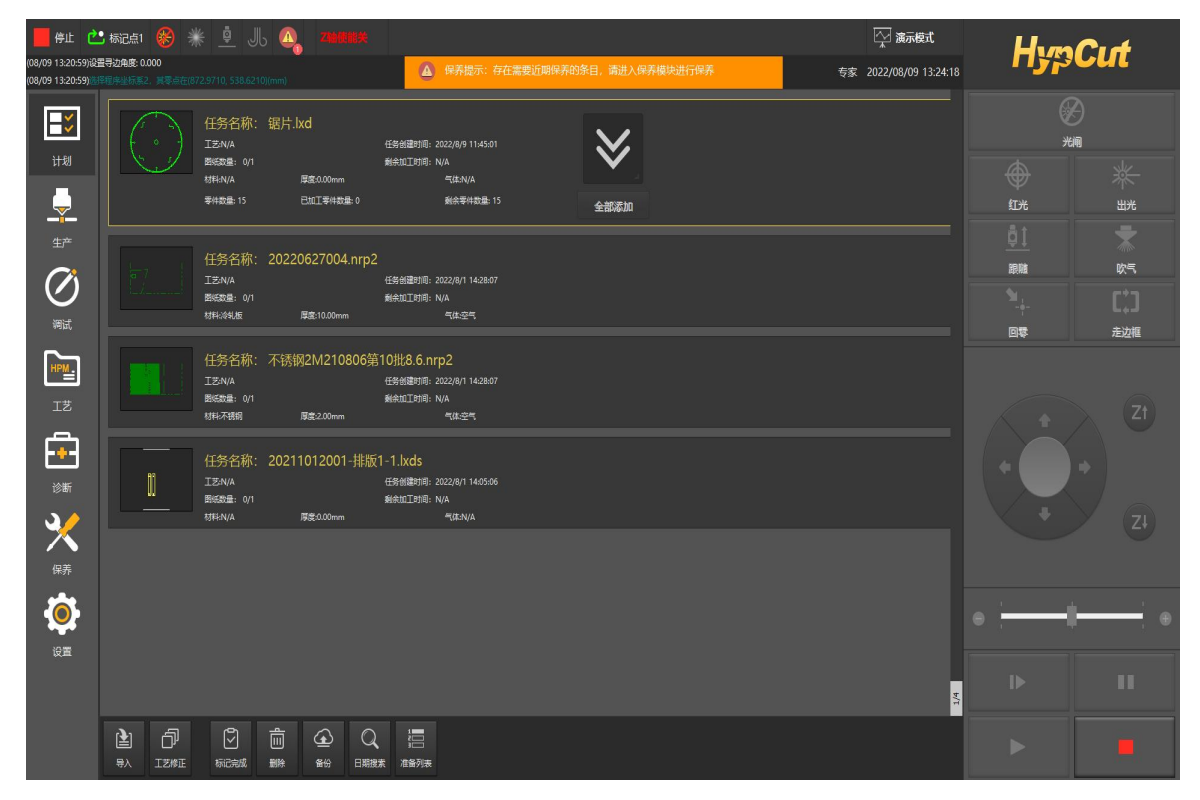

<span id="page-20-1"></span>《计划》管理主界面显示的是新导入或未加工完的历史导入任务的状态预览。

#### 2.1. 功能阐释

HypCut 系统将已完成的任务自动存储到生产数据库内供后续再生产调用或生产统计,并且 从外部磁盘导入加工的每一张图纸都会自动保存在《计划》数据库内,默认按照图纸生成的时 间归类。

**导入:**从外部存储介质或联网数据内导入 CypNest 生产任务到《计划》的待加工任务预览 列表。

**图形修正:**对选中的图形进行编辑,可编辑引线、补偿、起点位置等图形工艺。

**工艺修正:**给选中的任务或图纸配置加工工艺。

**删除:**从待加工任务预览列表内删除指定任务。

备份:将 HypCut 系统的历史数据备份到外部存储介质(比如 U 盘)或远程网络端。

**日期搜索:**选择指定日期段搜索历史加工记录。

**准备列表:**可在《计划》页面内快速预览准备图纸内的信息。右上角角标数字代表准备图

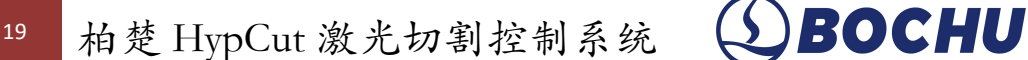

纸列表内的图纸数量。

**标记完成:**不论是否完成当前任务的所有排版加工,点击"标记完成"可强制手动将任务属性 标记为"已完成"。若选中的任务在批量生产当前图纸界面,则无法标记为"已完成"。

<span id="page-21-0"></span>注意:《计划》中的"工艺修正"会修改工艺库中的工艺

#### 2.2. 任务**&**图纸

|♡|

通过 CypNest 软件生成加工任务,再通过网络或者 U 盘等存储介质导入 HypCut 系统。在 HypCut 系统内可以通过《计划》选项卡查看导入的任务与历史数据。

选中任务点击" "可以将该任务内所有的图纸快速添加到"准备图纸"的生产队列内。

点击界面下方" <sup>麻虎或 </sup>",则不论此任务是否完成所有图纸加工,强制手动将任务属性标记为"已 完成"。

如需查看任务内图纸的详细信息则点击" \*\*\*\*\* "展开任务, 如下图所示:

◎ 演示模式 HypCut 专家 2022/08/09 11:21:12  $\mathbb{R}$ 任务名称: 锯片.lxd 仌  $\frac{1}{2}$  $\overline{O}$  $\begin{picture}(20,20) \put(0,0){\line(1,0){10}} \put(15,0){\line(1,0){10}} \put(15,0){\line(1,0){10}} \put(15,0){\line(1,0){10}} \put(15,0){\line(1,0){10}} \put(15,0){\line(1,0){10}} \put(15,0){\line(1,0){10}} \put(15,0){\line(1,0){10}} \put(15,0){\line(1,0){10}} \put(15,0){\line(1,0){10}} \put(15,0){\line(1,0){10}} \put(15,0){\line(1$  $\oplus$  $\frac{1}{\sqrt{2\pi}}$  $\ddot{\bullet}$  $\widehat{\sigma}$  $\begin{array}{c|c|c|c} \hline \mathbb{Q} & \mathbb{B} \end{array}$ 

展开任务后可以查看任务内每张图纸的生产状态、加工进度、参数配置,以及将选中部分 快捷添加到生产队列内,同时也可选中指定图纸进行"图形修正"和"工艺修正"。

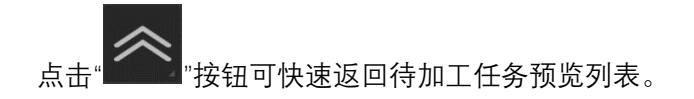

<span id="page-22-0"></span>三. **生产**

本章介绍 HypCut 系统核心加工模块--《生产》。在此模块内可以实现手动单图纸快速生产、 半自动高效生产以及全自动连续生产。

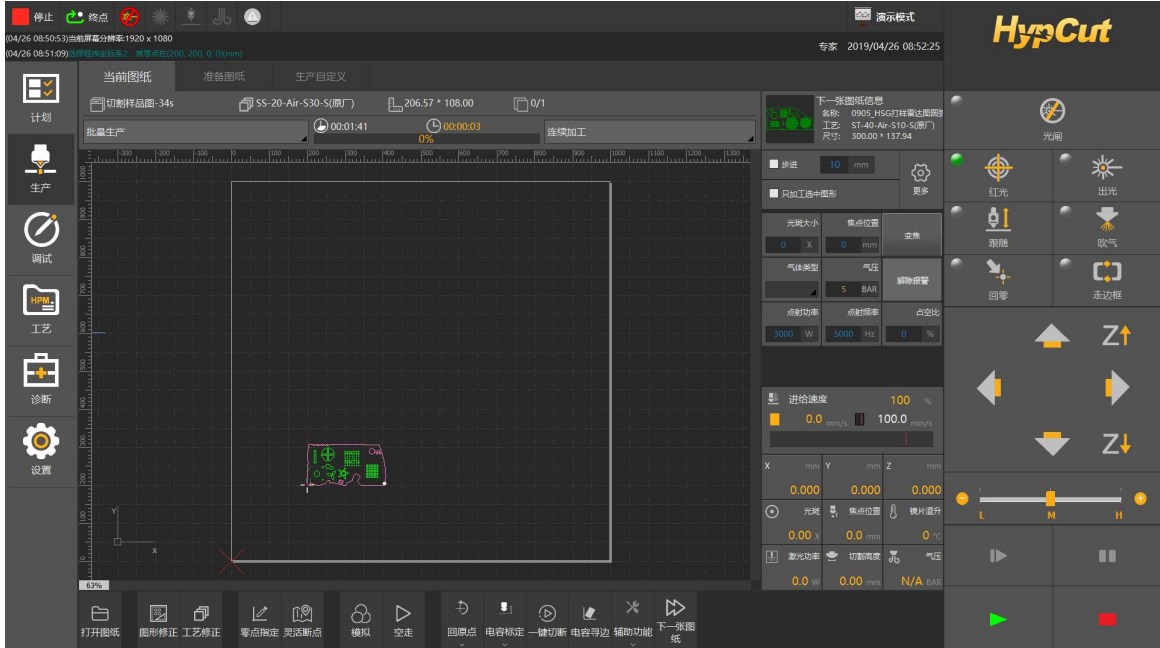

#### <span id="page-22-1"></span>3.1. 批量生产**/**灵活生产

#### <span id="page-22-2"></span>3.1.1. 图纸信息栏

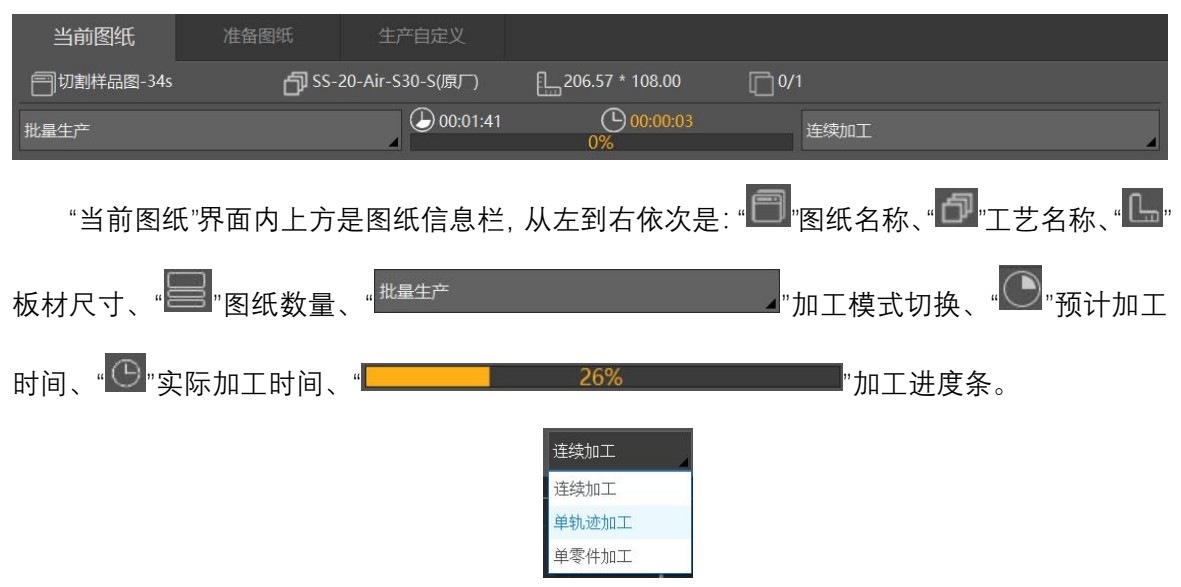

在进度条左侧是加工过程中的模式切换功能(批量生产才有):默认为"连续加工"模式,启

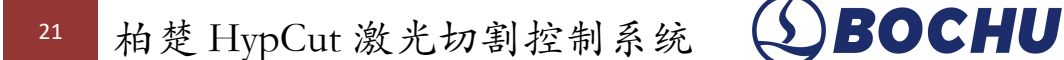

动加工后直至完成整张图纸的加工才会自动停止;选择"单轨加工"模式时,启动加工后只会加 工一条轨迹或曲线,然后自动暂停,需要按下"继续"才会加工下一条轨迹,直至完成所有的加工 任务;选择"单零件加工"模式时,启动加工后只会加工一个零件,然后自动暂停,需要按下"继 续"才会加工下一个零件,直至完成所有的加工任务。

当准备图纸列表有多张图纸时,界面右上方会显示下一张待加工图纸的预览信息

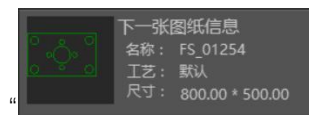

<span id="page-23-0"></span>" ",可点击预览图区域展开显示下一张待加工图纸的更多信息。

#### 3.1.2. 加工信息栏

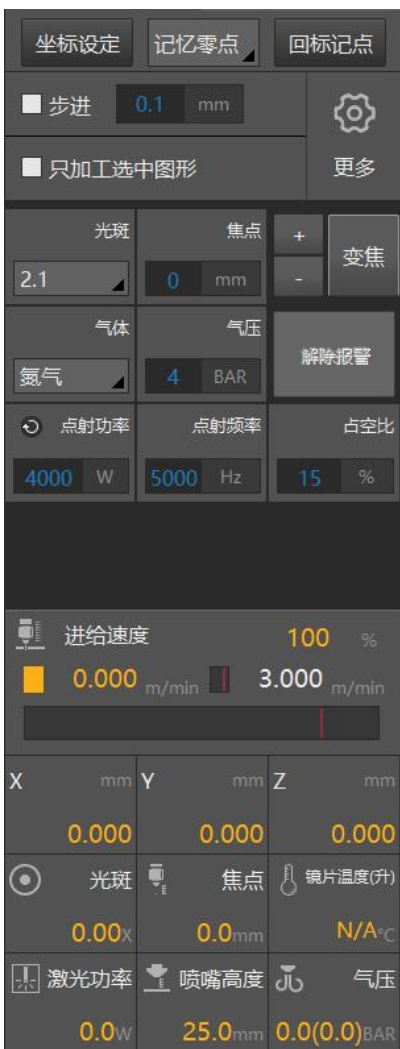

**步进:**使伺服轴运动一个固定距离。

**只加工选中图形:**当只需要加工图纸中的部分零件时,可以勾选【只加工选中图形】,再 点击按钮开始加工,这样系统只会加工鼠标选中的图形,未被鼠标选中的图形不会被加工。

**光斑焦点:**输入光斑大小和焦点位置,点击【变焦】,切割头就会自动执行变焦动作。每 点击一次【+】或【-】按钮,焦点位置变化 0.1mm,具体可以观察参数显示区域的焦点数值变 化。

**气体气压:**选择对应的气体,设置气压大小,点击【吹气】即可打开气体,此时【吹气】 按钮底色变为绿色;再点击一次【吹气】就会关闭气体,此时【吹气】按钮底色恢复为灰色。

**点射功率、点射频率、占空比:**分别输入点射激光功率、点射频率、占空比的数值,点击 【出光】按钮,即可直接出光,此时【出光】按钮底色变为绿色;鼠标松开后立即关光,此时 【出光】按钮底色恢复为灰色。

**进给速度:**用于显示速度倍率、目标速度、实时速度。

- 1) 在加工过程中,能够实时改变加工速度,以更好地帮助工艺调试人员调试工艺;
- 2) 加工过程中,可以自由调节进给速度的倍率,调节范围为 50%~120%,默认为 100%;
- 3) 有操控面板的用户可以在加工过程中通过旋转旋钮调节倍率,向左逆时针旋转可以降 低倍率,向右顺时针旋转可以提高倍率;
- 4) 没有操控面板的用户可以在加工过程中通过鼠标拖动倍率条来调节倍率。

**坐标:**显示了 X 轴、Y 轴、Z 轴坐标,另外还显示了 Z 轴的运动状态。

**切割头:**显示了当前的光斑大小、焦点位置。在加工过程中,若焦点改变,界面显示会实 时刷新。

**镜片温升:**对于部分 BLT 切割头,能够显示镜片温升,用于判断保护镜是否过热或是否出 现其他异常。

**激光功率:**激光器实际出光的平均功率。计算公式:界面显示值 = 激光器功率 × 峰值功 率 × 占空比百分比。(请注意:此功能需要在平台配置工具中正确设置激光器的功率值)

**喷嘴高度:**实时显示喷嘴与板材之间的距离。当距离过大感应不到板材时,会显示固定值。 **对中示意图:**对于 BLT 系列切割头,点击点射功率左侧的白色按钮,会弹出 BLT 切割头的光

路对中示意图,再次点击示意图消失,显示 CADview 界面。

对于非 BLT 系列切割头,需手动在平台配置工具中的切割头界面,从本地导入对应切割头 的光路示意图。示意图导入成功后,点击点射功率左侧的白色按钮,会弹出手动导入的光路对 中示意图,再次点击示意图消失,显示 CADview 界面。

注意: 非 BLT 切割头, 若未手动导入示意图, 则点射功率左侧不会显示白色按钮。

<span id="page-24-0"></span>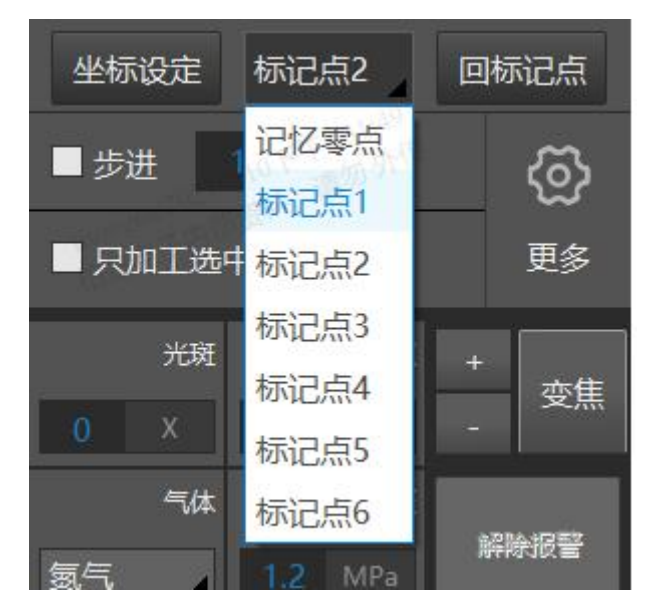

#### 3.1.3. 标记点

标记点能够自定义地标记机床幅面内某一个特定位置的坐标,方便用户将切割头快速运动

到指定位置。

坐标设定

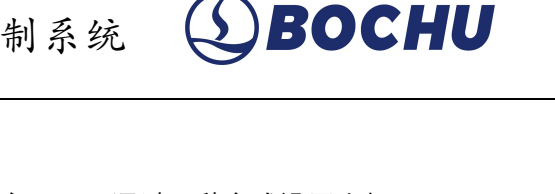

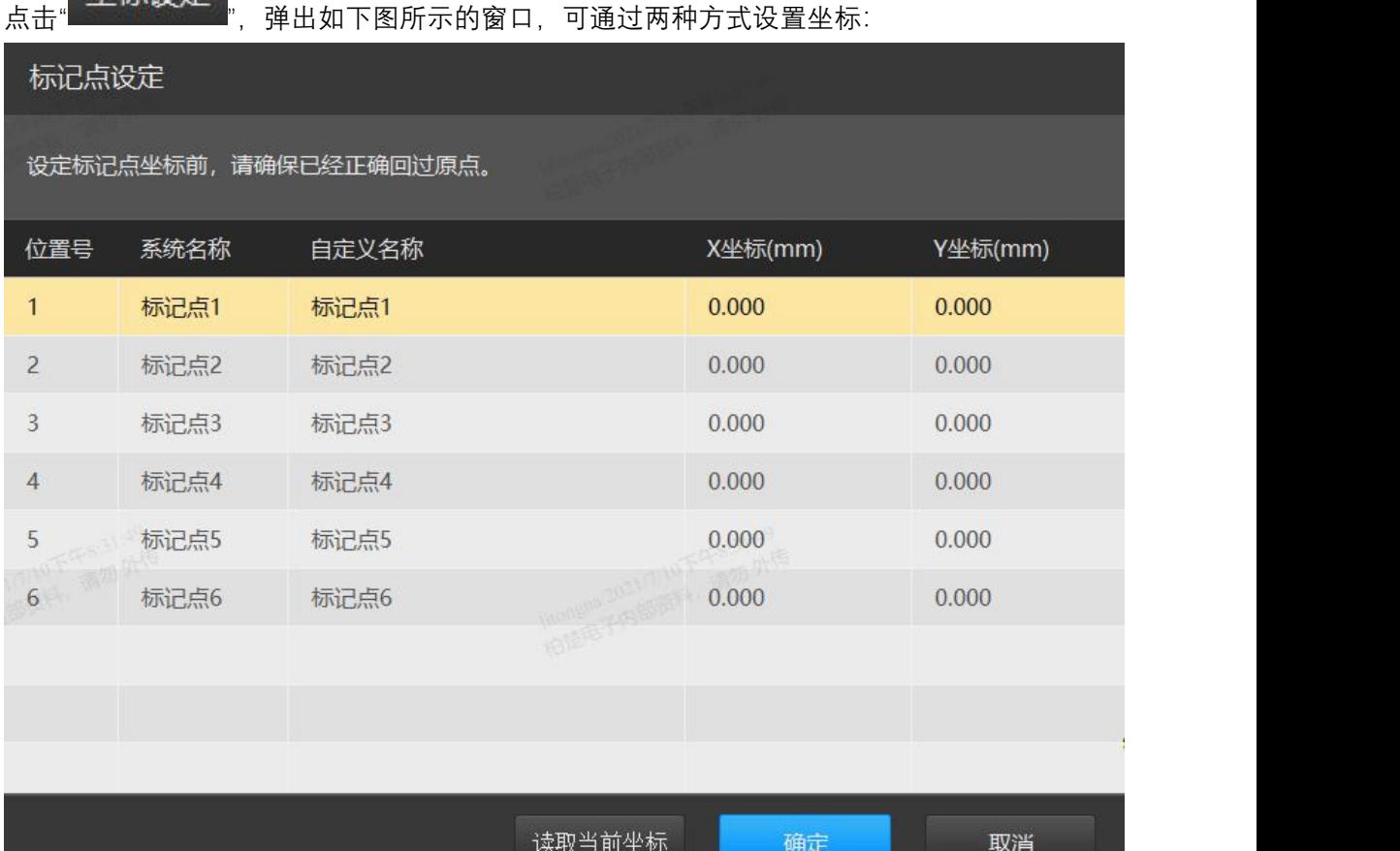

方式 1: 选择对应的标记点,点击【读取当前坐标】, 即可将当前位置标记为标记点的位置。 方式 2: 选择对应的标记点, 点击坐标, 手动输入 X 坐标值和 Y 坐标值。 选择标记点后,在《生产》主界面,点击【回标记点】,切割头将会自行运动到标记位置。

#### 注意:

1.回标记点时, Z 轴会先上抬到最高点;

2.最多可以记录 6 组标记点的位置;

3.每一组标记点都允许设置自定义名称,但系统名称不可以更改。

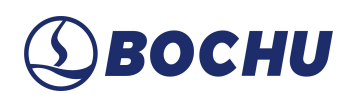

## <span id="page-26-0"></span>3.2. 任务排版

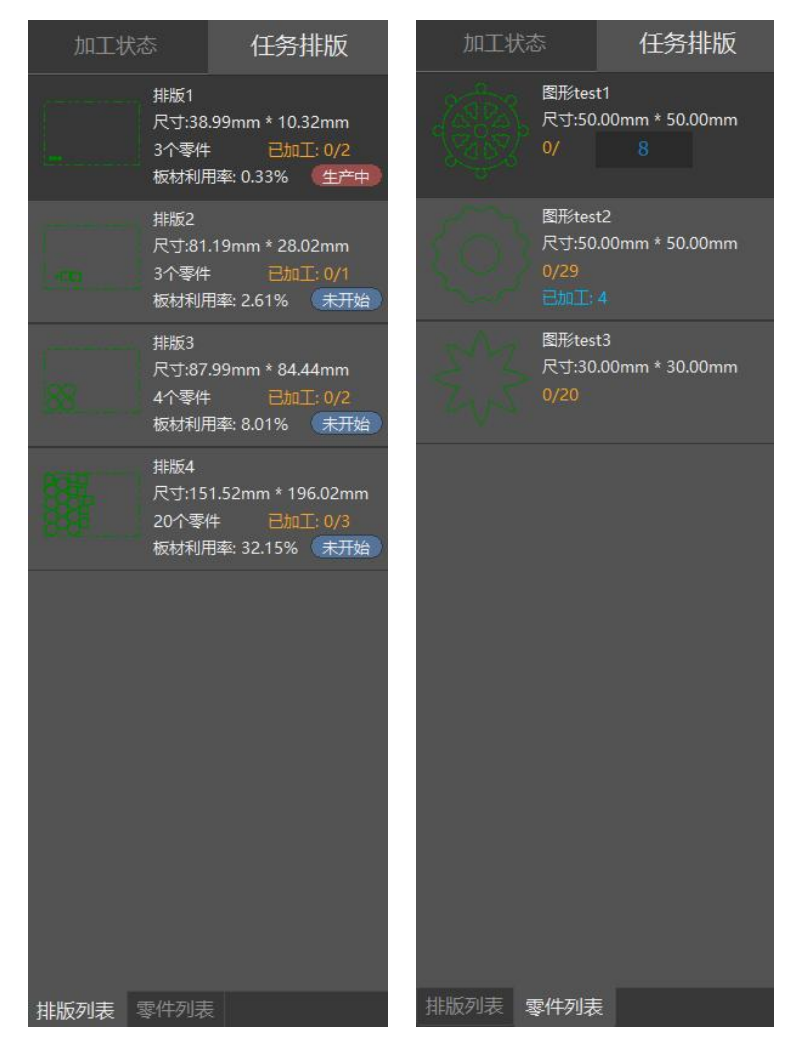

任务排版提供了当前图纸的详细信息,方便日常加工。

当在"灵活生产"模式下打开 nrp/nrp2 文件或 CypNest 的排样文件时, 加工状态栏将被自动 切换到任务排版分页。

### <span id="page-26-1"></span>3.3. 功能区介绍

HypCut 系统底部功能区提供了当前页面操作的主要控制按钮:

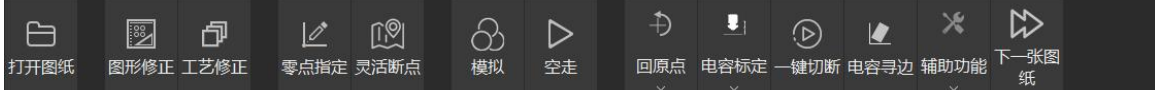

**打开图纸:**从《计划》内或外部存储介质打开一张图纸进行单图纸快速加工。当新打开的 图纸不存在工艺或工艺与数据库内的工艺不匹配时,将会自动弹出工艺筛选器辅助用户选择对 应的工艺参数。

**图形修正:**进入图纸编辑模式。当 CypNest 套料软件导出的图纸存在细小瑕疵影响加工质 量时,允许对选中的当前图纸内的图形进行简单编辑,例如添加引线、补偿、改变起点位置等。

**工艺修正:**给选中的任务或图纸配置加工工艺。管理及以下权限对原厂工艺只能读取使用, 如需编辑需另存一份。停止状态下修改图纸工艺会导致断点信息丢失,请谨慎操作;加工状态下 不允许修改参数数值与穿孔级数。

**零点指定:**《生产》模块采用工件坐标系的加工方式,按照预设的零点加工每一张图纸。 更换零点需要通过<零点指定>选择或手动输入一个坐标值作为图纸加工的零点。<零点指定>最 多可以存储 9 个自定义工件坐标系零点,方便用户根据不同批次的生产需求快速切换。在<零点 指定>界面内执行走边框操作是以切割头当前停留点为参考点,其他界面走边框则以预设的零点 为走边框参考点。

**灵活断点:**在停止状态下,快速记录断点信息或手动定位至图形特定位置。

**模拟:**沿着图纸轨迹模拟加工,不产生任何实际的机床运动,方便用户检查加工顺序。可 通过增量式旋转按钮调整模拟速率。

**空走:**沿着加工轨迹不开光、不开气、不跟随地运动,只运动 X、Y 轴,方便用户检查加工 效果或机械运动性能。此功能仅对专家级权限以上开放。

**回原点:**单击按钮可实现所有轴同步回原点校准,也可下拉选择指定轴执行单独回原点操 にはいれば かいしん かいしん かいしん かいしん かいしん かいしん かいしん しゅうしゅう しゅうしゅう しゅうしゅう しゅうしゅう しゅうしゅう しゅうしゅう

**电容标定:**可在任意位置手动电容标定或自动化一键电容标定。

**一键切断:**调取当前图纸工艺,快速裁断板材。

**分区加工:**不同图纸的多板材加工。

**下一张图纸:**停止状态下,快速切换下一张待加工图纸为当前图纸。

启动加工暂停后,允许执行工艺修正以及沿着轨迹前进回退调整继续加工时的断点起始位 置。

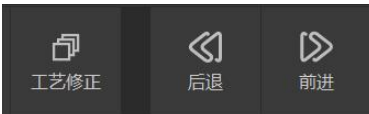

并且加工暂停时,可以直接调用工艺参数。

| 2022/10/09 13:3      | 从 大轮廓 复制 |    |                      |            |              |       |                |                  |                |              | 大轮廓         | (10/09 10:10:29)正在加工 --: |     |
|----------------------|----------|----|----------------------|------------|--------------|-------|----------------|------------------|----------------|--------------|-------------|--------------------------|-----|
|                      |          |    |                      |            | 加工类型 标准过程    |       |                |                  |                |              |             | 灵                        | Ež  |
| 任务排版                 | 切割参数     |    |                      | 读取其它工艺图层   |              |       | ■智能收刀          |                  | ■不关气■          |              | ■ 蒸发去膜<br>n | 冃ood                     |     |
| 忆寒点<br>回标记           | 穿孔工艺     |    |                      |            | 振动抑制         |       |                | 起刀               |                |              | 切割参数        | <b>QB</b>                | 计划  |
| $\mathsf{mm}$        | 功率曲线     |    |                      |            |              | mm    | 4              | 长度               | m/min          | 2.7          | 切割速度        | 灵活生                      | Ş   |
|                      |          |    | $\overline{A}$       |            | 精密加工参数       | m/min | $\mathbf{1}$   | 速度               | mm             | 1.8          | 喷嘴高度        | Ŧ                        | 生产  |
| 焦点                   | 引线工艺     |    | $\sqrt{G}$           | 0.2        | 加工加速度        |       |                | □精细调节            |                | 氧气           | 切割气体        |                          |     |
| mm                   | 拐角工艺     |    | Hz                   | $\ddot{4}$ | 加工低通频率       | 96    | 100            | 占空比              | BAR            | $\mathbf{1}$ | 切割气压        |                          |     |
| 气压<br>回中             | 坡口工艺     |    | mm                   | 0.05       | 曲线控制精度       | Hz    | 1000           | 频率               | $-26$          | 100          | 激光功率        |                          | 调试  |
| BAR<br>点射频率          | 蒸发去膜     |    | mm                   | 0.1        | 拐角控制精度       | a     |                | 收刀               | W.             | 12,000       |             |                          | HPM |
| $100$ Hz<br>15       |          |    |                      |            | 微连调整         | mm    | $\overline{2}$ | 长度               | %              | 100          | 占空比         |                          | 工艺  |
|                      |          |    | $\overline{A}$<br>mm | 0.2        |              | m/min | 0.18           | 速度               | Hz             | 5000         | 频率          |                          | Ġ.  |
|                      |          |    |                      |            | 微连长度<br>无痕微连 | BAR   | 5              | 口切割气压            | $\overline{A}$ | 2.1          | 光斑          |                          |     |
| 100<br>15.000        |          |    | %                    | 30         | 留根比例         |       |                | 三精细调节            | mm             | $-13.5$      | 焦点          | $\frac{1}{2}$            | 诊断  |
|                      |          |    |                      |            |              | $\%$  | 100            | 占空比              | ms             | 200          | 停留时间        |                          | 人群  |
| mm Z 停止              |          |    | $\overline{A}$       |            | 缺口调整         | Hz    | 1000           | 频率               | ms             | $\theta$     | 关光前延时       |                          |     |
| 349.716<br>$-140.$   |          |    | mm                   | 0.2        | 缺口长度         |       |                |                  |                |              |             |                          | Ó   |
| 焦点 八 晚片温             |          |    |                      |            |              |       |                | 2 点击读取 即可直接调用工艺  |                |              |             |                          | 设置  |
| $-2.0$ mm<br>嗅嘴高度 JD |          | @  |                      |            |              |       |                |                  |                |              |             | $\frac{1}{2}$            |     |
| 19.2mm 0.00(0.0      | 取消       | 确定 |                      |            |              |       |                | <b>新洲后点品 艺修正</b> |                | PLC编辑        | 读取          | 唐<br>10%                 |     |

后退:暂停时可见,点击后沿着加工轨迹回退一段距离。

**前进:** 暂停时可见,点击后沿着加工轨迹向前步进一段距离。

注:需先在平台配置工具-高级配置-轴参数中启用扩展轴。

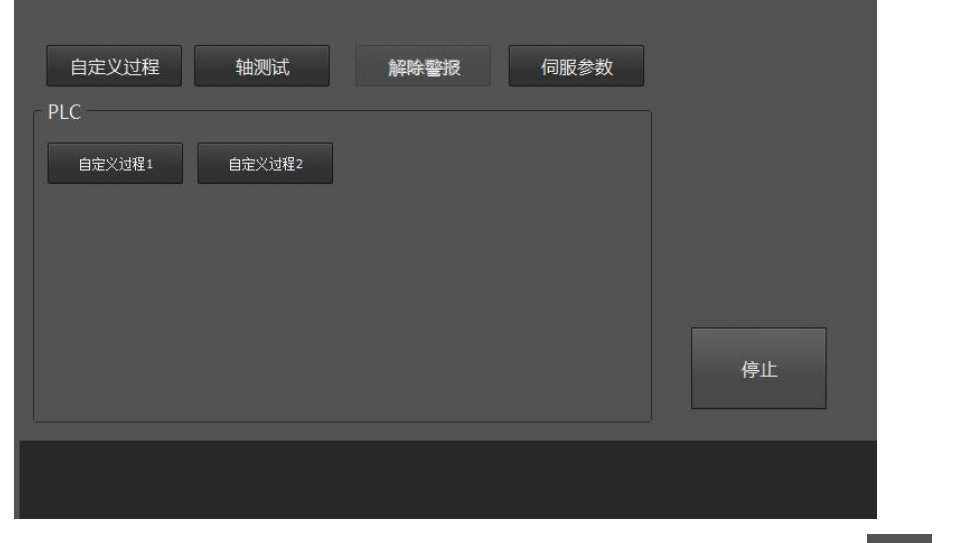

**记录 Z 轴定位坐标:**记录在不跟随只定位模式下 Z 轴的基准坐标。需在"设置 "中启用 不跟随只定位功能。

**视频监控:**在平台配置工具中保存参数后,进入软件中的《生产》模块(会自动打开监控), 鼠标右击监控区域,会弹出参数设置窗口。在参数设置界面,勾选行人检测,配置正确的 相机账号、密码、IP,点击确定就可以显示监控画面。

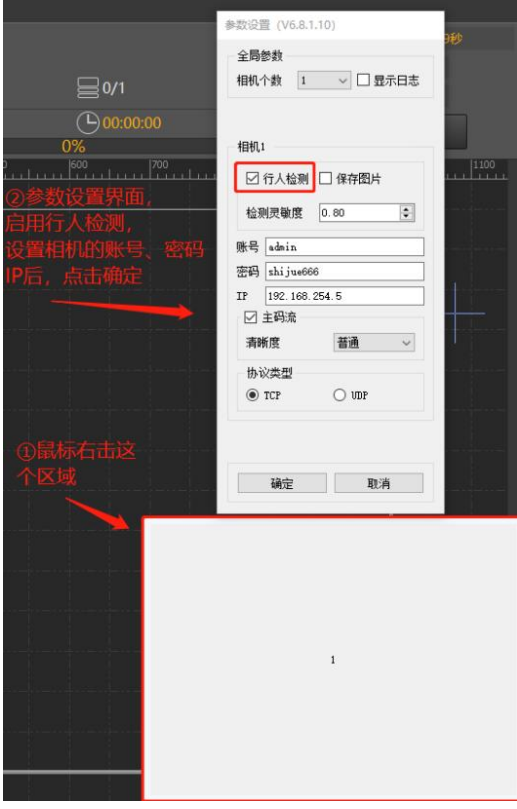

当监控区域中检测到人,软件就会有"机床内检测到人"的报警。

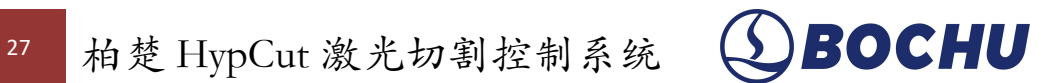

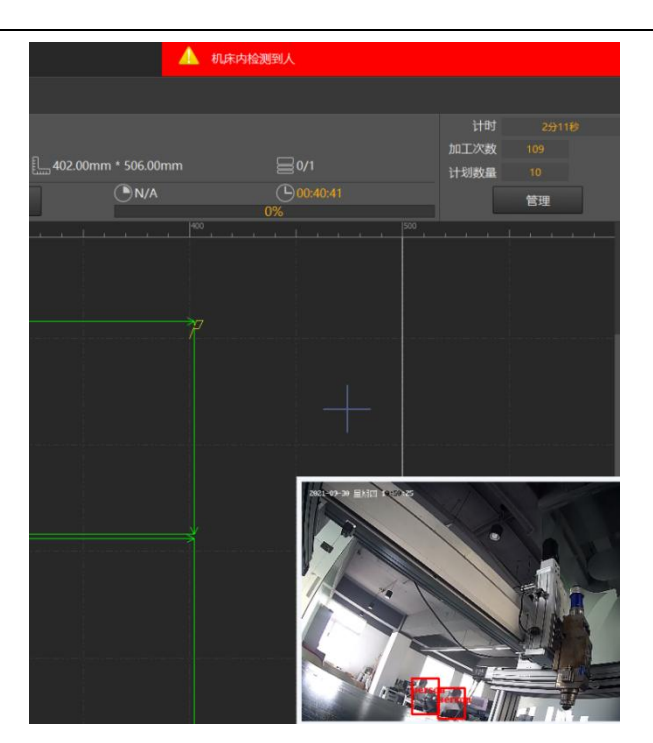

平台配置工具中的报警界面,可设置安全模式下的最大空移速度。平台配置工具中手持盒 的自定义功能里,可通过点击【安全模式】按键进入安全模式。

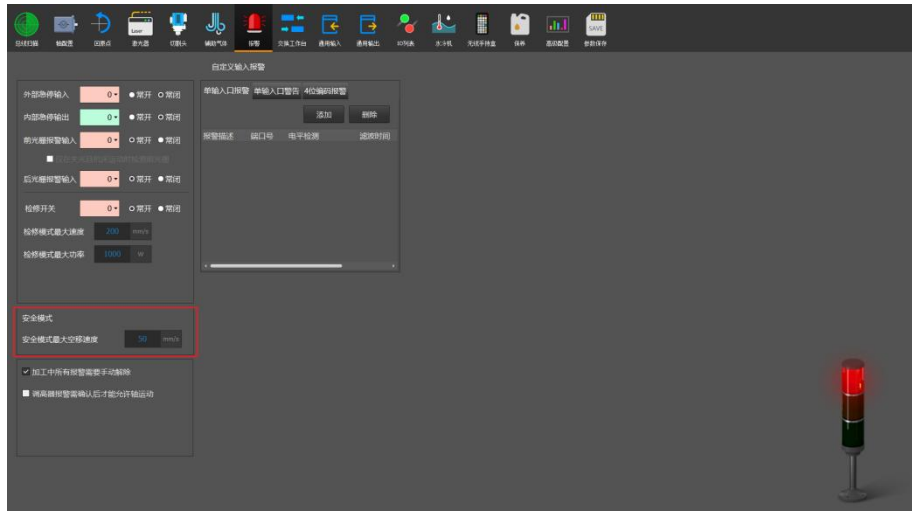

1)当设备启用相机行人监控时:

若相机监控到有人进入机床,则系统里会发出警告"有人员进入机床,设备进入安全模式"; 未检测到人, 则退出安全模式, 同时限制下一条轨迹的最大空移速度为【系统当前空移速度, 安全模式最大空移速度】min;

2)当通过手持盒控制时:

手持盒按下【安全模式(自锁)】,系统进入安全模式,并用警告的方式提示"设备进入安 全模式";手持盒再次按下【安全模式(自锁)】,系统退出安全模式,同时限制下一条轨迹的 最大空移速度为 【系统当前空移速度,安全模式最大空移速度】min;

3)当手持盒打开安全模式且相机也检测到人员进入机床时,系统会用警告的方式提示"有 人员进入机床,设备进入安全模式";只有当相机未检测到人且手持盒关闭安全模式时,系统才 退出安全模式。

**切断线示教:**当系统处于停止状态时,可以通过"灵活生产"的辅助功能下拉选项进入切断线

示教界面。通过在板材上示教取点的方式生成一个余料线,然后进行切割。

切断线示教使用的工艺始终为灵活生产工艺的大轮廓工艺,"开始切断"需要在系统无报警的

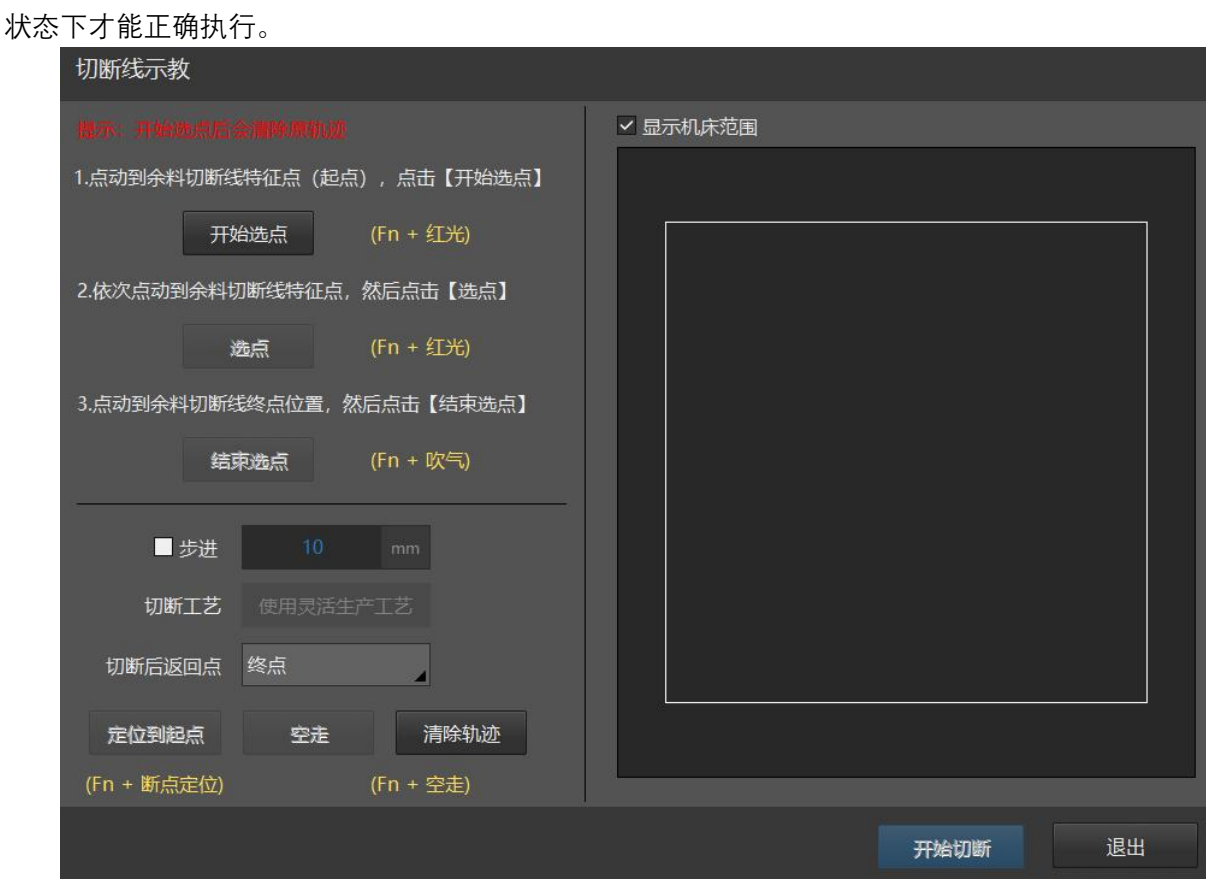

**菜单调整:**鼠标拖动或点击上移、下移,能改变对应功能在主界面的显示位置,实现功能 位置自定义。

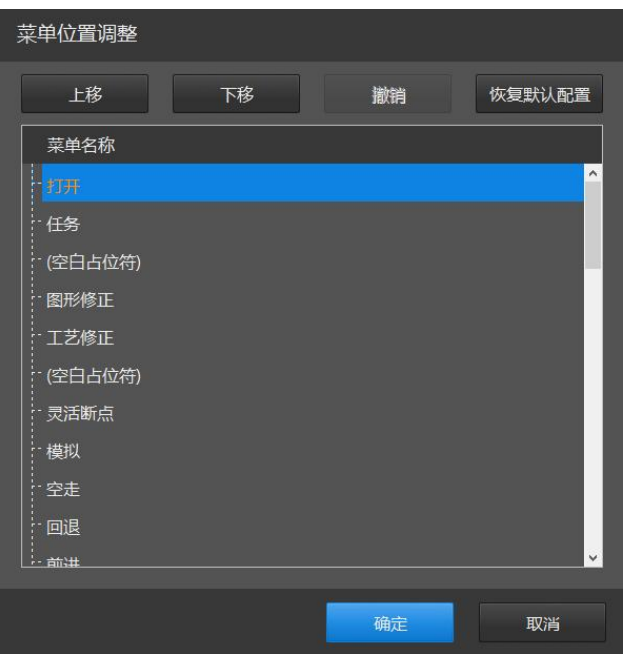

#### <span id="page-31-0"></span>3.3.1. 寻边

HypCut 支持多种寻边方式。点击【寻边】按钮下拉三角形,您可以根据情况选择最为合适 的寻边方式来确定板材摆放的角度和位置。寻边结果将显示在绘图区域右上方,如下图所示。 通过寻边得到板材的偏转角度,在加工时可自动校准加工方向。

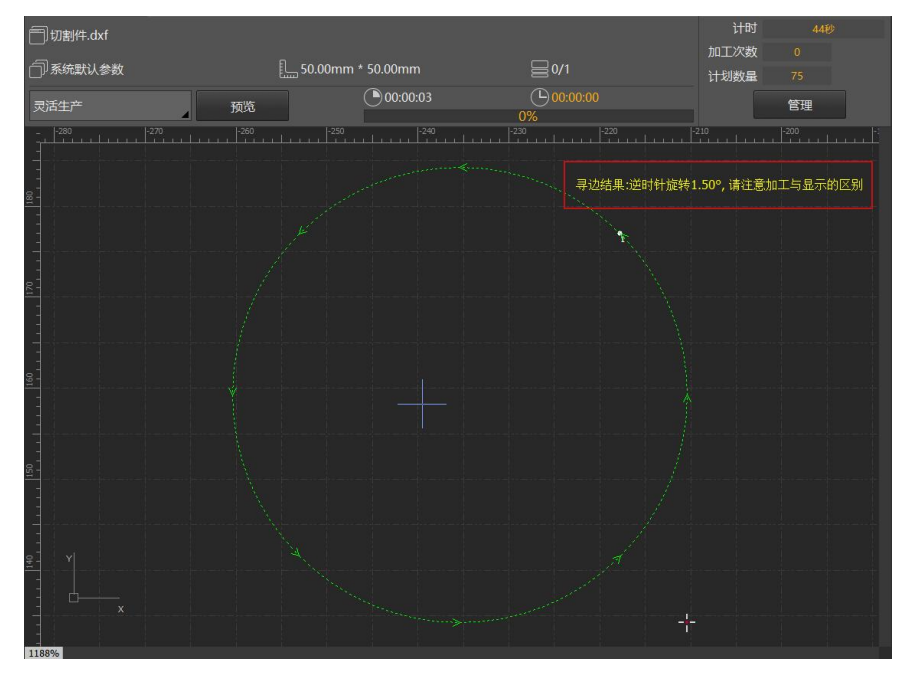

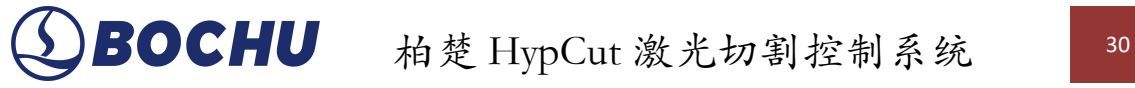

#### 3.3.1.1. 电容寻边

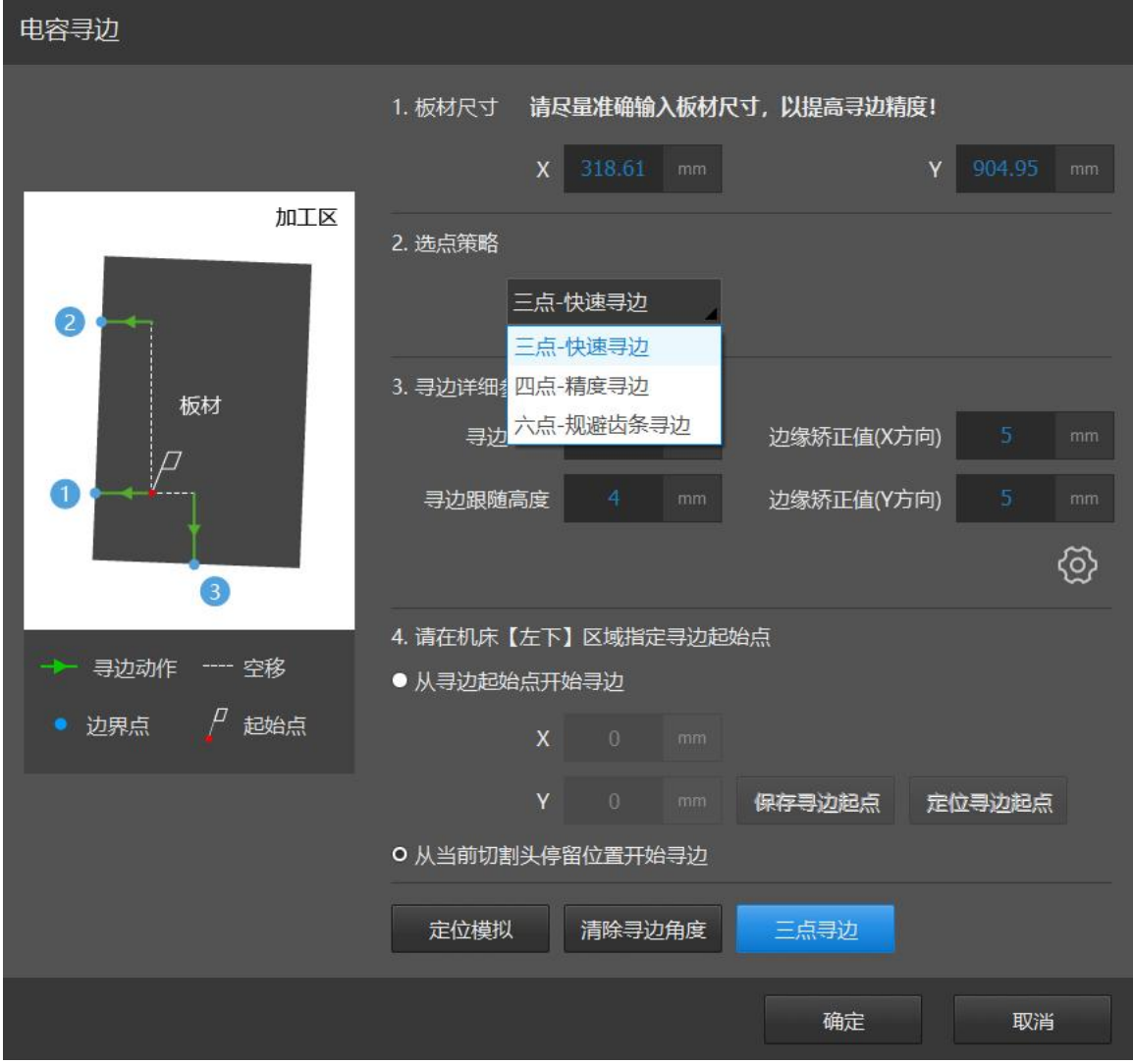

**板材尺寸:**板材尺寸 X 为钢板在机床 X 轴方向上的长度;板材尺寸 Y 为钢板在机床 Y 轴 方向上的长度。

注意事项:

- 1) 三点寻边后两个点的坐标位置是根据板材尺寸自动计算的,请确保板材尺寸参数与实 际寻边的板材尺寸相匹配, 建议设置值略小于实际寻边的板材尺寸,错误的设置会存 在扎头的风险;
- 2) 该参数默认会读取图纸的最大尺寸,当实际板材尺寸与图纸尺寸不一致时,您可以手 动修改此数值;
- 3) 当您使用"批量加工"模式,希望板材尺寸是一个固定值,不需要自动读取图纸尺寸信息 时,可以在【更多】中取消勾选【寻边自动读取图纸尺寸】选项。

**寻边速度:**寻边时的出边速度。

**寻边跟随高度:**寻边时切割头喷嘴与板材之间的距离。

**边缘校正值:**寻边的出边位置一般在板外,需要通过边缘校正值将寻边结束找到的点调整 至板内,避免在板材边缘切割引起抖动。设置为正值会将该点向板内偏移,负值则向板外偏移。

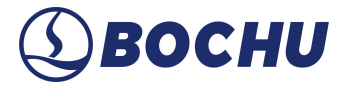

如果您已经在排样的时候设置了留边距离,该值可以适当调小。

**齿条间隙:**根据机床实际的齿条间隙设置此值。

**四点寻边**:可提高三点寻边精度。四点寻边保证了长边上选取的两点距离尽可能远。

**六点寻边:**推荐薄板使用。系统会自动进行 6 次单点寻边动作,能有效避免齿尖对薄板寻 边造成的干扰。

**从寻边起始点开始寻边:**使每次都从固定点开始寻边。您可以通过右侧控制台按钮将切割 头点动到合适的起始位置然后保存寻边起始点,请务必将切割头移到板内作为寻边起始位。

**从当前切割头停留位置开始寻边:**每次寻边都从切割头当前位置开始,请务必将切割头移 动到板内,确定下方有板才能开始寻边。

**清除寻边角度:**当您不再需要寻边角度时,您可以通过点击该按钮来清除寻边角度。

若启用了【加工前自动寻边】,软件会根据图形停靠点位置在空走或者开始加工前进行一 次电容寻边。注意:选择【加工前自动寻边】时,请选择【从寻边起始点开始寻边】并设置合 理的寻边起始位置。

#### 注意: カランド しょうしょう しょうしょう しょうしょく

1.寻边前请回原点矫正机床坐标系且寻边之前请务必确认切割头可以正常跟随; 2.钢板倾斜角不应超过 10 度。

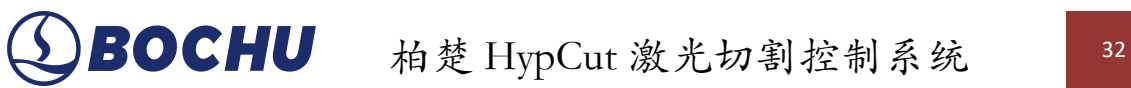

#### 3.3.1.2. 两点寻边

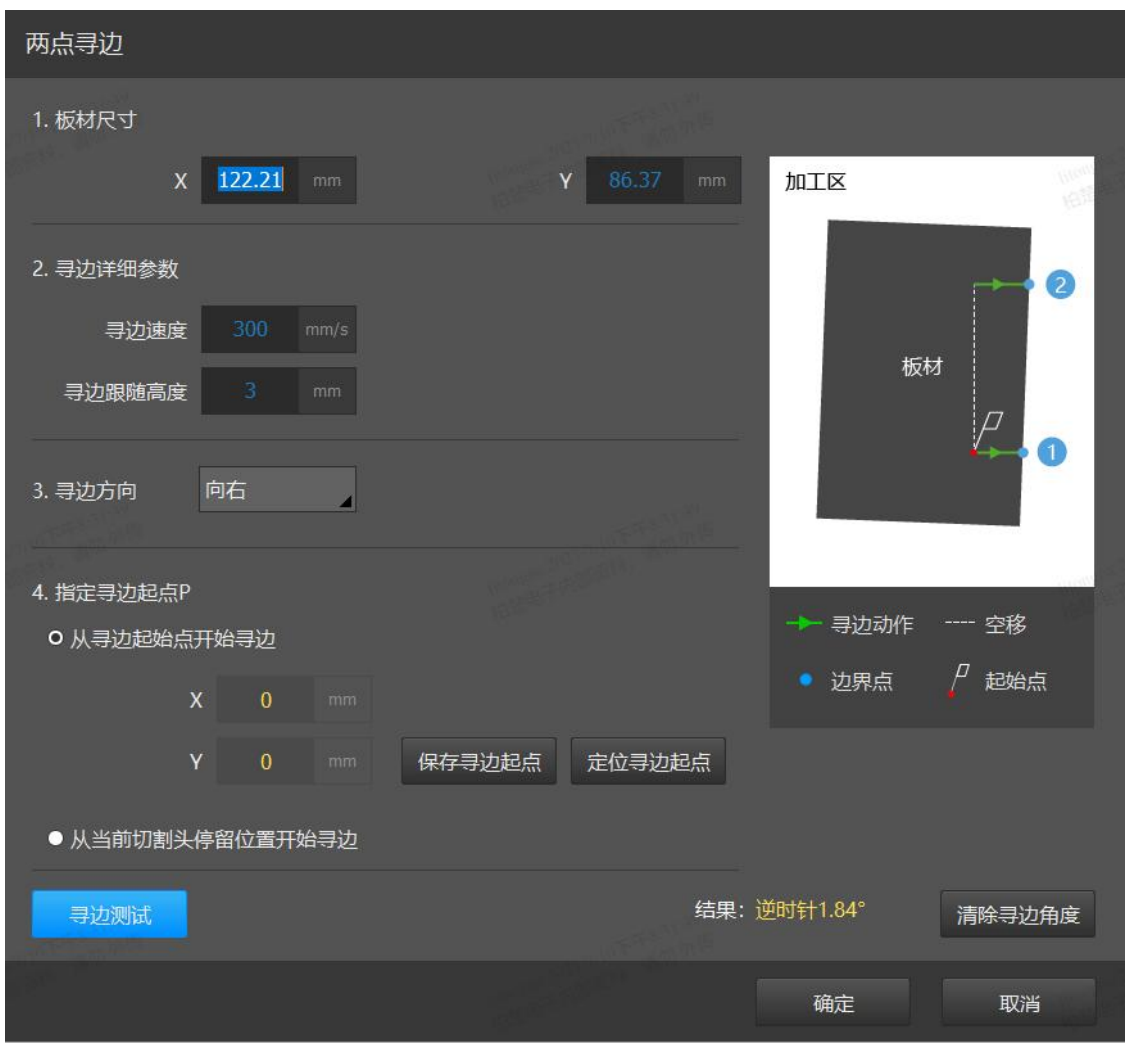

**两点寻边**适用于含有一条直线边的不规则板材。相对于三点寻边,两点寻边只能得到板材 的偏转角度,无法找出加工零点,所以在两点寻边结束后,还需要手动点动切割头到合适位置 再进行加工。

**寻边方向:**需要根据板材直线边的位置手动选择寻边方向。比如:当板材右侧有一条直线 边,希望利用这条边来找出板材的偏转角度时,需要选择【向右】。

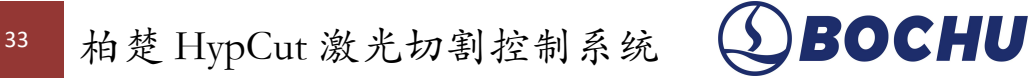

#### 3.3.1.3. 手动寻边

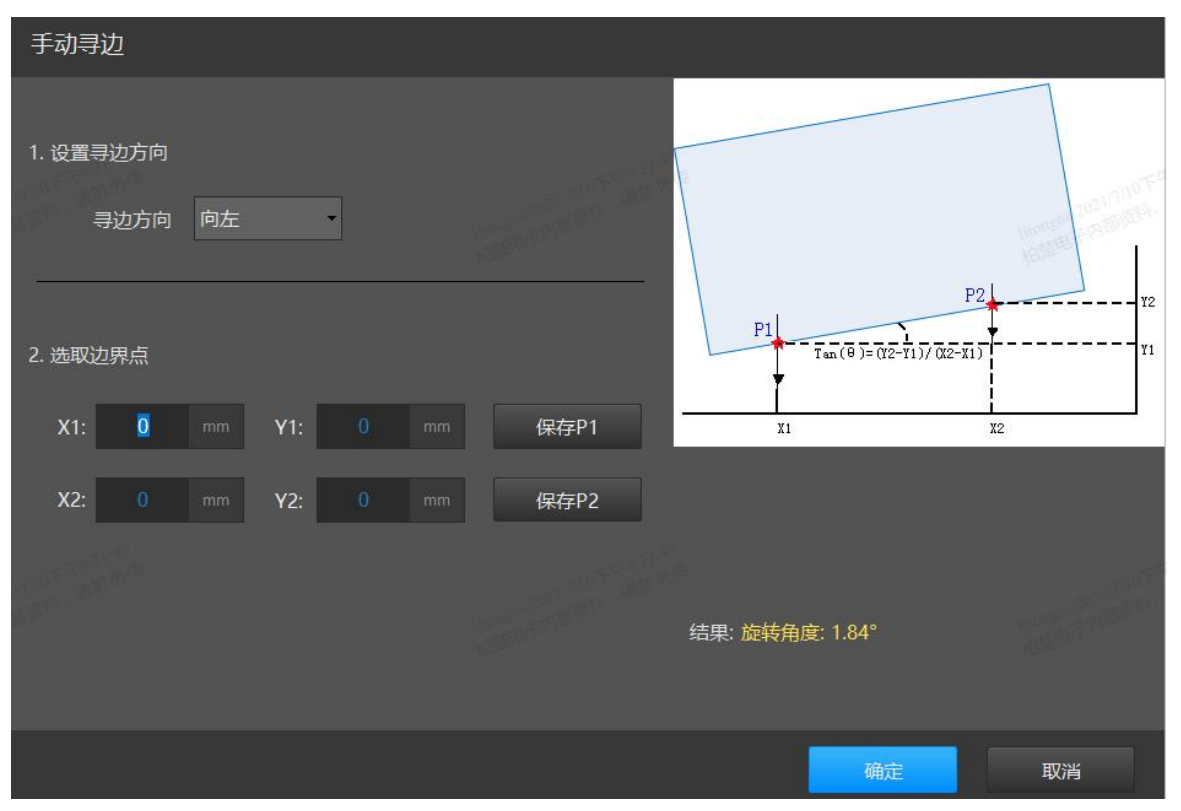

手动点动切割头到板材边缘,分别记录板材一条边上两个不同位置的坐标,系统会自动计 算板材偏移角度。两点之间距离越大,角度越准确。
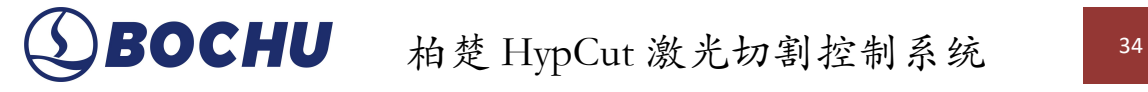

# 3.3.1.4. 圆板寻中

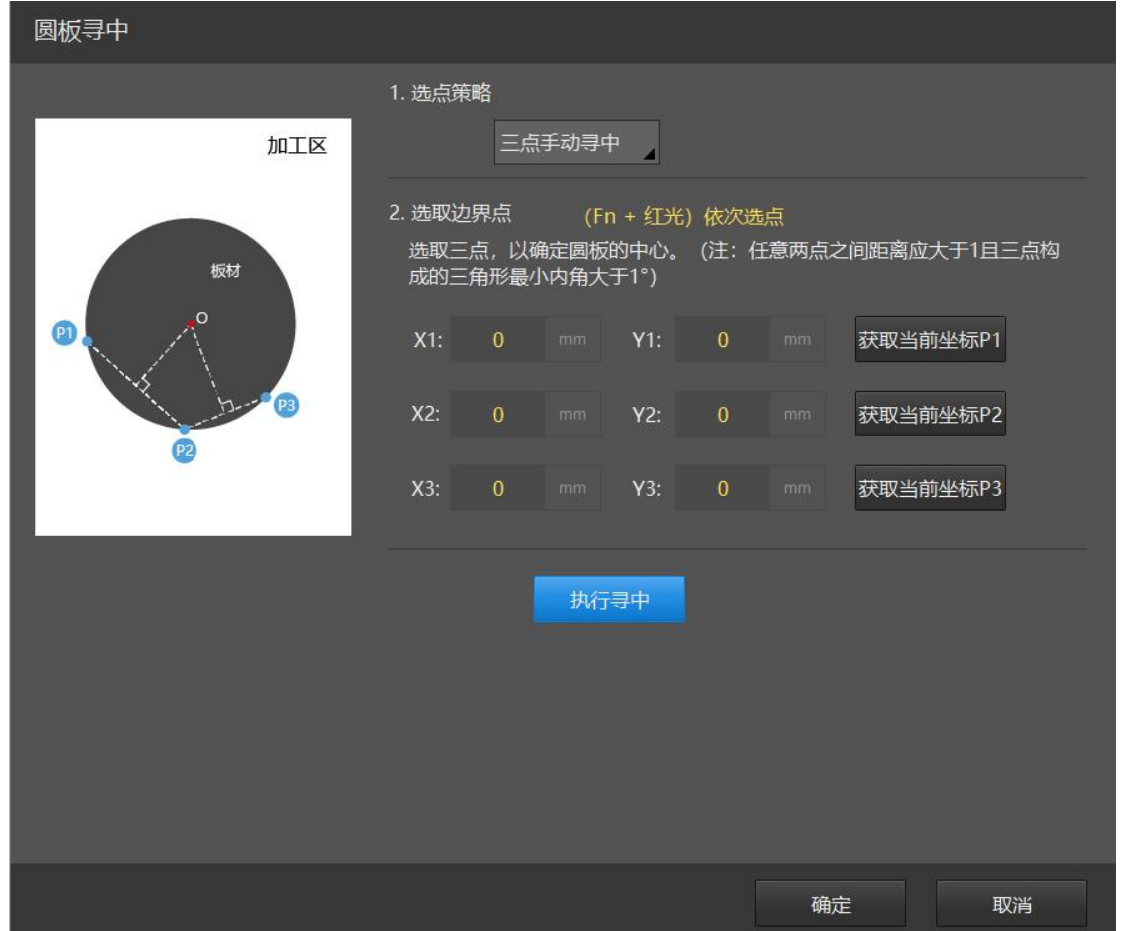

**圆板寻中**仅适用于圆板,寻中结束后会将零点定位在圆盘中心处,所以当您使用圆板寻中 加工时,您需要将图纸的停靠点设置为【中】。

【三点手动寻中】:移动切割头位置,通过手动记录三个点坐标,记录完成后,点击【执 行寻中】,切割头将定位至圆心位置处。

注意:圆板寻中前,需要保证切割头下方有圆板。

## 3.3.1.5. 光电寻边

在平台配置工具中,配置光电开关的输入输出口后,即可在【寻边】下拉菜单中选择【光 电寻边】。

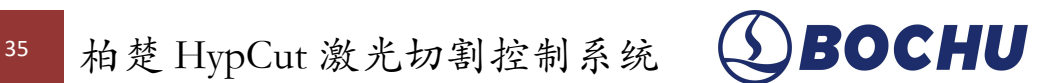

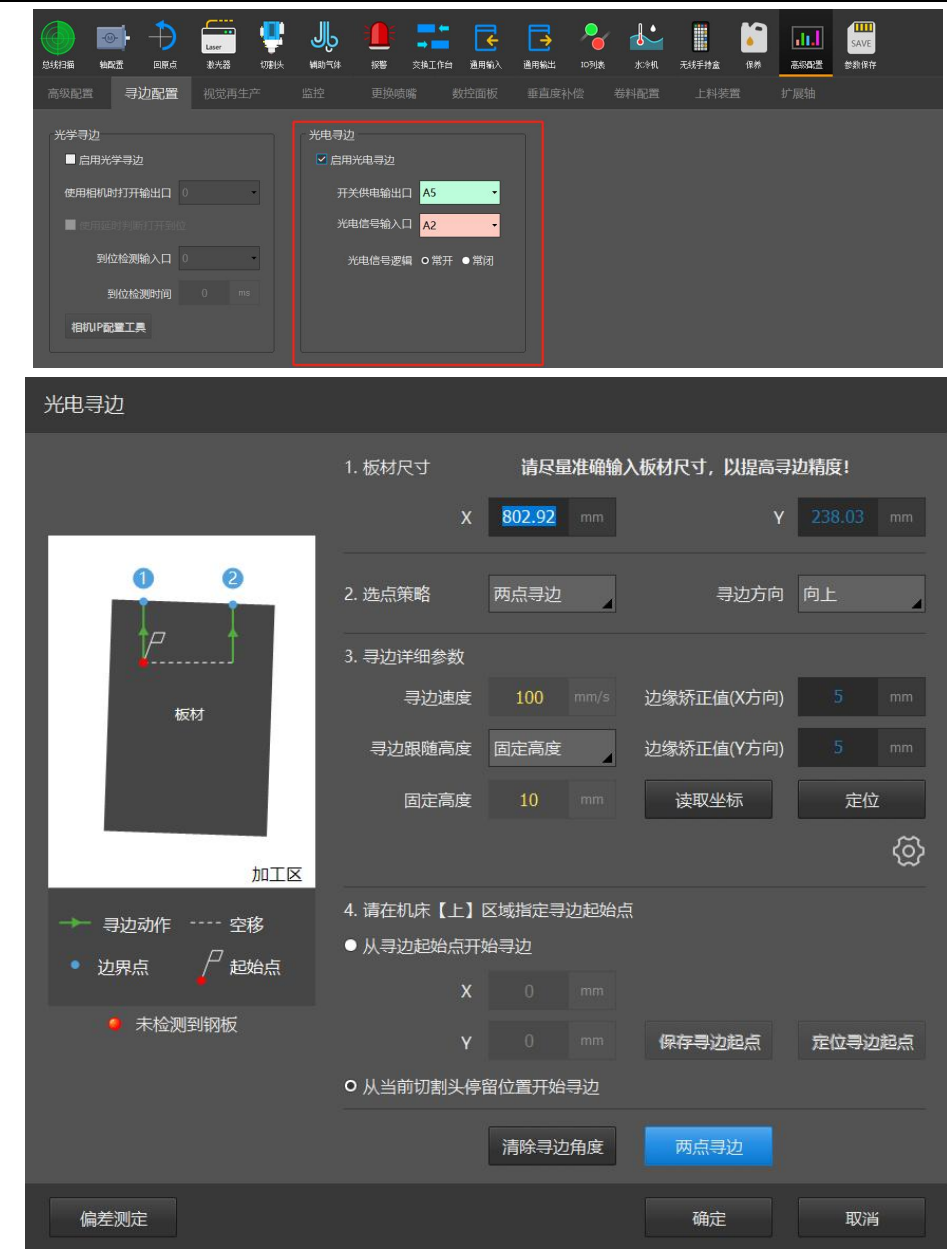

点击页面中的【偏差测定】,可以测量光电开关与切割头喷嘴中心的偏差值。测定步骤如  $\overline{F}$ :  $\overline{F}$  and  $\overline{F}$  and  $\over$ 

(1)将切割头移动到板材内部,点击【出光点射】,随后点击【标记坐标】记录出光位置;

(2)将光电开关的红光移动到刚才标记的位置,点击【计算偏差】进行偏差值测定。

完成偏差测定后,即可进行常规的寻边设置,可选择按固定高度或当前高度进行寻边。

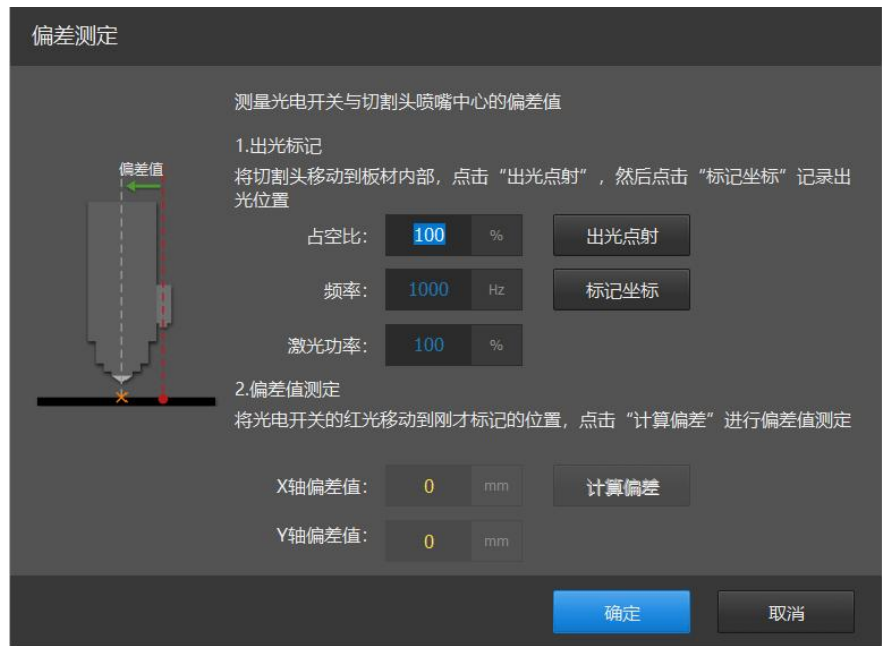

### 3.3.1.6. 设置寻边角度

当板材未加工完却出现角度异常丢失时,您可以直接手动设置寻边角度,不需要重新寻边。 手动设置角度时,需要同时设置【旋转方向】和【角度】两个参数。

您可以通过日志信息找到历史寻边角度。请注意:日志信息中正角度为逆时针旋转,负角 度为顺时针旋转。

注意事项: 寻边角度无法设置为 0 度, 当您不需要寻边角度时, 您可以直接点击【清除寻 边角度】。

### 3.3.1.7. 恢复寻边角度

 $\circ$ 

【恢复寻边角度】能够在寻边角度被自动清除后再恢复数据。恢复寻边角度会覆盖当前角 度,请根据实际情况谨慎操作。

#### 3.3.2. 一键切断

**一键切断:**调取当前图纸工艺,快速裁断板材。可在手持盒上配置一键切断功能,相关参 数设置与软件一键切断界面保持一致。

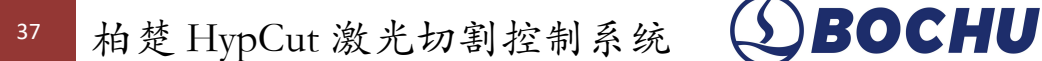

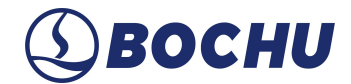

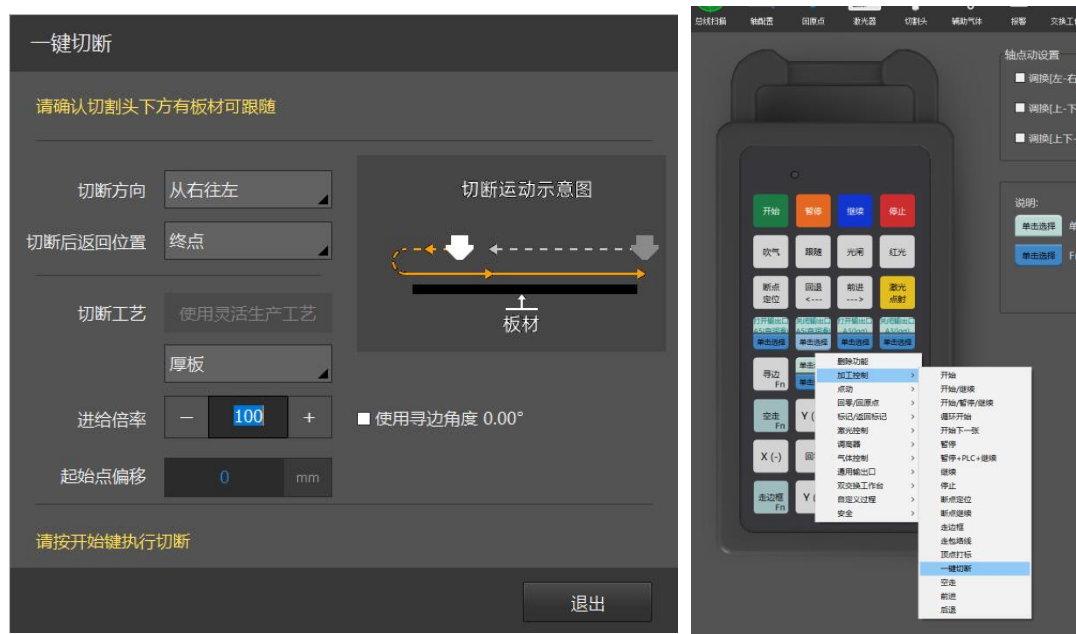

【切断工艺】:执行"一键切断"时使用的工艺。"批量生产"中"一键切断"的工艺默认读取批 量生产的大轮廓加工工艺,也可从工艺库中选取任意一个工艺执行切断。"灵活生产"和《调试》 默认读取各自模块的大轮廓加工工艺。

"批量生产"通过选择的工艺中的板材厚度来确认是薄板还是厚板。厚度小于等于 4mm 是薄 板,大于 4mm 是厚板。"灵活生产"则需要手动选择是薄板还是厚板。

由于薄板边缘比较容易翘起,所以针对薄板的"一键切断"功能有一些特殊处理(前 10mm 定高切割,定高高度为切割高度)。

【进给倍率】:一键切断过程中修改此参数可实时调节一键切断的加工速度。倍率调节范 围:50%~120%。

【起始点偏移】:可对板外出光起始点设置偏移量。主要针对板材断面不垂直的场景,保 证切割头下方不存在板材。

3.3.3. 气压标定 (仅 BLT 切割头支持)

**气压标定:**矫正 DA 比例阀电压和气压的对应关系,使加工时的气压输出更精确。

标定成功后会自动存储结果,通过【**读取标定**】功能可以获取标定信息,更换喷嘴后无需 重新标定。

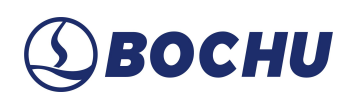

# SBOCHU 柏楚 HypCut 激光切割控制系统 38

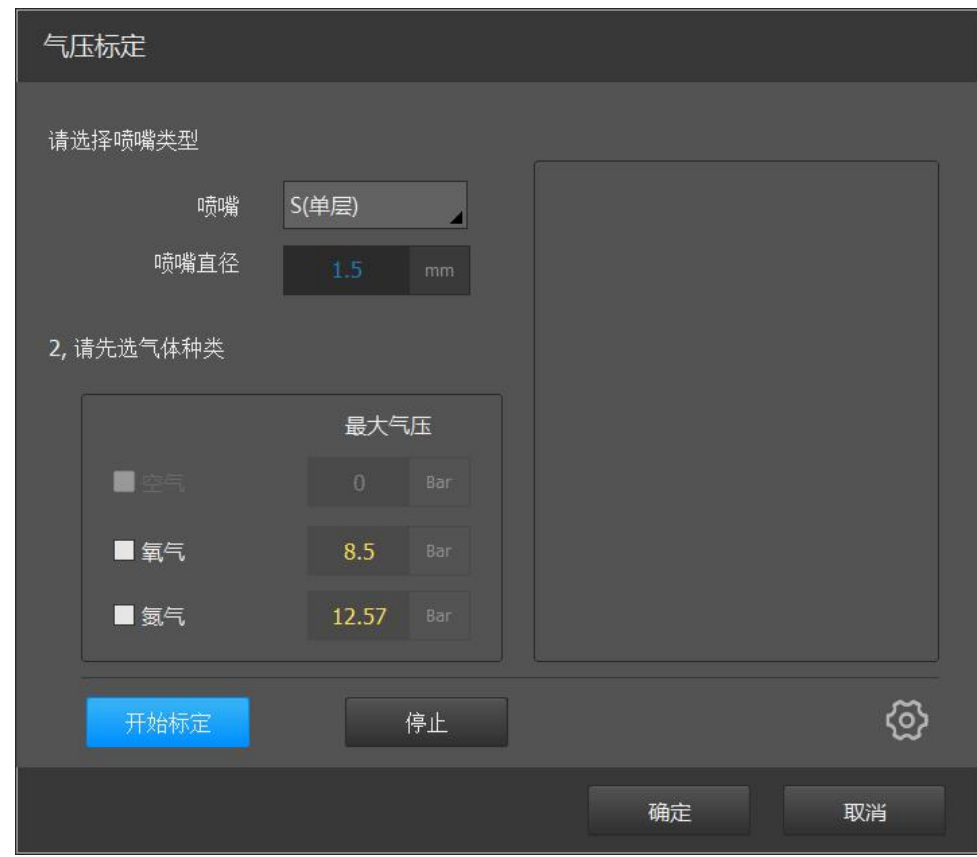

注意:

- 1) 确保气体配置正常,需要矫正的气体已经配置了 DA 比例阀;
- 2) 选择当前标定的喷嘴类型和直径;
- 3) 选择要矫正的气体;
- 4) 点击【开始标定】按钮,矫正过程结束后会在右边显示矫正结果。

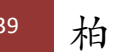

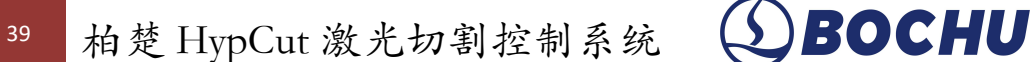

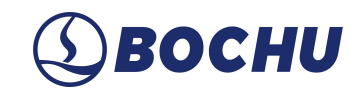

# 3.3.4. 点动出激光

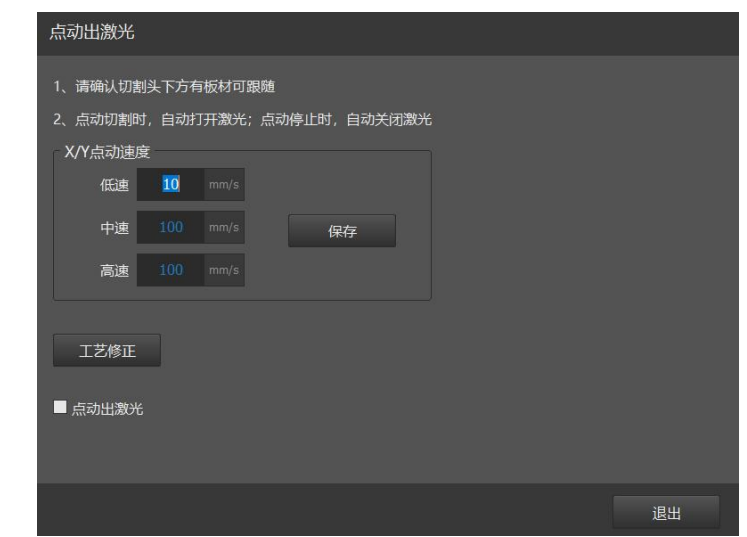

启用**点动出激光**后,点动时切割头将跟随到板面上方并出光出气进行切割。 注意:

- > 使用该功能时请确保下方有板材可以跟随;
- 该过程不执行穿孔。
- 3.3.5. 手动润滑

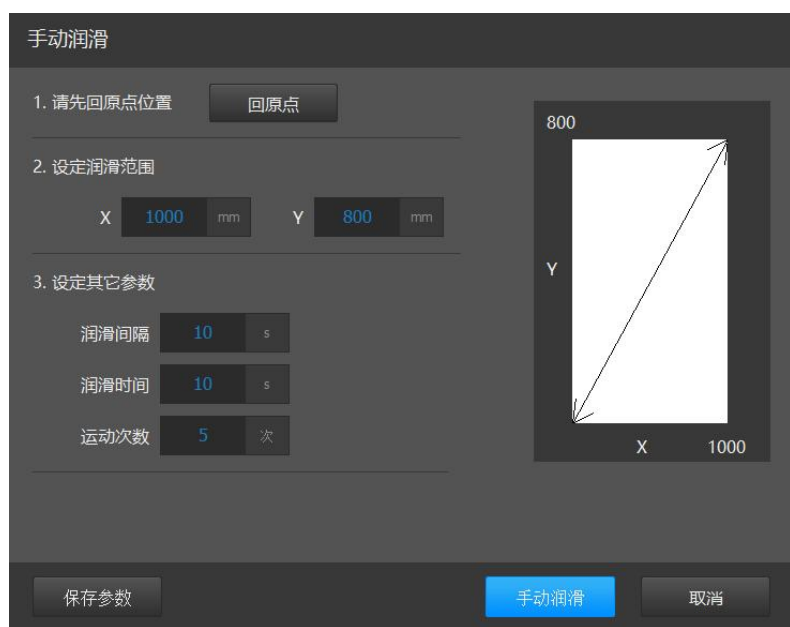

在"灵活生产"和"批量生产"模式中,当加工系统无报警且处于暂停或停止状态时,在辅助功 能的下拉菜单中可以找到"手动润滑"按钮,点击可进入手动润滑界面。

该功能适用于特定区域的润滑。

**润滑范围 X、Y:**润滑出油时机床的幅面范围,默认为行程范围的 80%。

**润滑间隔:**每次出油结束到下次出油的时间间隔。

**润滑时间:**每次出油开始到出油结束的时间。 **运动次数:**润滑范围内往返的次数,一个往返计一次。 注意:

- > 进行手动润滑后将会重置自动润滑的累积润滑时间和累积润滑里程;
- ▶ 回原点是以空移速度运动到机械坐标(0,0)处;
- 进入界面时会自动关激光、关光闸、关气体,运动过程中不允许退出该界面。

### 3.3.6. 清洁喷嘴

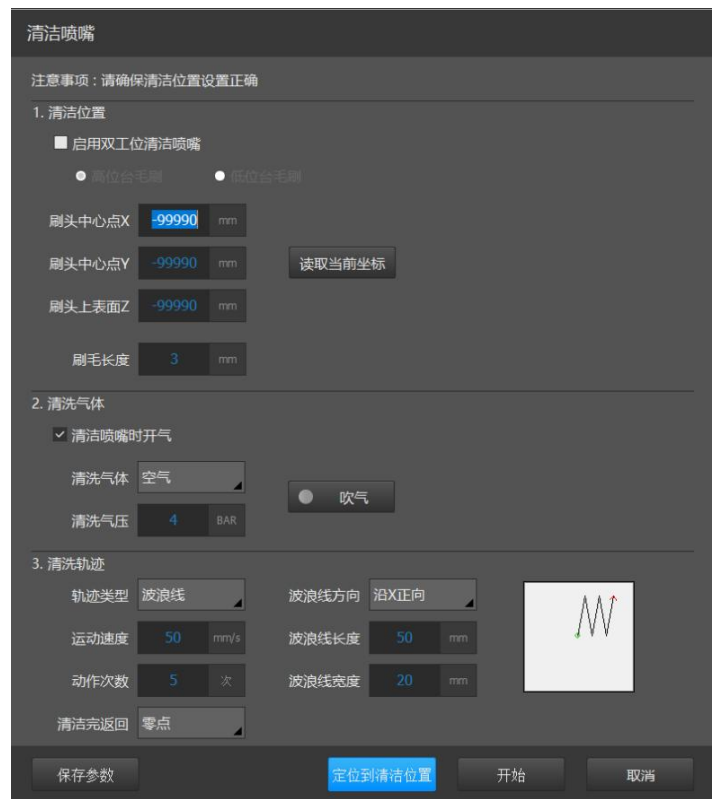

平台配置工具-高级配置界面启用【清洁喷嘴】后,可在批量生产/灵活生产-辅助功能菜单 里显示【清洁喷嘴】功能。

该功能需使用毛刷配合喷嘴的运动和吹气清理掉喷嘴内部的金属渣。

**刷头中心点位置**即清洁位置,只有**定位到清洁位置**才能进行喷嘴清洁,否则将提示"没有运 动到指定位置"。

自动清洁喷嘴时喷嘴将从 **"刷头上表面 Z"**+20 的位置下探到 **"刷头上表面 Z"** - 刷毛长度/2 的位置,故需尽量准确地配置相关参数。

在该界面,面板和手持盒只响应吹气、停止和点动按钮。在打开清洁喷嘴界面或进行清洁 喷嘴动作时,切割头可以点动进入到维护区域。

点击**"保存参数"**、**"定位到清洁位置"**、**"开始"**三个按钮都会保存清洁喷嘴界面的所有参数。 注意:

41 柏楚 HypCut 激光切割控制系统 (SBOCHU

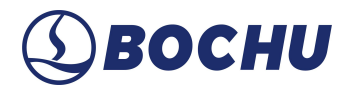

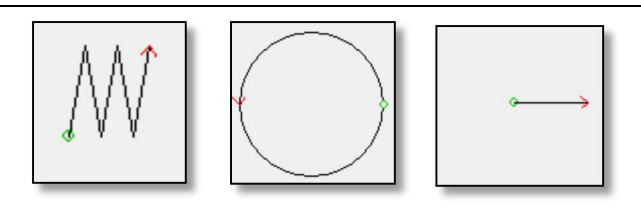

清洁轨迹的三种配图中,绿色代表清洁位置,即运动的起点,红色代表运动的终点,故在 设置清洁轨迹和轨迹方向时应保证维护不要超出行程区域范围。

# 3.3.7. 自动更换喷嘴

#### 1.平台配置

平台配置工具-高级配置中,进入喷嘴维护界面,勾选【启用更换喷嘴后】,可在软件内使 用更换喷嘴相关功能。

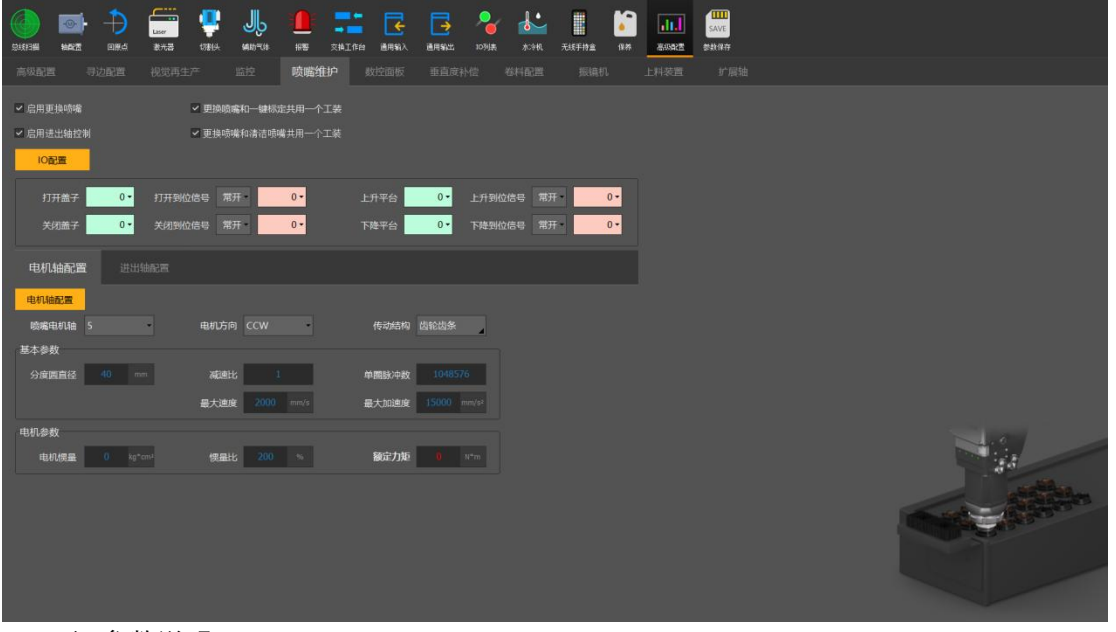

1)参数说明

【启用进出轴控制】:如工装携带推入推出装置,需勾选此选项,用于控制放置喷嘴抽屉 的推入推出。

【更换喷嘴和一键标定共用一个工装】:启用后,更换喷嘴和一键标定(固定点)将共用相同 区域位置的工装。

【更换喷嘴和清洁喷嘴共用一个工装】:启用后,更换喷嘴和清洁喷嘴将共用相同区域位 置的工装。

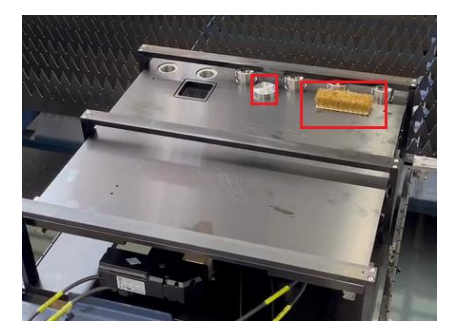

2) IO 配置

打开/关闭盖子:如喷嘴工装携带表面盖子需要进行打开/关闭,可配置打开/关闭盖子 IO 口, 控制其开关。

打开/关闭到位信号:信号有效后系统将认为盖子已打开/关闭到位。

上升/下降平台:如喷嘴工装放置于可升降的平台上,可用于平台的升降。

上升/下降到位信号:信号有效后系统将认为平台已升降到位。

3)轴配置

对于控制喷嘴旋转电机的的参数进行配置,如启用了进出轴控制,还需对控制进出轴的电 机参数进行配置。

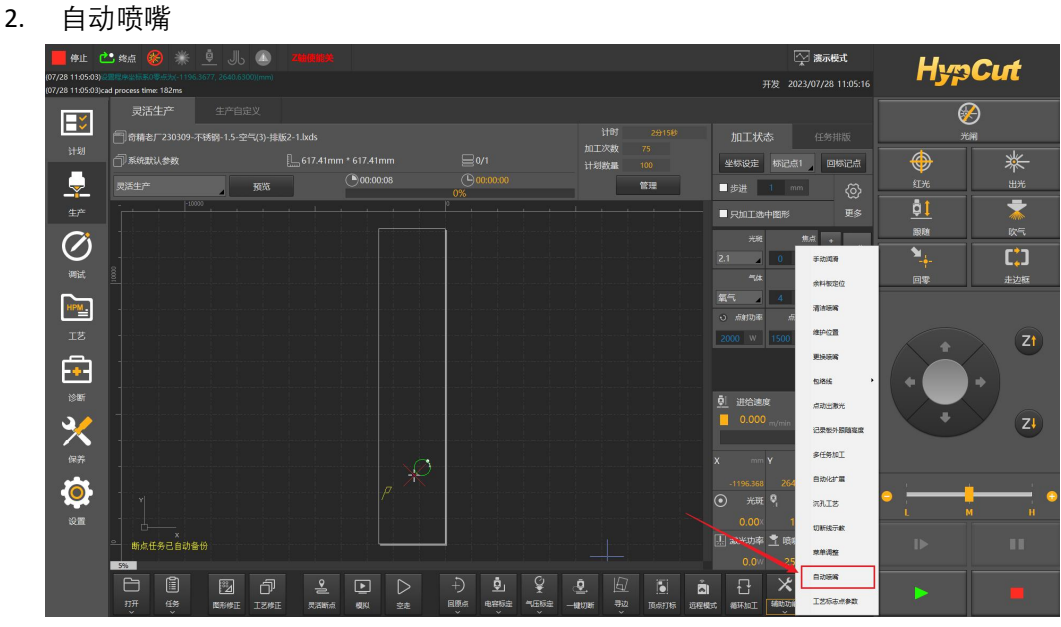

1)自动清洁喷嘴

启用自动清洁喷嘴后,将在达到设定的穿孔数之后清洁喷嘴。可选择清洁喷嘴后是否进行 电容标定,分为固定点标定和下一轨迹处标定。

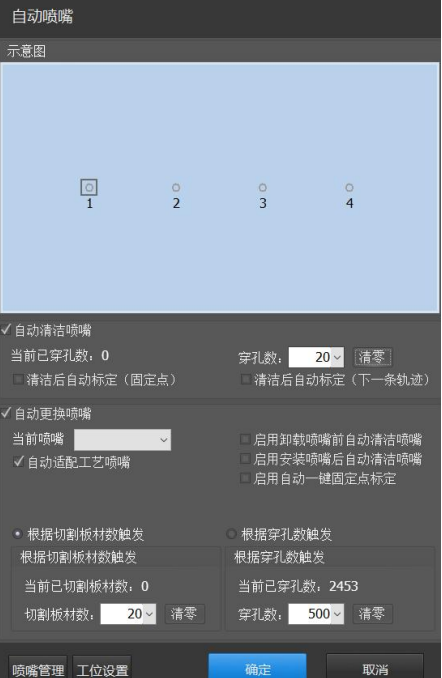

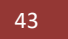

43 柏楚 HypCut 激光切割控制系统 (SBOCHU

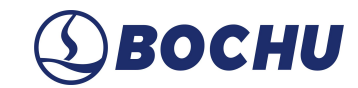

2)喷嘴管理

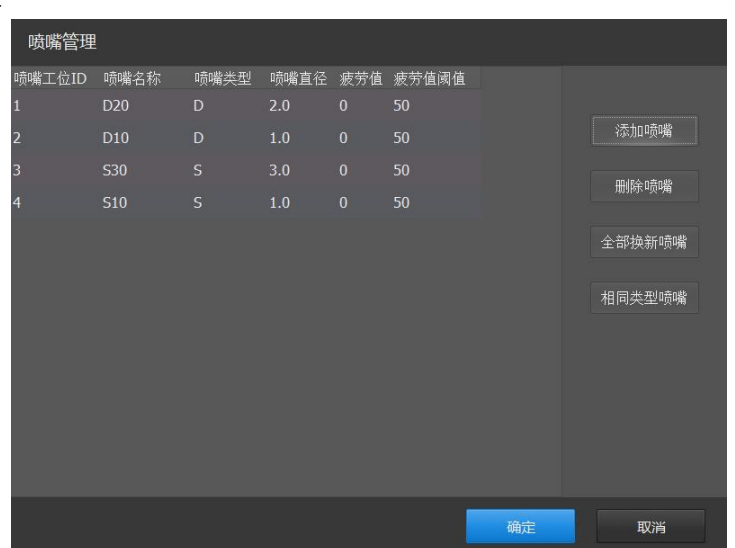

添加喷嘴后,可设置喷嘴对应的工位 ID、喷嘴类型以及喷嘴直径。喷嘴名称会根据喷嘴类 型和喷嘴直径自动生成,不支持修改。命名规则为:喷嘴类型+喷嘴直径\*10。

可设置喷嘴的疲劳阈值, 当喷嘴的疲劳值(即穿孔数) 超过设置的疲劳阈值时, 系统会判 定此喷嘴为旧喷嘴。当将工装中的旧喷嘴全部换新后,可点击【全部换新喷嘴】,喷嘴的疲劳 状态将全部更新。

选中某个工位的喷嘴,点击【相同类型喷嘴】,所有工位的喷嘴均会设置为与被选中的工 位喷嘴相同的类型。

> 工位设置 X/Y/Z点动速度 行数 1: 列数 4: XY点动速度 5 mm/s v 7占动速度 5mm/s  $\frac{D10}{2}$  $\frac{530}{9}$  $\begin{array}{c} 510 \\ 0 \\ 4 \end{array}$  $\frac{520}{2}$ 屏蔽电容报警  $+1$ 进出轴控制 装卸轴控制 进出轴推出时方向 · 正转 · 反转 距离 <mark>50 mm</mark> 速度 50 mm/s 1 r/s - 齿轮比 速度  $1$ 装卸轴电机动作设置 安装时旋转圈数: 1r<mark>></mark>  $1r<sub>o</sub>$ 旋转速度  $1 r/s$ **拆卸时旋转圈数:**  $1r$ 旋转速度: 1r/s 取消

3)工位设置——控制

进入工位设置界面,可对喷嘴工位数量及相关电机轴运动参数进行设置。 a.进出轴控制:

i.可手动控制喷嘴盒的推入、推出以及回原点等操作。

ii.可设置进出运动时每次运动的距离、推入推出时的速度。

b.装卸轴控制

用于调试装卸喷嘴时所需要的旋转圈数和速度。其中圈数指的是喷嘴工位的旋转圈数,而 非电机轴的旋转圈数。齿轮比为 n 时, 电机每旋转 1 圈, 工位旋转 n 圈。圈数和速度是调试项,

生产中使用的是【装卸轴电机动作设置】中的参数;齿轮比和安装时方向, 既是调试时参数, 也是生产中参数。

c.装卸轴电机动作设置

配置安装、卸载、对螺纹时的圈数和速度。其中,对螺纹指在安装过程中,喷嘴的螺纹柱 可能并不是完全垂直的,这时不能直接拧进切割头中,需要在接触后反向旋转一段距离,使两 者对齐,便能顺利安装喷嘴,卸载时不存在这个问题。

- 工位设置 定位 控制 X/Y/Z点动速度 行数 1日 列数 4: XY点动速度 <mark>5 mm/s</mark> √ Z点动速度 <mark>5mm/s</mark>v  $\begin{array}{c}\n 0.20 \\
\hline\n 0\n \end{array}$  $\frac{D10}{Q}$  $\begin{array}{c} 530 \\ 0 \\ 3 \end{array}$  $\begin{array}{c} 510 \\ 0 \\ 4 \end{array}$ ✔软限位保护 屏蔽电容报警 步进 1mm 工位阵列 横向间距 <mark>100 mm v</mark> 纵向间距 100 mm v 固定高度 0 mm v 一键设置 **读取当前坐标 定位到喷嘴位置 卸载使用不同Z值坐标** 最大扭矩(%) 工位  $\begin{array}{c} Z \\ 0.000 \end{array}$ 卸载Z 50.000  $0.000  
\n0.000$  $0.000$  $0.000$  $0.000$  $0.000$ 50.000 50.000  $0.000$  $0.000$  $0.000$  $0.000$ 50,000 确定 取消
- 4)工位设置——定位

注意: カランド こうしょう しょうしょう しんしょう しんしょう

- 最大扭矩的用途: 安装中达到该扭矩后, 便停止旋转, 其单位为百分比。
- 安装和卸载使用不同 Z:防止安装喷嘴时位置偏移,安装和卸载需要两个不同的 Z 坐标。
- 一键设置时, 以当前位置为工位 1, X 和 Y 均向正向生长, 设置工位阵列坐标。
	- 5)设置

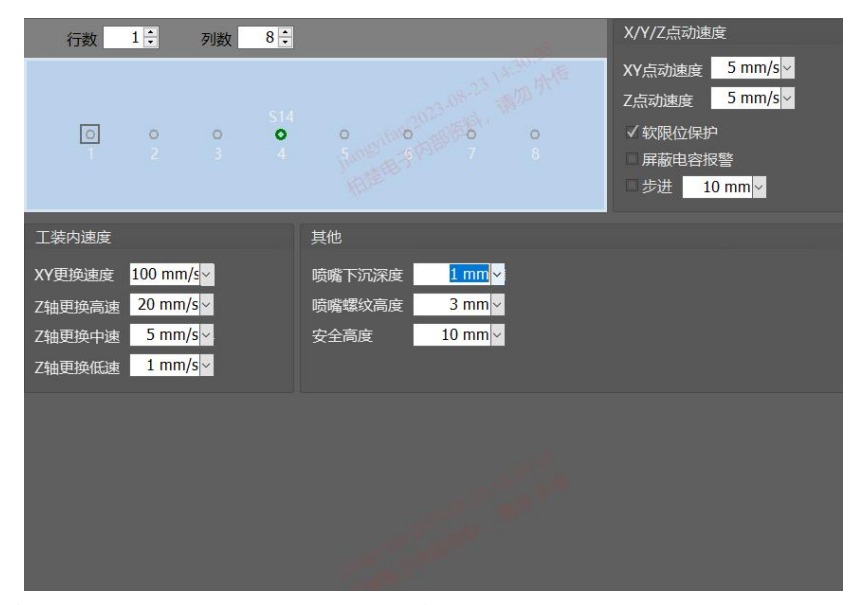

XY 更换速度:在进入工装后,XY 的移动速度。

# $45$  柏楚 HypCut 激光切割控制系统  $\bigcirc$ BOCHU

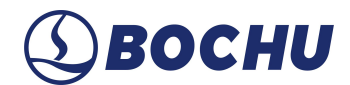

Z 轴更换高速: 进入安全高度前使用。 Z 轴更换中速: 进入安全高度后, 到喷嘴螺纹高度前使用。 Z 轴更换低速: 进入喷嘴螺纹高度后使用。 喷嘴螺纹高度: 旋转喷嘴拧螺纹时, 上抬/下压的路程。

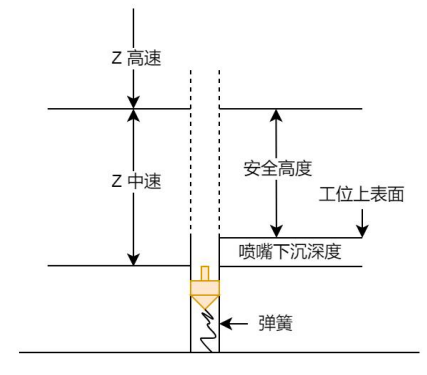

6)自动更换喷嘴

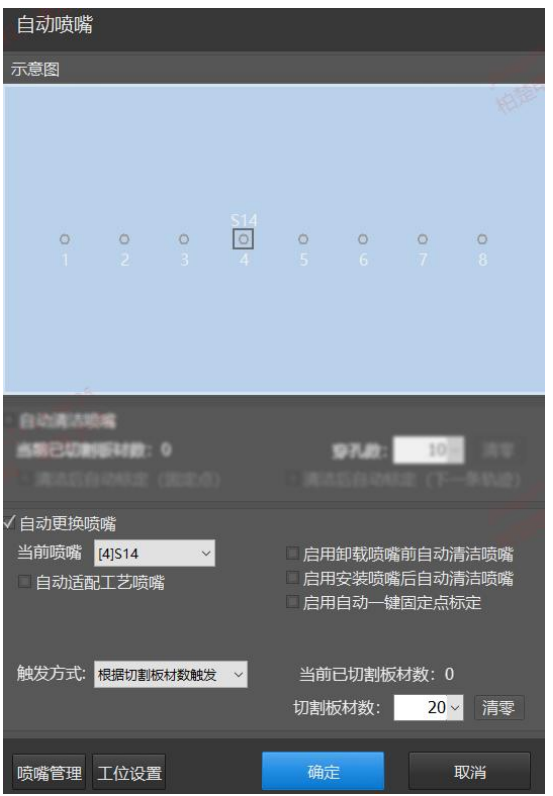

注意:

- 启用【自动适配工艺喷嘴】后, 会在以下情况中生效: 更换喷嘴时, 会优先选择当前工艺 指定的喷嘴;修改工艺后,如果喷嘴库中存在指定的喷嘴,则会在下次加工开始后自动暂 停,前往更换指定喷嘴。
- 一键标定仅支持固定点。
- 触发方式指若计数器达到设置的阈值, 就会去更换喷嘴。
- 修改当前喷嘴意味着手动拧下喷嘴换了一个, 会将计数器清零。

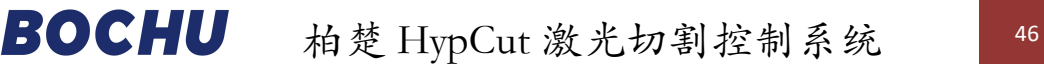

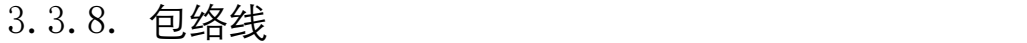

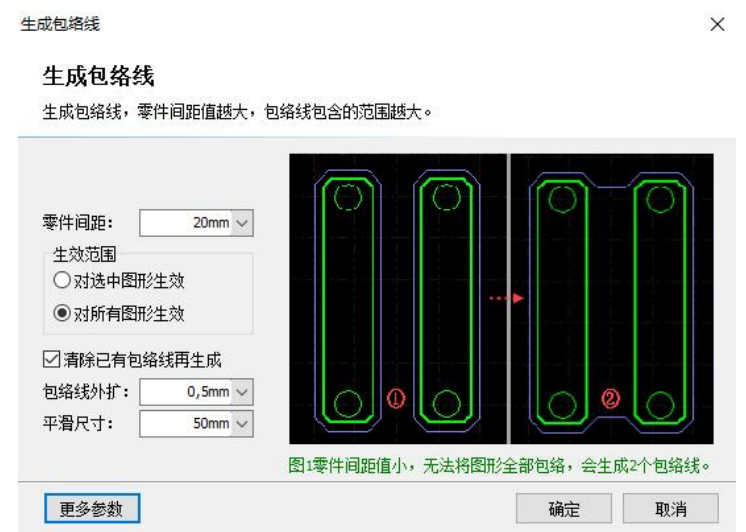

【包络线】功能分为生成包络线、清除包络线。

生成包络线:可根据零件生成外包围线,零件间距值越大,包络线包含的范围越大。 清除包络线:可清除当前图纸上已有的包络线。

3.3.9. 循环拷机

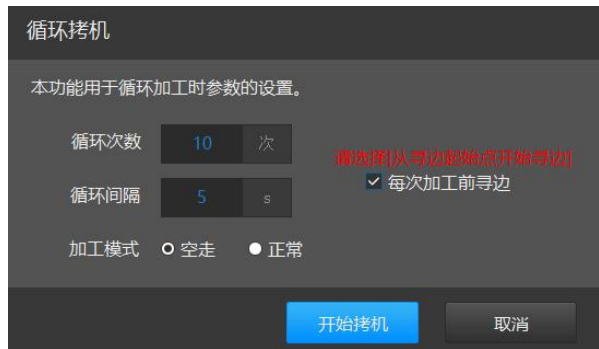

适用于搭配交换台循环加工使用。

右侧的【每次加工前寻边】需要启用【加工前自动寻边】和设置【从寻边起始点开始寻边】 才能使用,勾选时每次加工前都会执行一次寻边动作,不勾选时只有第一次加工前才执行寻边 动作。

如果启用了【加工完成后自动交换工作台】,则每次加工完成后会执行交换工作台的动作。 启用【加工完成后自动交换工作台】需要搭配配置了硬使能信号的高低台、液压台或者双电机 交换台。

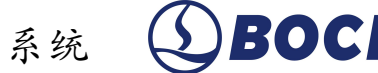

47 柏楚 HypCut 激光切割控制系统 ABOCHU

3.3.10.顶点打标

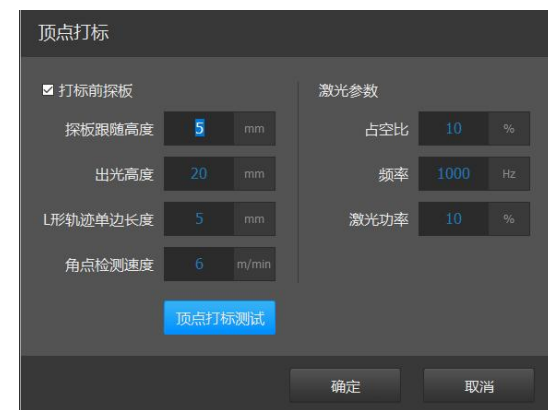

【顶点打标】作用与【走边框】类似,都可用于确定加工图形是否在板材内部,该功能只 能在停止时使用。尤其在加工大板材时,可避免走边框时需要人盯着红光以判断图形是否在板 材上,只需观察打标时是否在板材上出光即可。

【顶点打标】功能入口位于"批量生产"和"灵活生产"的辅助功能列表内,点击【顶点打标测 试】,将在图形边框的四个角出光,打出 4 个 L 形角标。

3.3.11.下料位置

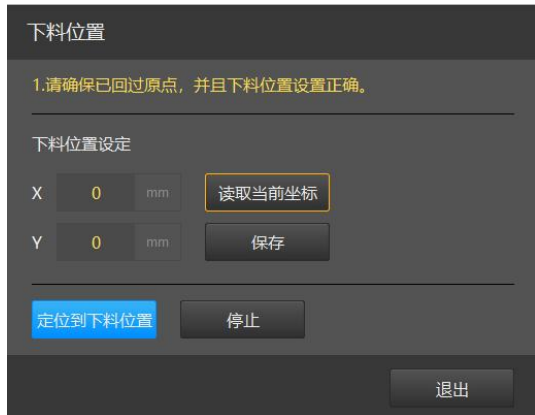

【下料位置】需配合交换台使用,在交换工作台前切割头会先回到配置的下料位置坐标处。 该功能需要先在平台配置工具-高级配置界面启用【下料位置】后,才能在批量生产/灵活生产- 辅助功能菜单下显示。

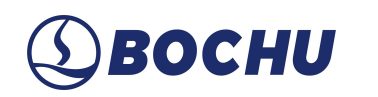

3.3.12.维护位置

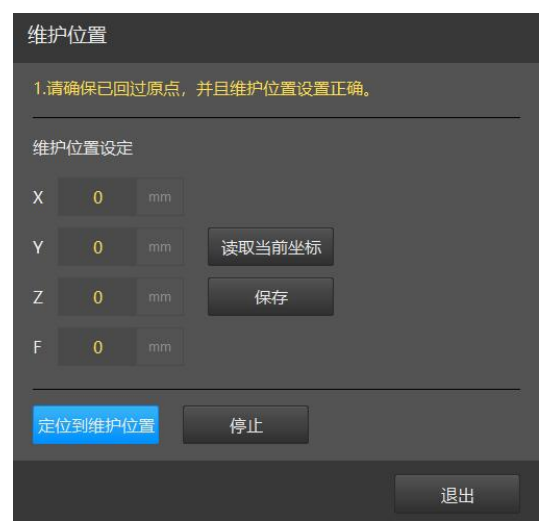

一般设置的维护位置在机床前方,方便操作工接触切割头,可用于激光对中、更换喷嘴等 操作。该功能需要先在平台配置工具-高级配置界面启用【维护位置】后,才能在批量生产/灵 活生产-辅助功能菜单下显示。

3.3.13.记录板外跟随高度

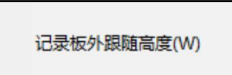

的作用是记录一个 Z 值坐标, 在工艺修正-加工类型中选择【板外跟 随】时使用,此后在跟随过程中,Z 值下限坐标为此处记录的 Z 值。 注意:记录的板外跟随高度会被切断线影响,当执行过切断线功能后,记录的板外跟随高度会 被修改为切断线记录的板外跟随高度。

3.3.14.多任务加工

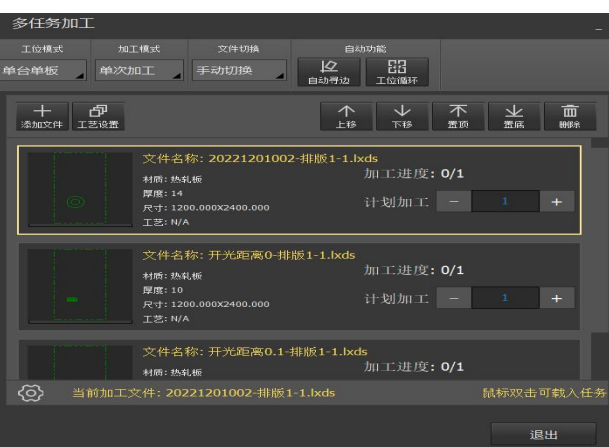

在[辅助功能]中选择多任务加工,可对工位模式、加工模式、文件切换方式进行选择

**单台单板:**单工位加工 **单台多板:**多工位加工 **单次加工:**图形文件一次加工完停止加工。 **单文件加工:**图形文件达到预定加工次数停止加工。 **列表加工:**图形文件达到加工次数后,切换下一图纸直到列表文件加工完成。 **手动切换:**手动切换需要加工的图纸。 **自动切换:**当前加工的图纸达到加工数量之后自动切换到下一张加工的图纸。 **自动交换台:**单台单板的情况下加工完成之后自动交换工作台,单台多板不能使用。 **自动加工:**单台单板支持,多板不支持。 **自动寻边:**加工前寻边。 **添加文件:**添加需要加工的任务文件。 **工艺设置:**可对选中文件添加工艺。 **灵活工位:**通过指定工位零点来灵活划分工位。

该功能支持对加工文件进行统一停靠点设置。

启用多工位后,可点动切割头设置各工位的零点或手动设置零点。可批量修改工位零点和 寻边起点相对零点的偏移量。

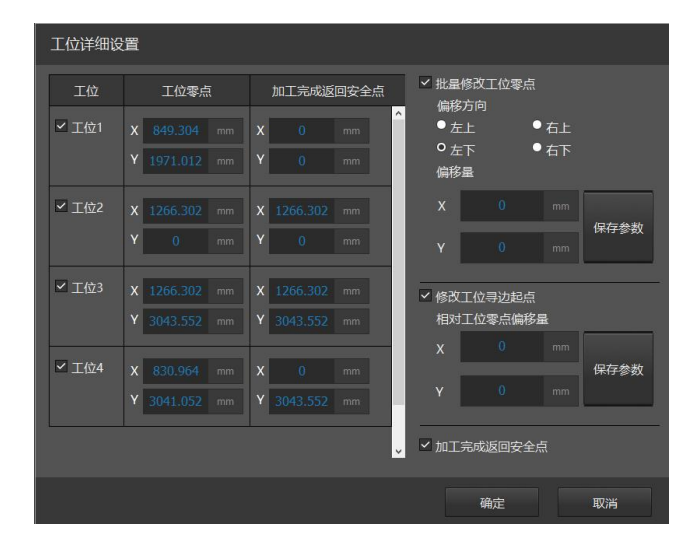

#### 3.3.15.余料板定位

导入 CypNest 余料板材后, 在【辅助功能】中选择余料板定位。

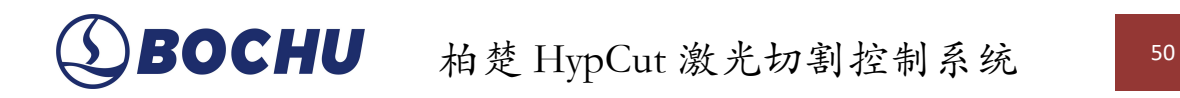

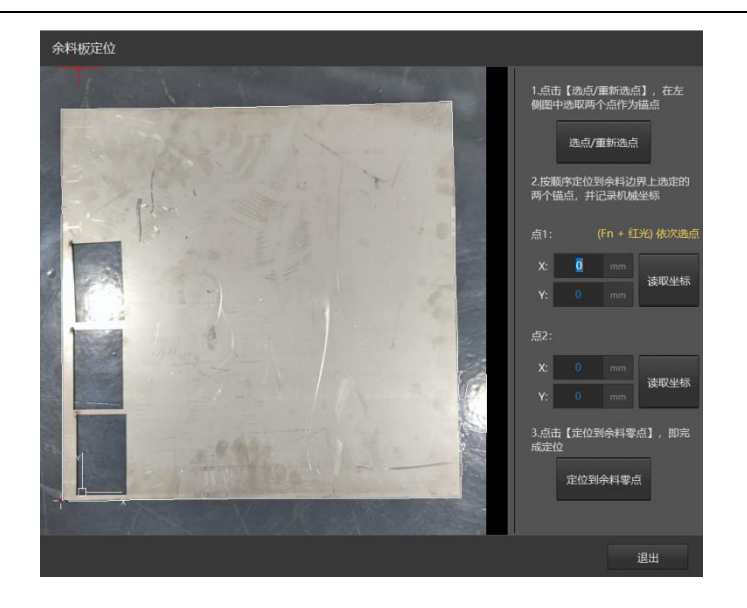

定位步骤如下:

(1)选点:手动指定板材上两点作为锚点;

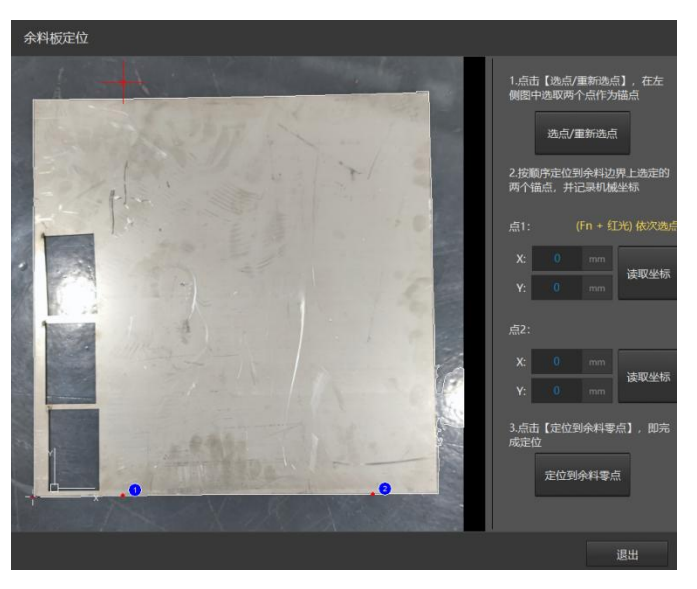

(2)读取坐标:按顺序定位到板材上选择的两个锚点,并记录机械坐标。

(3)零点定位:点击[定位到余料板零点],切割头会运动到余料板零点。

3.3.16.喷粉打标

在平台配置工具的【高级配置】页面中,启用外部打标装置。

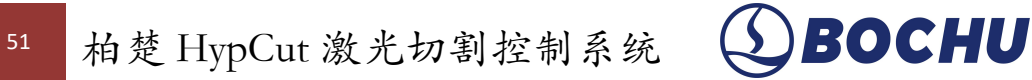

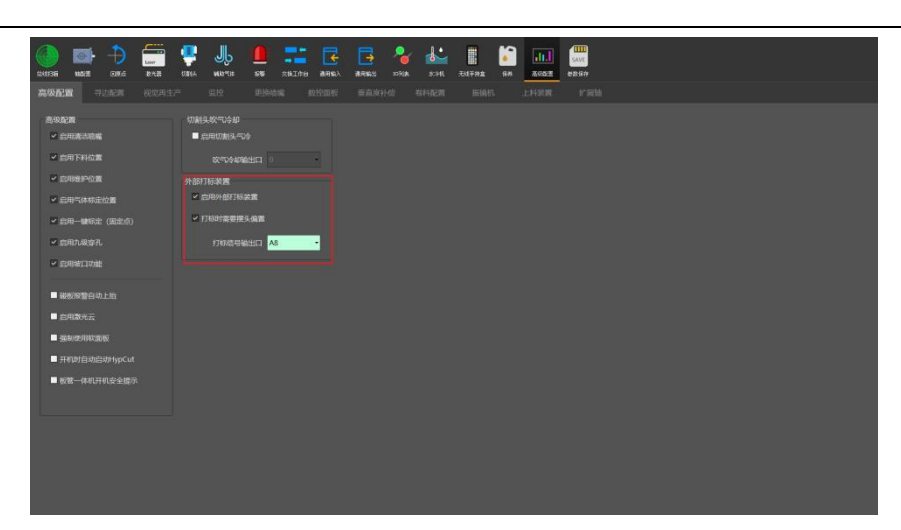

首先需进行喷粉装置标定,得到喷粉头与切割头的位置偏移量。

1) 点动 Z 轴, 运动到合适的高度进行喷粉并保证喷粉痕迹清晰。

2)喷粉完成之后,切割头上抬,对于单摆设备同时会进行摆头回中。

3)点动切割头至喷粉痕迹处,跟随并点击记录坐标按钮。此时即可得到喷粉头与切割头的 偏移量。

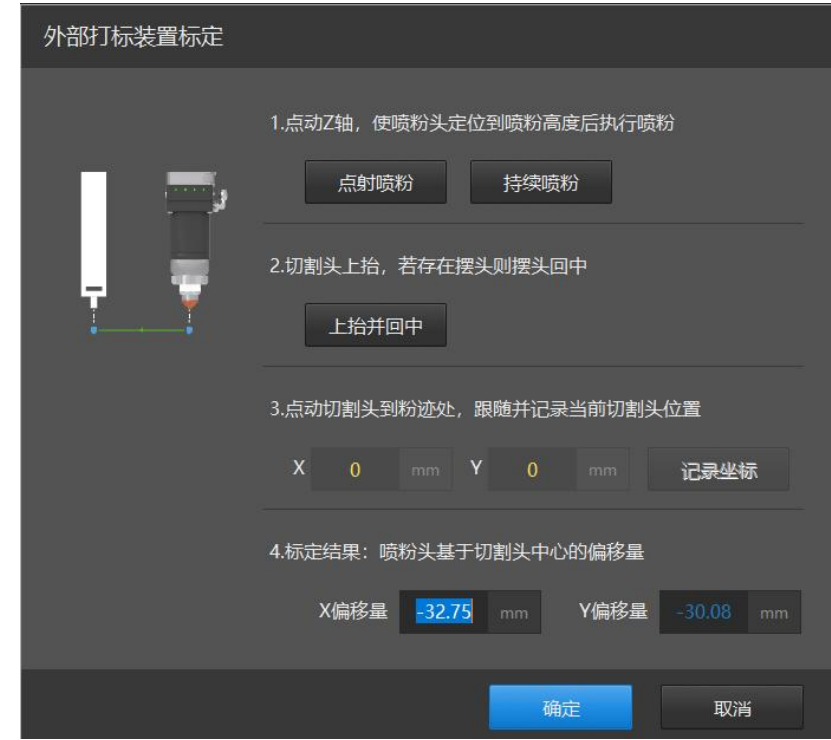

使用喷粉打标,需要在打标工艺图层勾选【使用外部装置打标】,启用后无需设置打标图 层切割参数。

1.喷粉装置标定记录坐标时需要跟随,获得喷粉枪头合适的喷粉高度,以适应不同板材厚度、 不同喷粉枪头离板面的距离的情况。

2.短距离不探板:当下条喷粉轨迹的起点距当前喷粉轨迹的终点的距离在设置的短距离不探 板长度以内时, 切割头将不在下条轨迹起点进行探板。对于单摆设备, 也不会在当前喷粉结束 后进行偏摆回中。

3.停留时间: 启用外部打标后, 喷粉开始前等待延时, 给喷粉装置准备时间, 保证起始段喷 粉清晰。

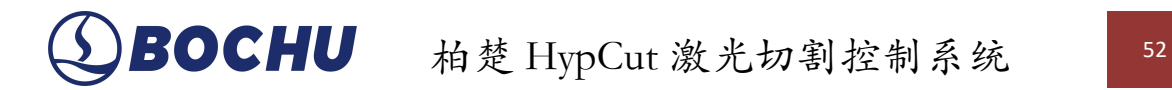

4.关光前延时: 启用外部打标后, 为停止外部打标前延时, 提前关闭喷粉, 防止轨迹末端出 现多余的喷粉痕迹。

3.3.17.视觉寻边定位

### 3.3.17.1. 平台配置

1. 寻边配置

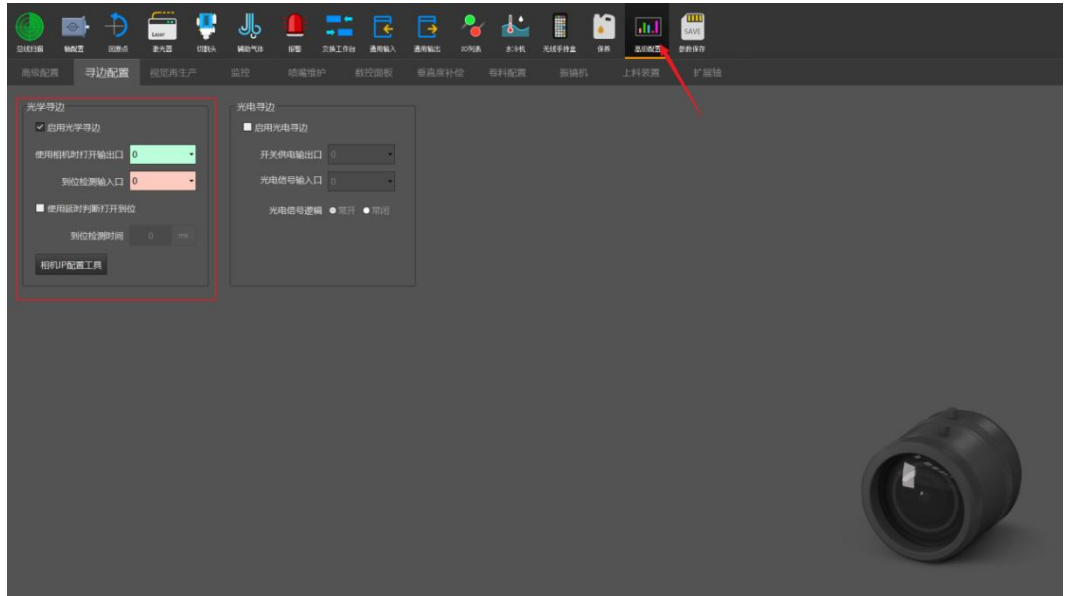

寻边配置中,勾选【启用光学寻边】。

**使用相机时打开输出口:**配置输出口用于控制遮光板的打开,防止切割过程中损伤相机镜 片。

**到位检测:**一种是配置对应输入口,检测输入口信号判断遮光板是否打开到位;一种是使 用延时判断是否打开到位,达到延时时间后认为遮光板已打开到位。

2. 相机 IP 配置

点击【相机 IP 配置工具】按钮,可选择手动配置(手动)或一键配置(自动)。

1) 手动配置

可以灵活配置单个相机的 IP。

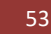

53 柏楚 HypCut 激光切割控制系统 ABOCHU

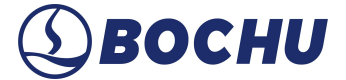

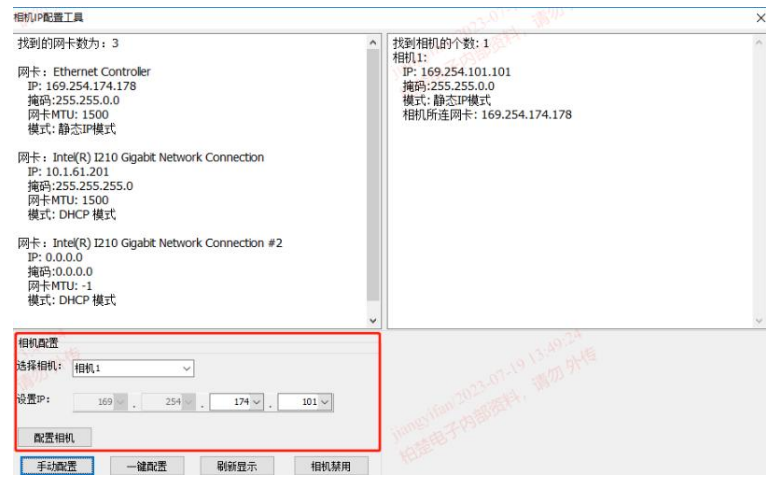

#### 2)自动配置

可以一键配置当前主机上所有相机的 IP, IP 由软件内部自动确定。

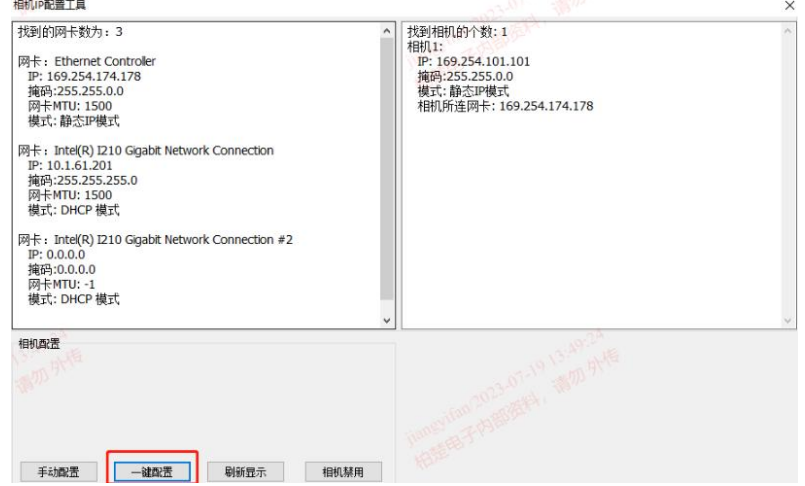

注意: フィング アイスト しんしゃ しんしゃ しんしゃ しんしゃ しんしゅう

在 IP 配置正确后,软件无法打开相机或者重连不上相机。

原因 1: 主机上可能有网卡与相机所连网卡在同一网段, 或者主机能通过网络访问到另外一 台相机。

解决方法: 先禁用其它网卡, 只剩相机所连网卡, 这时看相机能否正确连上。

原因 2: 未关闭防火墙, 驱动未被正确安装。

解决方法: 卸载驱动, 关闭防火墙后重新安装驱动。

### 3.3.17.2. 相机及模板标定

#### 1. 寻边相机标定

标定相机之后,可以测量出相机视野中心与切割头之间的距离偏差。在初次使用视觉系统、 软件卸载后重装、相机/镜头位置移动、镜头倍率变化等情况下,需要重新标定相机。

# BOCHU 柏楚 HypCut 激光切割控制系统 54

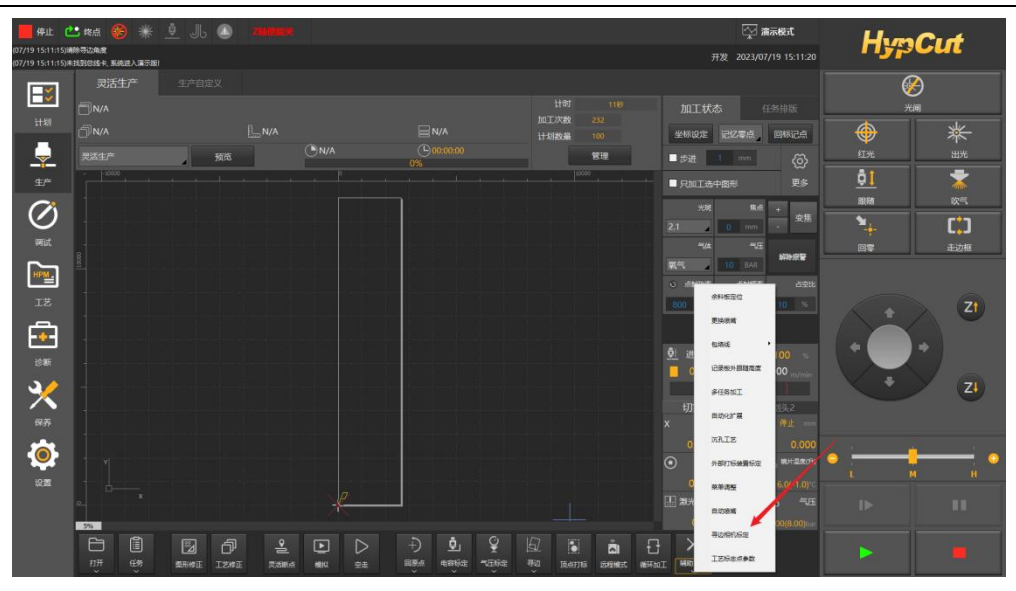

生产界面-辅助功能中,打开【寻边相机标定】界面。

设定标定材质:根据标定时使用的板材类型选择,设置后将自动适配曝光参数。

1) 设置 mark

选择对应的 Mark 类型、长度和对应的工艺。在对应的工艺页面中,设置合适的速度,确保 "十"或者"圆"加工出来精度较好、无毛刺(Mark 圆长度为其直径,十字为线段长度)。

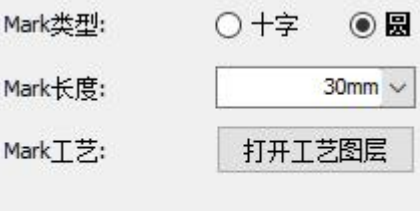

2) 切割样图

移动切割头到合适位置,根据上一步的选择配置,软件会立即以当前位置为图形中心,切 割对应的 Mark 图形, 如果轨迹不够清晰, 移动至其他区域调整工艺后再加工。

加工完毕后,移动机床,使相机视野范围内呈现清晰的刚加工的样图(十字/圆)加工效果。

# 55 柏楚 HypCut 激光切割控制系统 (SBOCHU

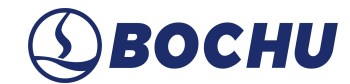

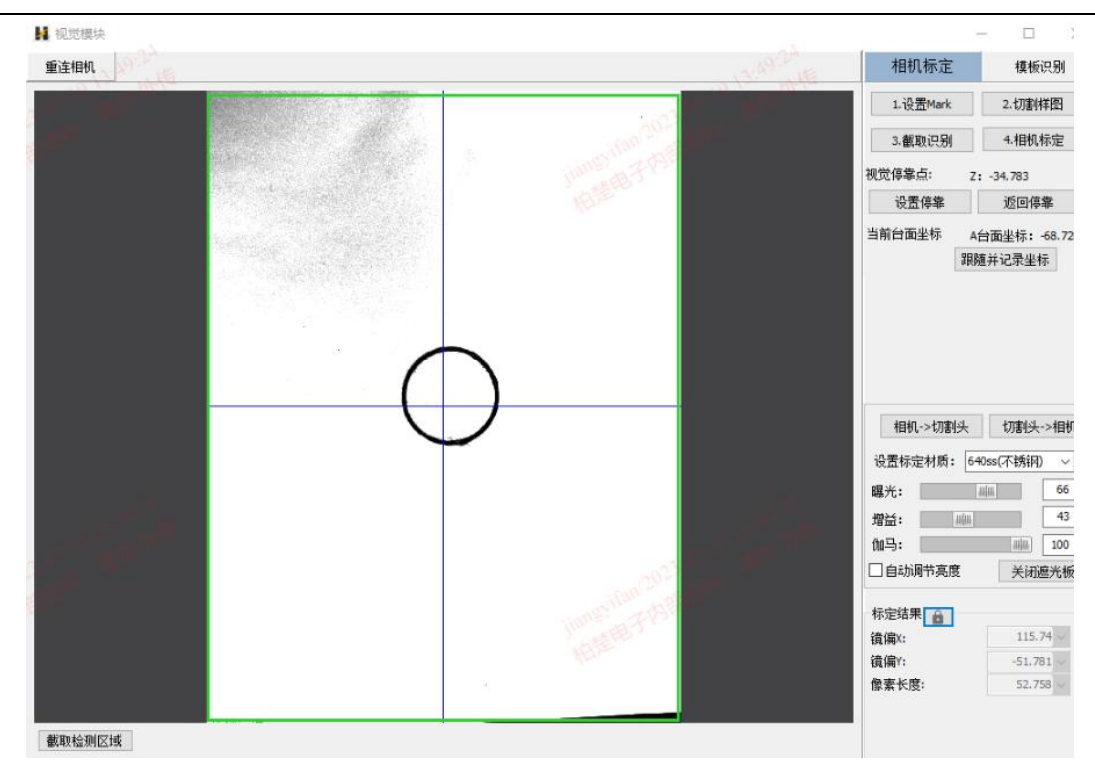

3) 调整相机

调整好镜头放大倍率与光源亮度,调整切割头的位置至视野最清晰处,确保采集的图形边 缘清晰,背景杂色较少,同时调整相机的曝光值和增益,以及合适的 z 轴高度,保证 Mark 圆成 像清晰, 随后点击设置为视觉停靠点。

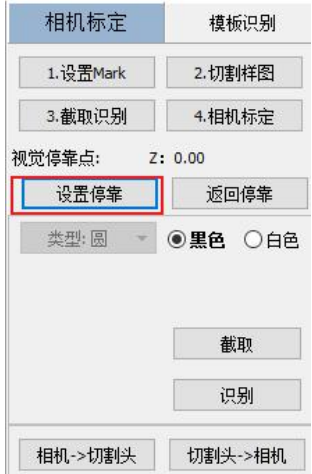

4) 截取识别

先选择特征颜色-黑色/白色,然后点击截取,用鼠标左键框选相机视野范围内之前加工的"十" 字或圆, 将其截取成 Mark 模板, 再点击"识别"校验 Mark 点是否能识别。

识别成功则会显示模板成功识别分数,低于 98 分建议重新识别。若识别失败则会显示"detect failed",没识别到的情况下,请调节曝光、增益和伽马,重新截取 Mark 等,直到能成功找到模 版。

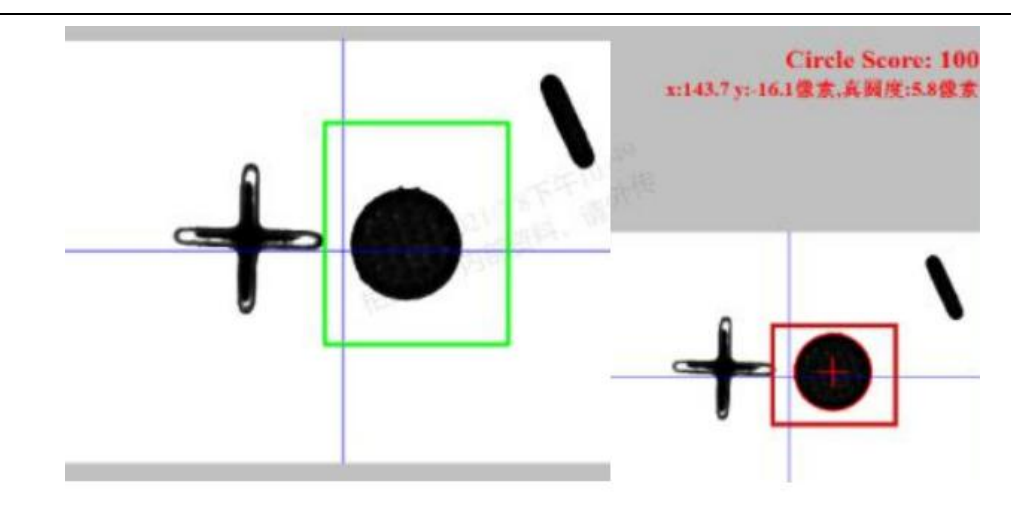

5) 相机标定

点击"相机标定",机床将在标定步长范围内移动并进行相机的自动标定,标定步长可在保证 Mark 图形不出相机视野的前提下适当设大。标定成功后则自动填入相机相对切割头偏移"镜偏" 的 X、Y 偏移量。

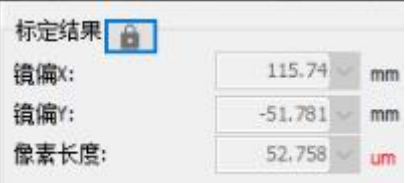

简单检验标定精度与定位精度:找到空白位置点射激光,再通过"相机→切割头"功能来目测 检查相机中心位置与点射的圆点重合

6) 交换台台面高度标定

若启用交换台, 完成 A 台面的标定后, 切换到 B 台, 进入相机标定界面, 点击【跟随并记 录坐标】即可完成 B 台面的标定。

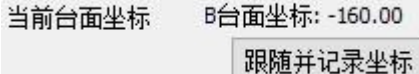

2. 模板识别

模板识别的目的是在寻边之前预设模板,方便在寻边时直接选择使用对应的模板,无需重 新执行标定。模板 ID 与停靠高度、模板、相机参数(曝光、增益和伽马)绑定, 使用对应模板 时,相机会前往对应的高度,设置匹配的相机参数后进行识别。

识别的操作步骤同"寻边相机标定"的"截取识别"步骤,在截取时会读取当前 Z 轴高度并记录, 识别并保存时会保存对应的模板信息。

3. 设置

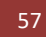

57 柏楚 HypCut 激光切割控制系统 QBOCHU

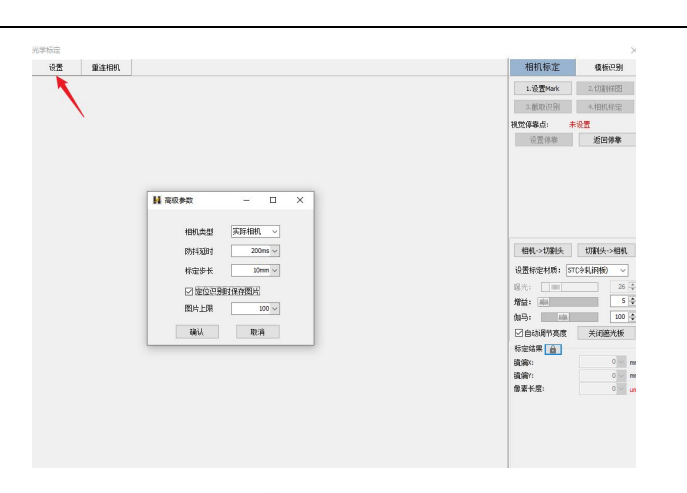

可勾选定位识别时保存图片,设置标定步长。

# 3.3.17.3. 光学寻边

1. 三点寻边

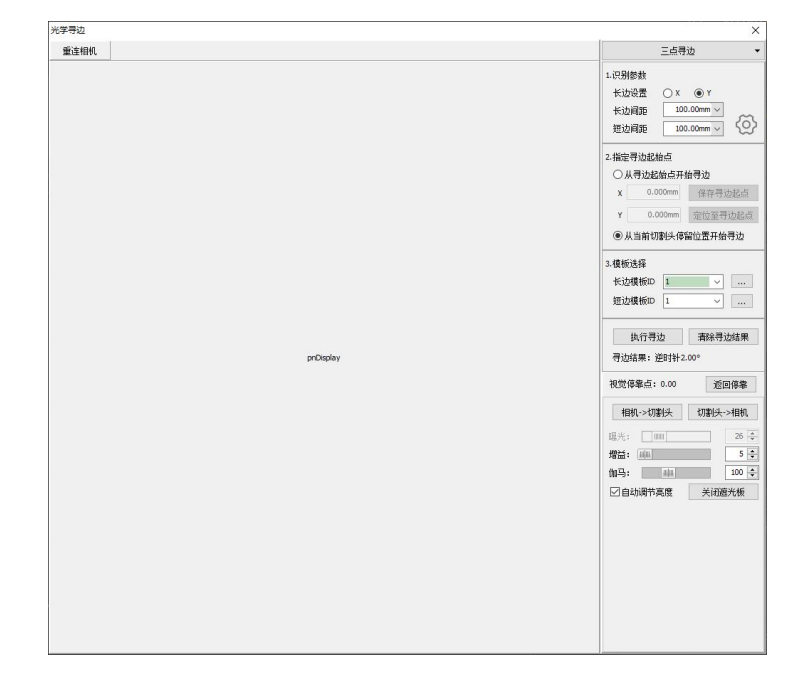

在生产界面的寻边功能中,选择光学三点寻边。

1) 识别参数

根据工件实际摆放方位,设置长边所在轴。根据工件实际需要识别的位置点,设置长边间 距和短边间距。

高级参数:

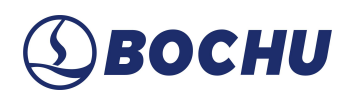

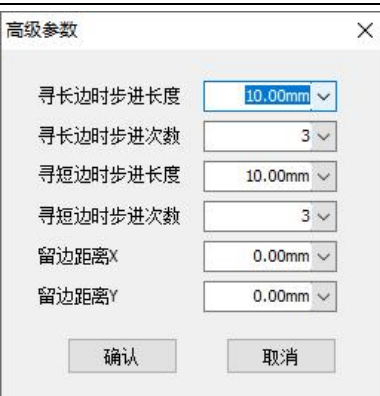

若识别点并非在与寻边起点沿 X 或 Y 方向平行的位置,则需要设置步进识别方式进行寻边, 在高级参数中设置长边/短边步进次数及长度。

2) 模板选择

选择长边和短边的模板,鼠标移动到右侧位置,会浮动显示当前选择的模板简略信息。

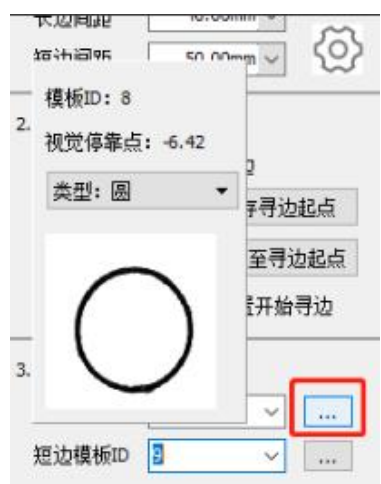

3) 执行寻边

2. 两点定位

保证切割头处于 Mark 点位置,点击寻边,切割头会根据相机标定中的偏移值,自动使相机 中心对准各个寻边点进行寻边。寻边结束后,会显示对应的寻边结果,并自动回到零点所在的 位置。

> 会令 経験[3]<br>清検定[8]心: (6.0145, 43.29<br>清検定半径 - 28.497)<br>完成<br>最終命令: 群選<br>新興命令: 群選 1<br>- 标记图形内面<br>6命令 : 朝田

进入图形修正,可选择图形设置为 Mark 点 (上游工序已加工好 Mark 点, 在此基础上, 将

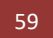

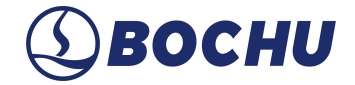

图纸上已加工完的图形设置为 Mark 点)。

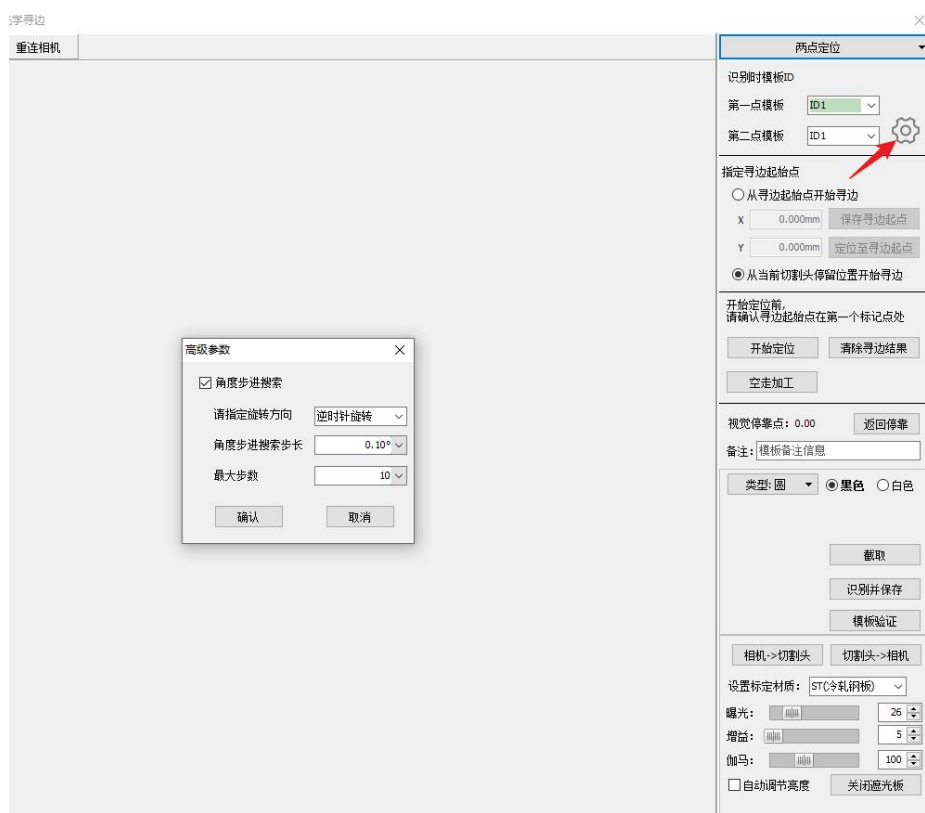

1) 识别模板

设置好 Mark 点后,选择对应的模板,进入【高级参数】设置角度步进搜索步长。当视野内 没有识别到标志点时,将按照设置的角度旋转步进搜索标志点。

2) 开始定位

寻边前,确认寻边起始点在第一个标记点处,随后可以开始定位。

3) 模板修改

当定位结束后效果不理想时,可以支直接重新截取并识别模板,生成合适的模板后重新进 行两点定位。

3. 角点寻边

1) 原光学寻边,输入对应的板材尺寸及寻边起始点,选择返回停靠后再移动相机到板子的 角点处,使相机视图区域能完整看到板材的角点。根据板子角点边缘的清晰程度适当调整曝光、 增益、伽马值,使相机视图区域能清晰的看到板子边缘。移动切割头,使红光处于板材角点附 近,即可开始寻边。

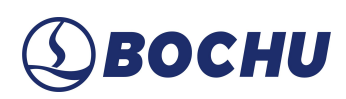

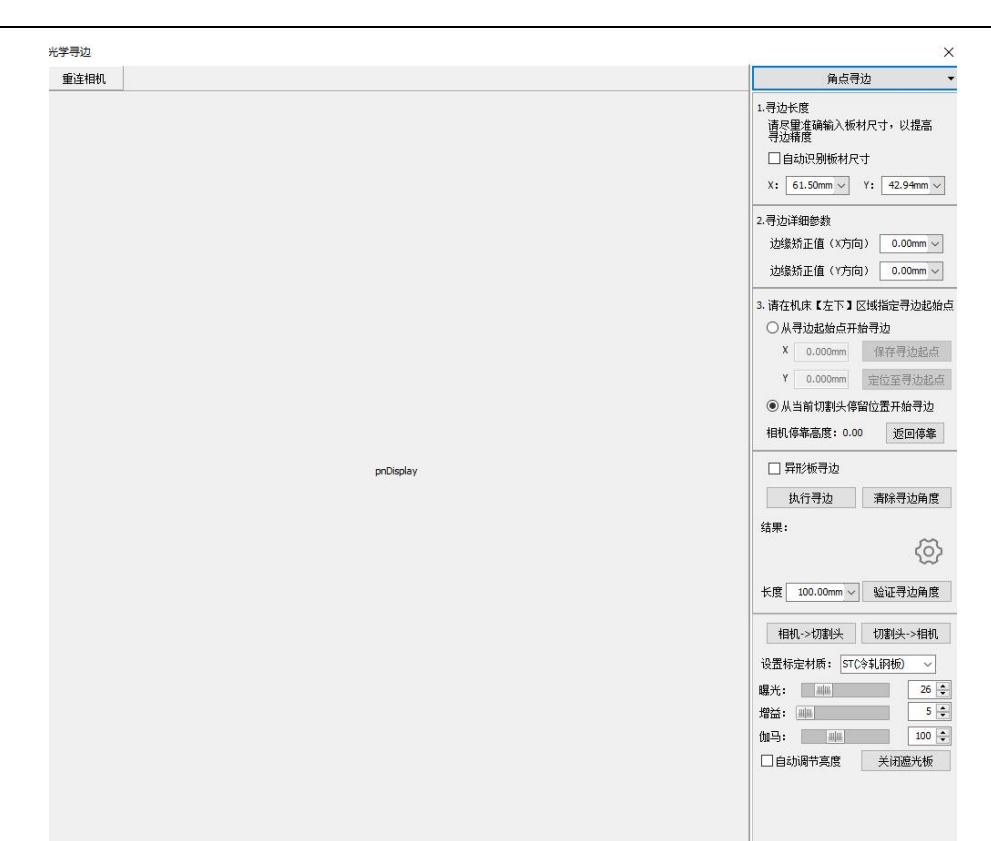

2) 勾选异形板寻边: 将只在异形板长边进行寻边, 得到寻边角度, 不会得到零点位置。 3) 验证寻边角度: 寻边结束后将沿长边运动, 验证寻边结果是否精准。

# 3.4. 加工计数管理

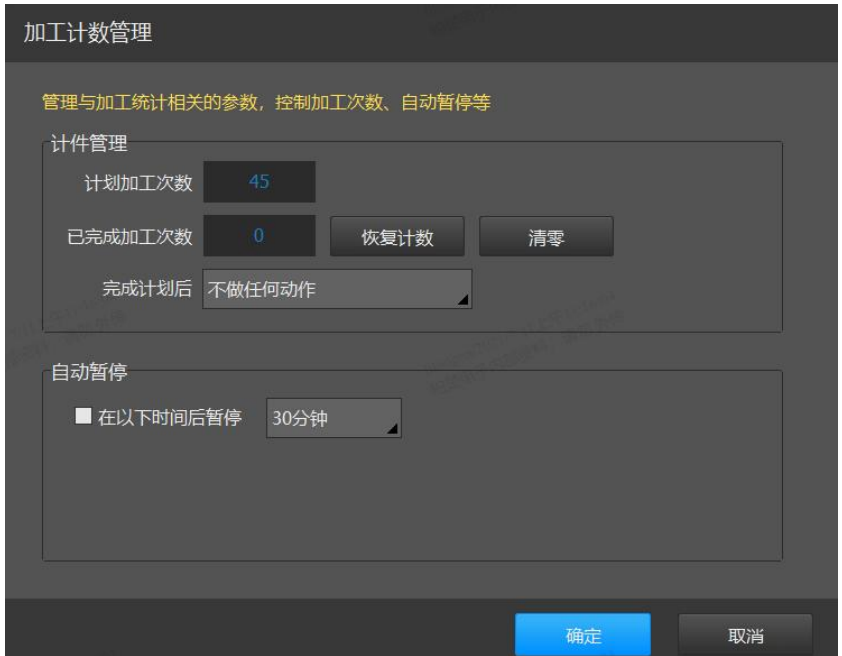

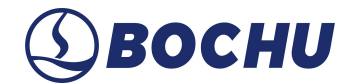

在【加工计数管理】页面可以填写计划加工次数,并设置完成计划次数后暂停还是继续加 工。【加工计数管理】支持自动暂停功能,勾选"在以下时间后暂停"可选择时长,在到达设置时 间时将会暂停加工。

# 3.5. 准备图纸

HypCut 系统允许用户在系统加工生产时并行同步导入或配置后续加工图纸信息。此举可大 幅降低设备停机处理图纸的时间,提升设备利用率,并且可通过"自动切换图纸"实现在完成当前 加工任务后自动切换下一张待加工图纸的功能,进一步提升生产效率。

排序后,图纸会按照队列预设的顺序依次加工。当"当前图纸"未完成加工但需要切换下一张 图纸时,未完成的图纸自动进入准备列表并且置顶,方便第一时间切换加工。当"当前图纸"完成 加工并达到预设的加工数量时,该图纸会自动从列表中删除并进入历史加工记录内。

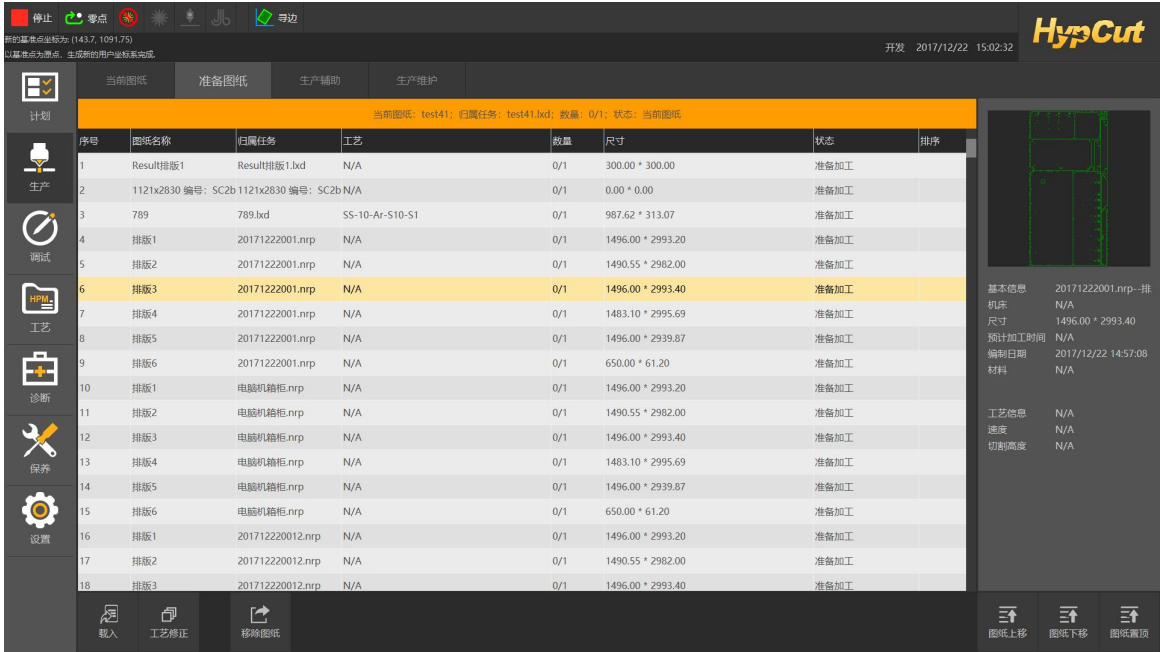

**载入:**可将《计划》内或外部存储介质的一张图纸或一个任务包内的所有图纸导入"准备列 表",只能打开 nrp 格式或 LXD 格式的图纸。

**工艺修正:**给选中的任务或图纸配置加工工艺,效果等同于"当前图纸"内的工艺修正。

**图形修正:**对选中的图形进行编辑,可设置添加引线、补偿以及改变起点位置等图形工艺, 效果等同于"当前图纸"内的图纸修正。

- **移除图纸:**将选中的图纸从"准备列表"队列内移除但不删除。
- **图纸上移:**将选中的图纸提升一位队列排位。
- **图纸下移:**将选中的图纸降低一位队列排位。
- **图纸置顶:**将选中的图纸提升至队列最前排。

# 3.6. 生产自定义

用于控制自定义的输出口信号手动开关以及指定 PLC 程序的手动执行启停控制界面。

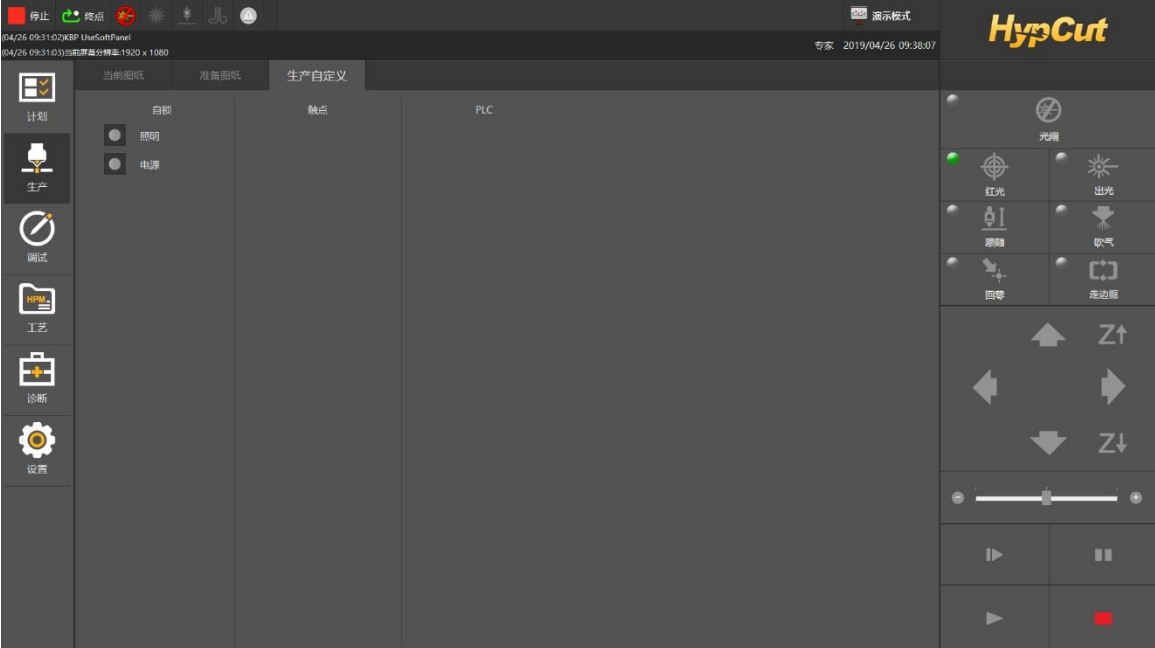

# 四. **调试**

《调试》模块支持丰富的图形操作与灵活的定位加工,方便设备制造商快速进行工艺测试 与校验机床加工性能。

调试模块亦可加工, 操作方式与此前 CypCut 几乎一致, 只能使用浮动坐标系, 包含必要的 一些绘图与图形优化工艺设置参数。

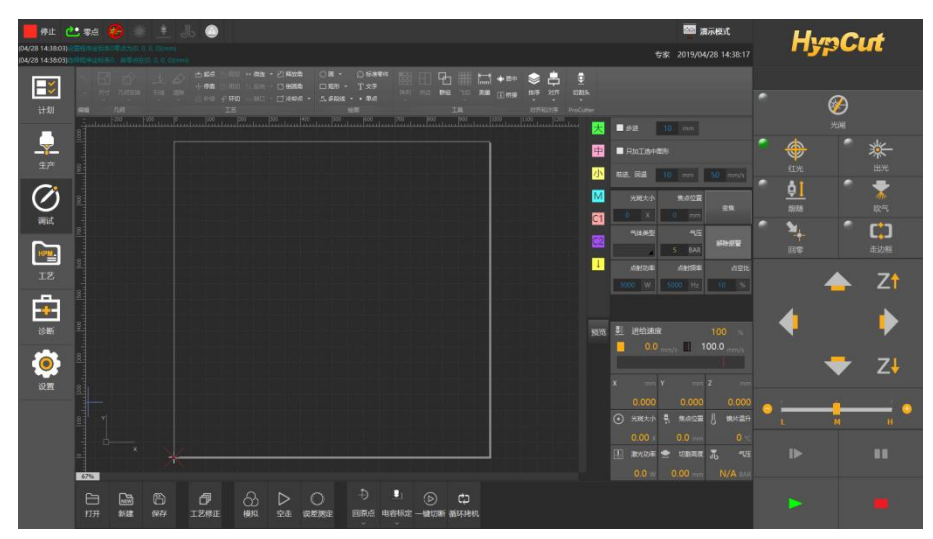

# 4.1. 图形功能介绍

#### 4.1.1. 选择图形

HypCut 提供了丰富的图形选择方式。最基本的操作是"**点选**",在图形上单击鼠标即可选中 图形。另一种更常见的操作是"**框选**",拖动鼠标在屏幕上形成一个半透明的选框来选择图形。"框 选"分为两种,从左向右拖动鼠标时,显示实线框蓝色半透明矩形,只有完全覆盖在矩形框内的 图形才会被选中;从右向左拖动鼠标时,显示虚线框青色半透明矩形,只要图形的任何一部分 位于矩形框内,图形就会被选中。

这两种选择的示意图如下:左图为从左向右选择,BC 将被选中;右图为从右向左选择,ABCD 都将被选中。灵活使用这两种方式可以更加方便地选中您需要的图形。

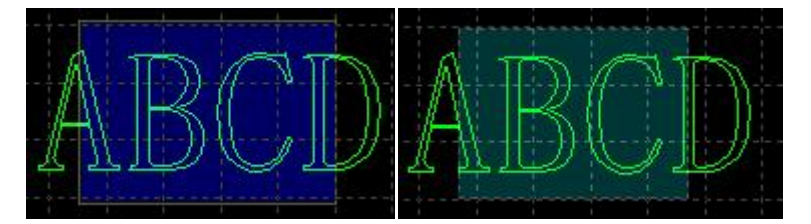

无论"点选"还是"框选",在选择的同时按下 Shift 键,就可以在不清除原有选择的情况下新 增或取消选择图形。

#### 4.1.2. 几何变换

常用菜单栏下"几何变换"分栏部分提供了丰富的几何变换功能,使用前 先选中想要变换的图形,大部分常用几何变换只需要单击"几何变换"下拉三 角形即可完成,例如镜像、旋转、对齐、缩放等。

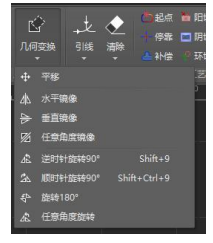

#### 4.1.3. 尺寸修改

HypCut 提供了 7 种快速尺寸变换,单击"尺寸"按钮下的小三角,可以打 开下拉菜单,菜单提供了对选中图形进行一定尺寸变化的操作。如右图所示:

例如点击"100mm"可以将图形等比例缩放为宽度 100mm,点击"2 倍"可以 将图形等比例放大 2 倍。

如果希望输入精确的尺寸,请直接单击"尺寸"按钮,将会出现如下的对话 框,输入新的尺寸,单击"确定"即可完成尺寸变换。

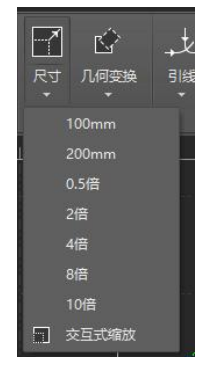

# **BOCHU** 柏楚 HypCut 激光切割控制系统 64

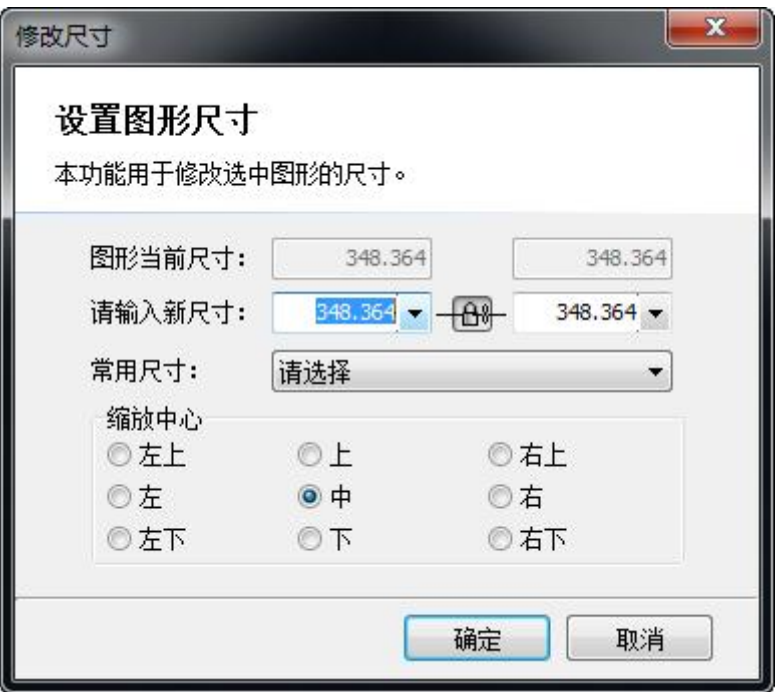

当界面中锁的状态为" "时,长度和宽度是按原图尺寸比例锁定的,如果希望单独输入 长度和宽度,点击" "按钮可以解除锁定状态,此时按钮变为" "状态。

"缩放中心"可以指定缩放后新图形与原图形的位置关系,例如选择"左上"表示变换之后新图 形与原图是按照左上角对齐的,其他部分则以左上角为基准进行缩放。

请注意:**为图形设置的引入引出线、割缝补偿等并不会同时进行变换,修改尺寸后引入引 出线和割缝补偿的数值仍然保持不变**。

#### 4.1.4. 自动吸附

绘图过程中用户可根据需要使用自动吸附功能,包括自动吸附到网格、吸附到图形的关键 点、自动吸附到图形边界等。

#### 4.1.5. 工艺设置

本章介绍 HypCut 提供的工艺设置相关功能,由于大部分工艺参数都和被切割的材料、使用 的激光器、气压等有直接关系,所以请根据实际工艺要求设置。警告!**不恰当或错误的参数可 能导致切割效果变差甚至损坏机床**,请谨慎设置。

## 4.1.6. 冷却点

单击常用菜单栏下" <sup>冷却点</sup> "按钮,在图形相应位置上单击,即可在该位置设置一个冷却点。 切割头运行到冷却点后将关激光,并根据全局参数中冷却点的相关设置延时吹气,之后开激光 正常切割。冷却点在绘图板中显示为一个实心点,如下图:

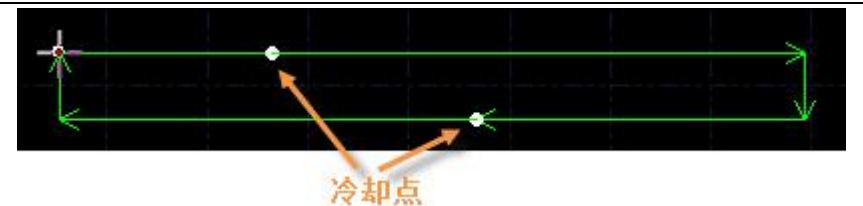

同微连一样,冷却点也可以连续单击插入多个。在进行微连、补偿等工艺后依旧可以添加 冷却点。

除了可以手动添加冷却点,HypCut 也提供了自动冷却点功能。具体步骤为:单击"冷却点" 按钮右侧小三角-选择"自动冷却点"-在弹出的对话框中设置参数-点击确定。可以自动添加冷却点 的有引入点和尖角,添加在引线结尾的冷却点将成为引线的一部分,而非一个单独的冷却点, 此时冷却点会跟随起点位置的改变而移动、删除而清除,"清除冷却点"功能对其无效。

# 4.1.7. 飞切

当待切割图形是规则的图形(如矩形、整圆、多边形)且呈一定规律排列时,通过扫描切 割将同方向的线段连起来进行飞行切割,将大大提高切割速度,节省切割时间。

进行扫描切割之前,建议用户先对需要扫描的图形进行排序,此操作可以优化扫描切割的 路径,节省空移时间。

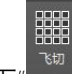

单击常用菜单栏下"\_<sup>\*\*\*\*</sup>"按钮(注意: 当规则阵列的组成图形全部是圆时, 该按钮功能为圆 弧飞行切割) 或下拉菜单中"直线飞行切割"选项,进入直线飞行切割参数设置界面。

"起刀位置"用于设置扫描切割的起点位置;"允许距离偏差"指阵列图形中允许出现的最大不 规则偏移;"光滑连接最大距离"是指小于此设定值的转向间距可以采用光滑连接;"最大飞行线 长度"是指图形之间可以间隔的最大距离,若加工图形间距大于设定值,则无法设置飞行切割。

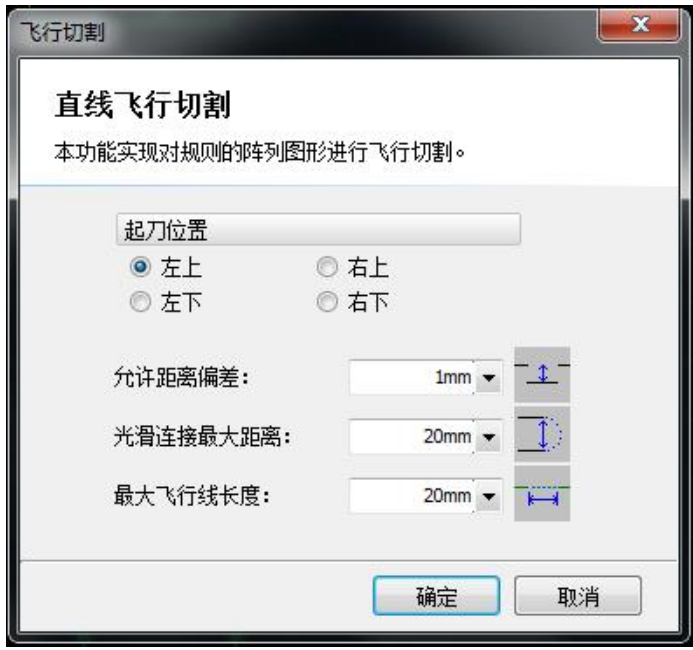

当规则阵列的组成图形全部是圆时, 直接单击"飞切按钮", 即为圆弧飞行切割功能, 或单击 "飞切"按钮下拉菜单中的"圆弧飞行切割"选项,进入圆弧飞行切割参数设置界面。

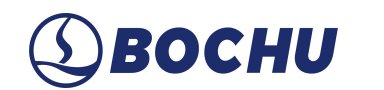

"飞行连接两圆最大间距"是指两圆可以间隔的最大距离,若加工图形中两圆间距大于设定值, 则无法设置飞行切割。

# 4.1.8. 环切

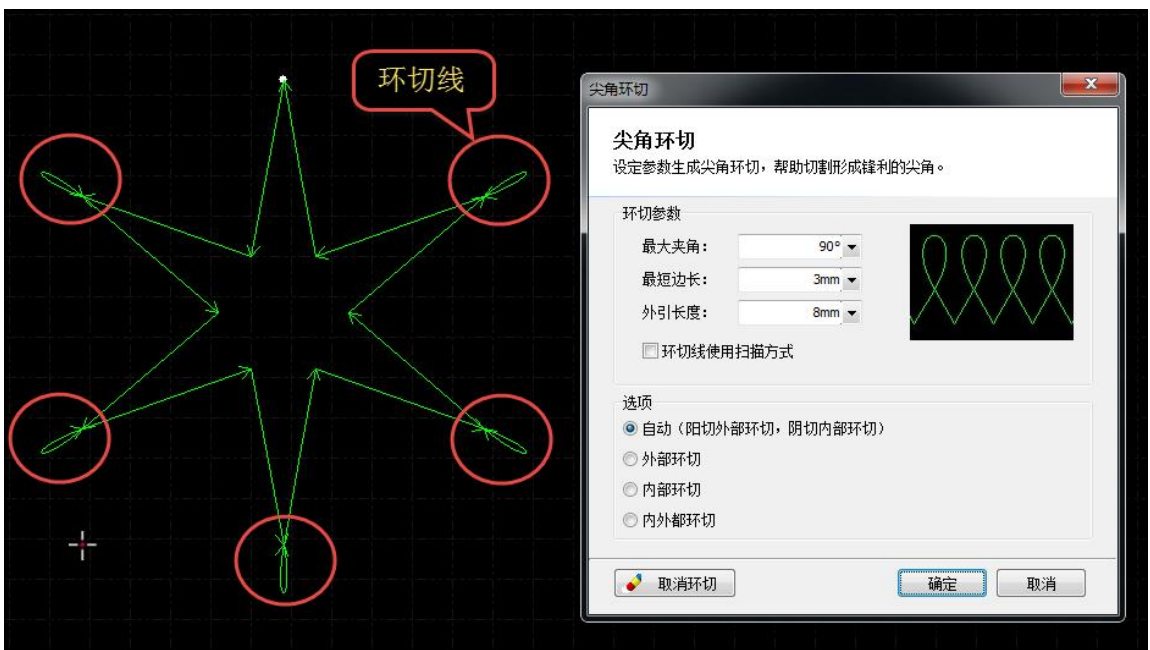

选中图形后,单击工具栏上的" <sup>+ 好切</sup>"按钮,可以实现更好的尖角切割效果。

4.1.9. 释放角

单击工具栏上的"<sup>ド" 释放角</sup> "按钮,可以在拐角生成释放角,有助于下一道工序的折弯。

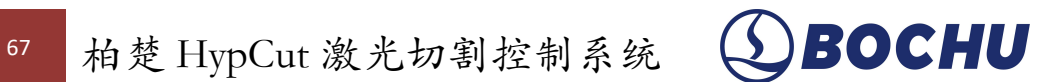

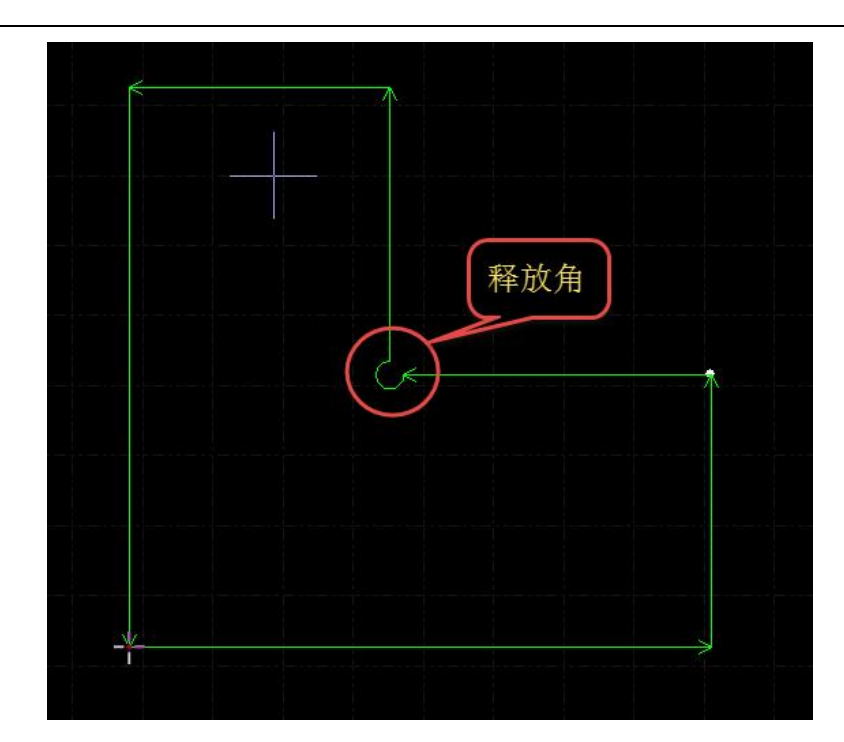

# 4.1.10. 阵列

"阵列"命令可用来快速、准确地复制一个对象, HypCut 提供了四种阵列方式。

# 4.1.10.1. 矩形阵列

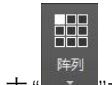

单击" "按钮或"阵列"下拉菜单中"矩形阵列",出现如下图所示参数界面:

# BOCHU 柏楚 HypCut 激光切割控制系统 68

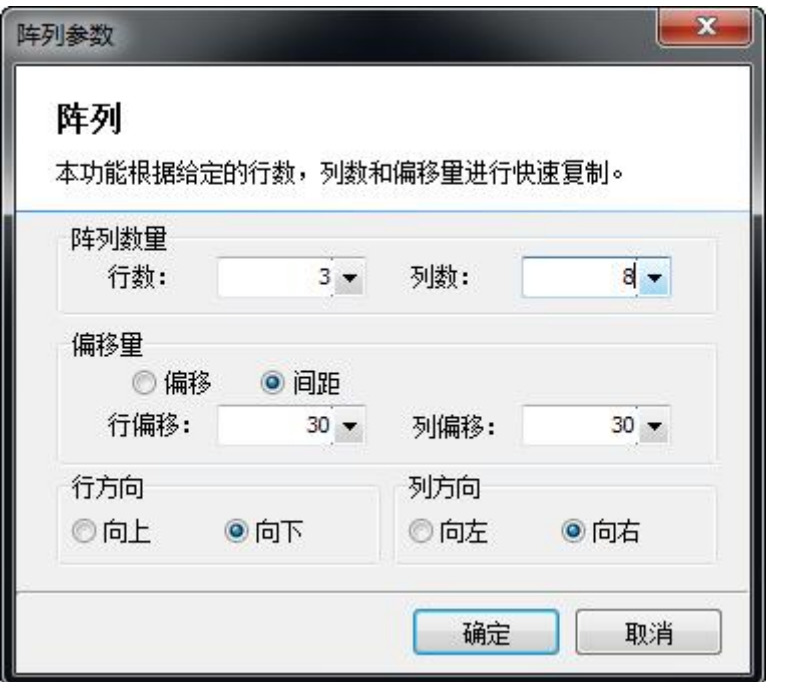

设定好行数、列数、偏移量及方向即可对选定图形进行快速复制,如下图:

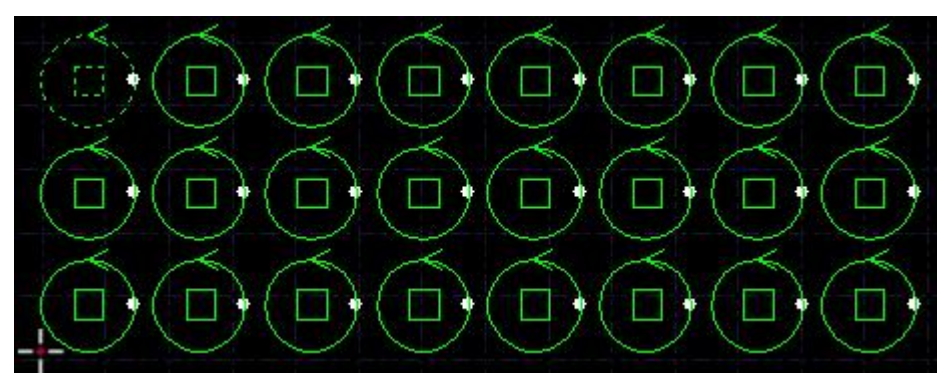

# 4.1.10.2. 布满

布满排样主要用于单个图形的整板切割,单击"布满排样",软件将按照给定的零件、参数和 板材进行快速的布满排样。板材的设置参见"排样"一节。布满效果如下图:

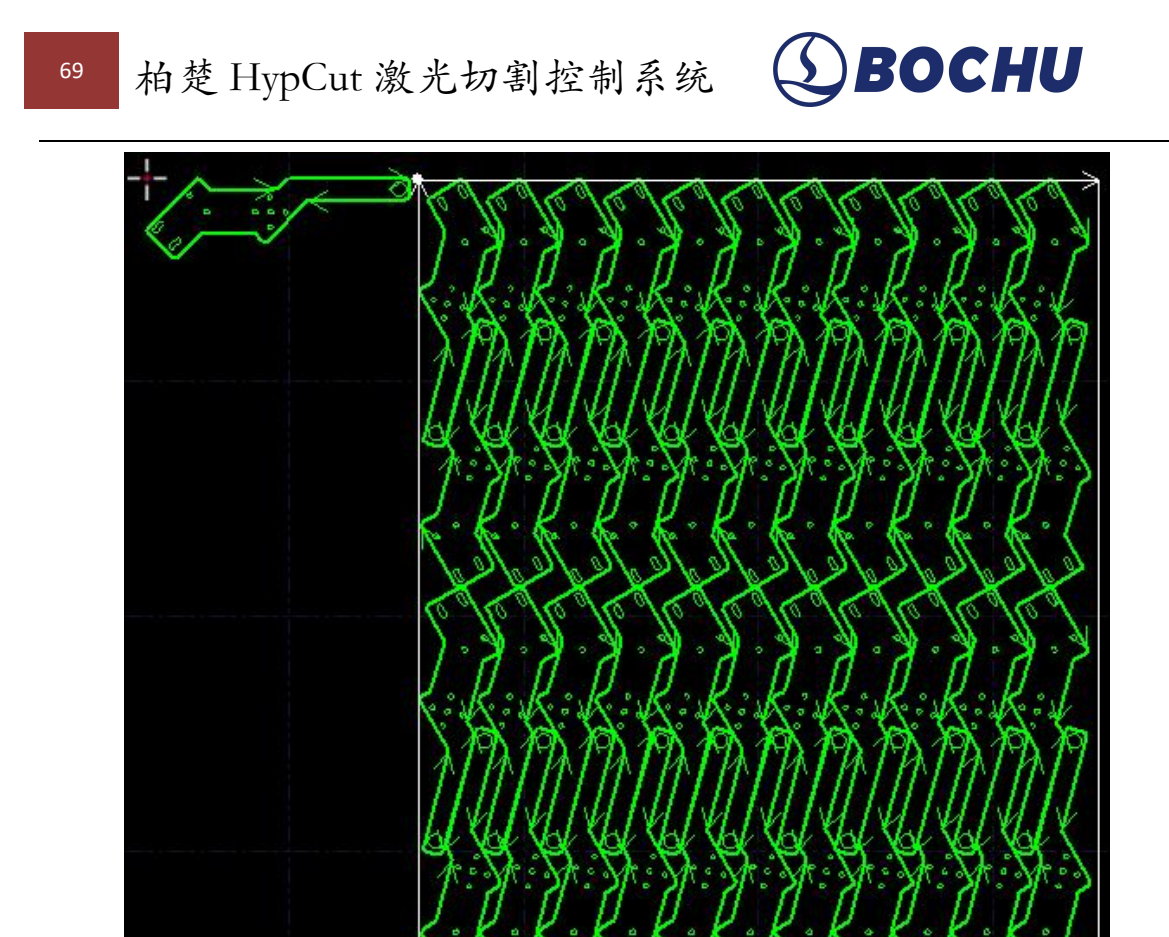

4.1.11. 沉头孔

进入生产模块,点击底部菜单栏【图形修正】,打开页面,点击【圆】的下拉菜单,选择 【新沉孔】,即可生成沉头孔图纸。

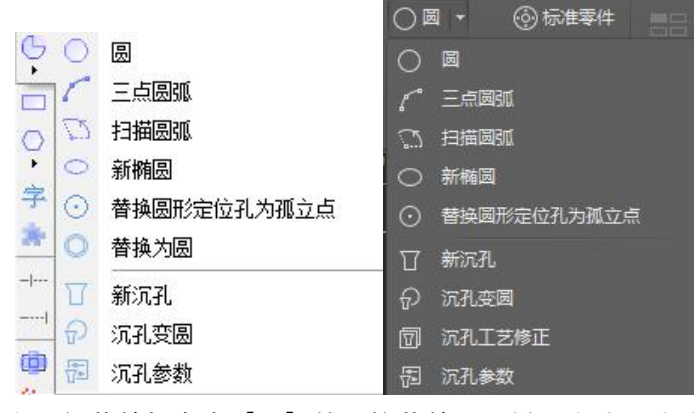

进入调试模块,在顶部菜单栏点击【圆】的下拉菜单,同样可生成沉头孔图纸。 添加新沉孔:

(1)点击【新沉孔】,选择生成不同类型的沉孔,如内六角与十字。选择不同尺寸的沉孔, 如 M3、M4、M5 等。
# $\bigcirc$ BOCHU 柏楚 HypCut 激光切割控制系统 70

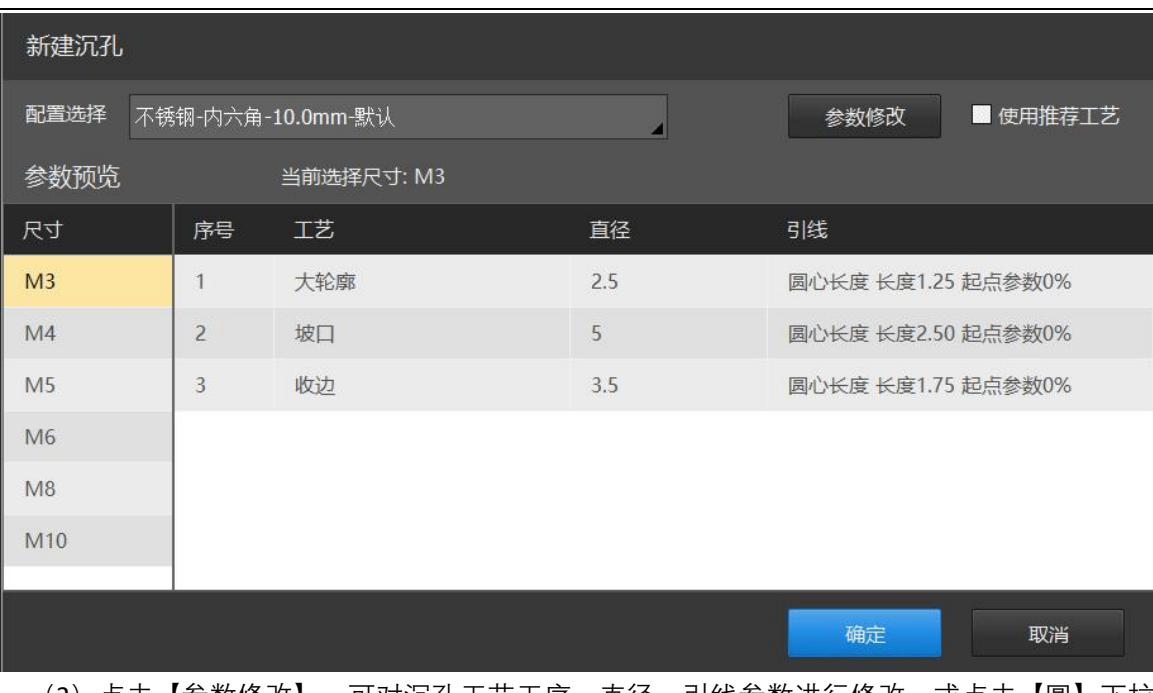

(2)点击【参数修改】,可对沉孔工艺工序、直径、引线参数进行修改。或点击【圆】下拉 菜单中的【沉孔参数】,可直接对生成的沉孔图形的配置进行修改。

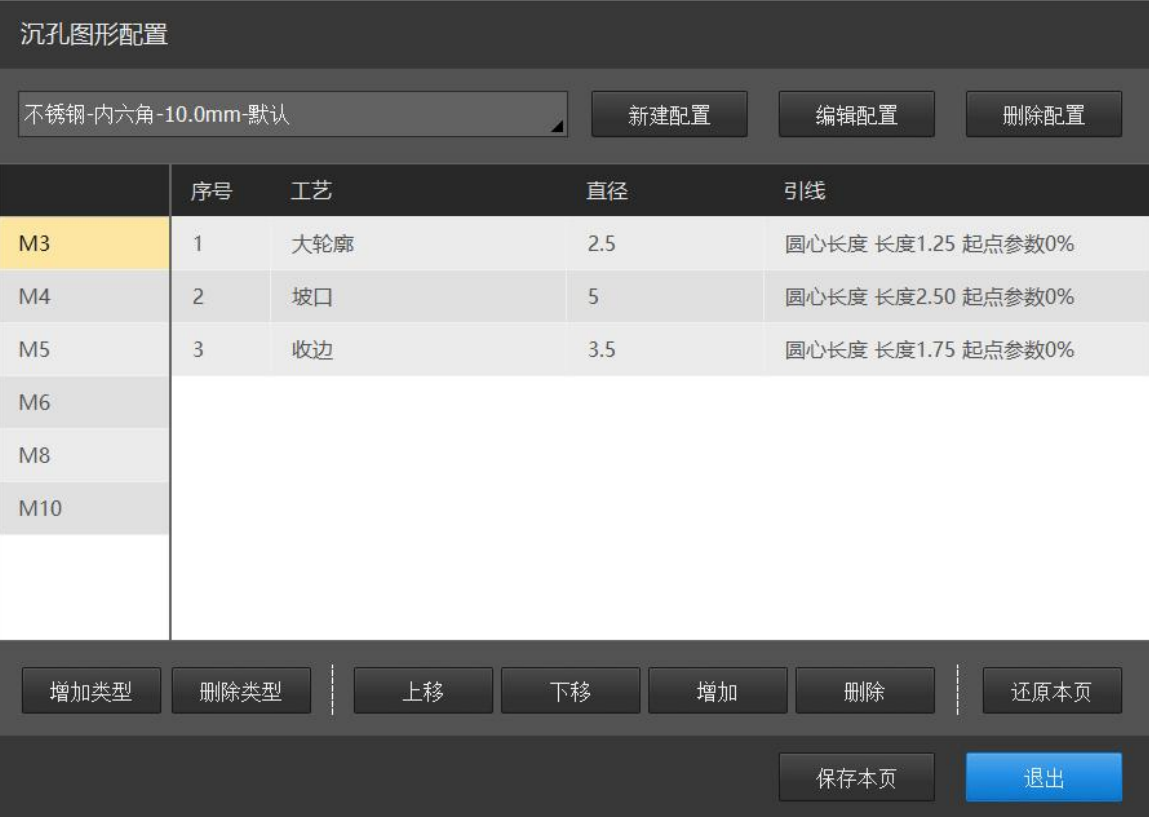

(3)可对选中工艺图层进行移动、增加、删除操作。

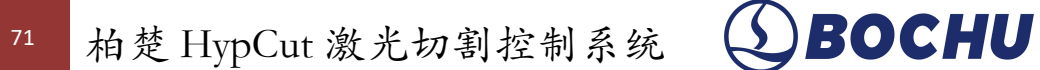

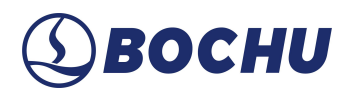

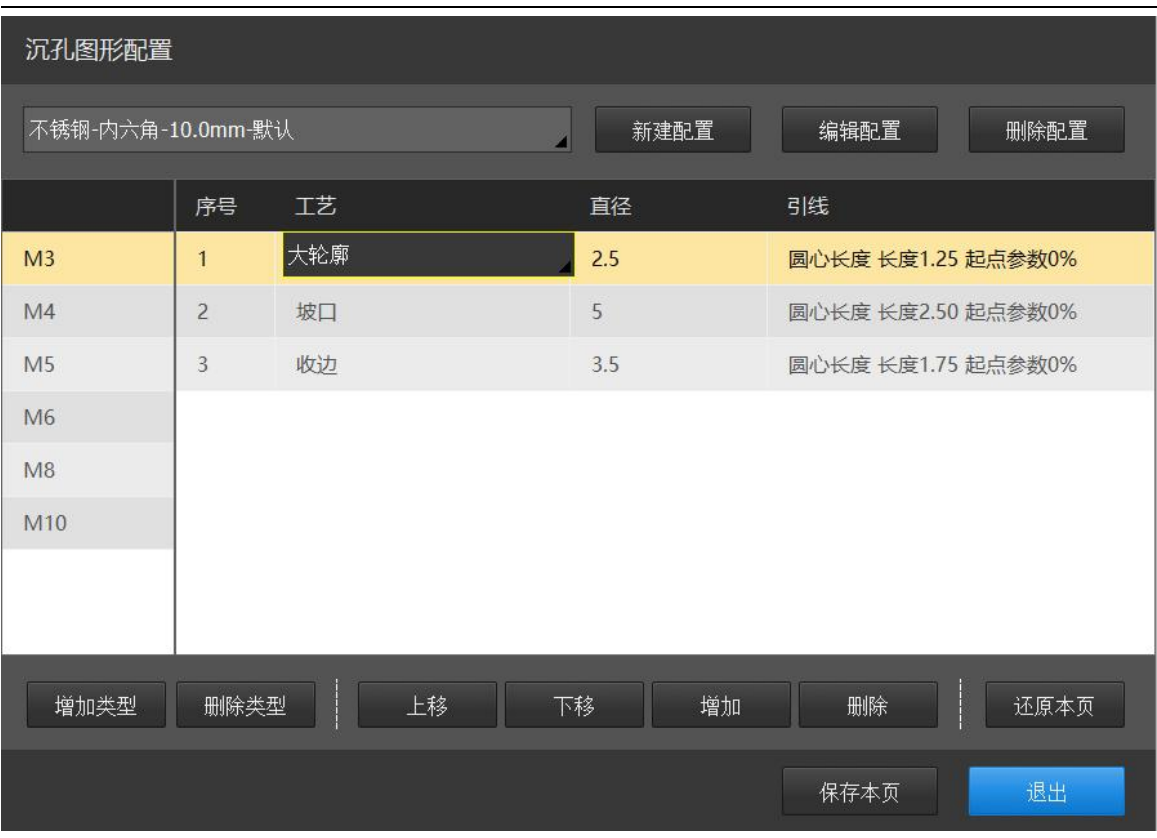

(4)可点击【新建配置】、【编辑配置】等配置不同类型的沉孔。

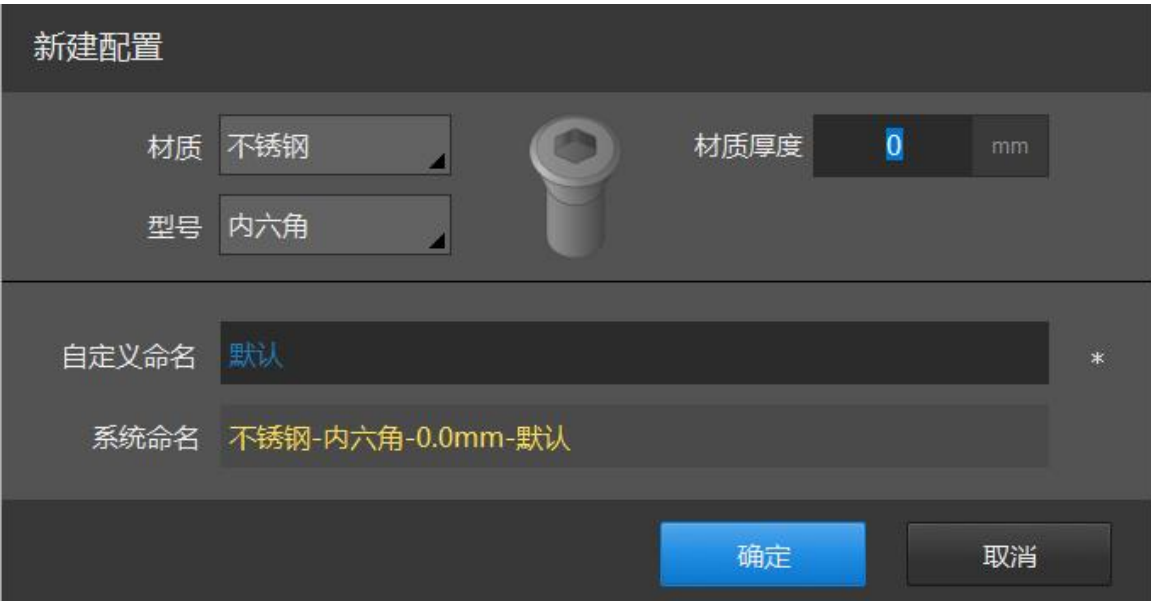

沉孔工艺修正:

生成沉孔图形后,进入生产模块,可在底部菜单栏辅助功能中选择【沉孔工艺】,对沉孔 工艺进行修改;在调试模块中可在【圆】的下拉菜单中选择【沉孔工艺修正】,对工艺进行修 改。

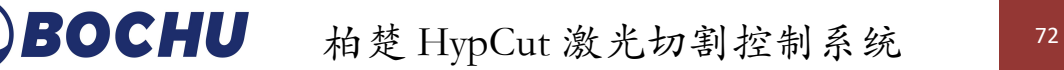

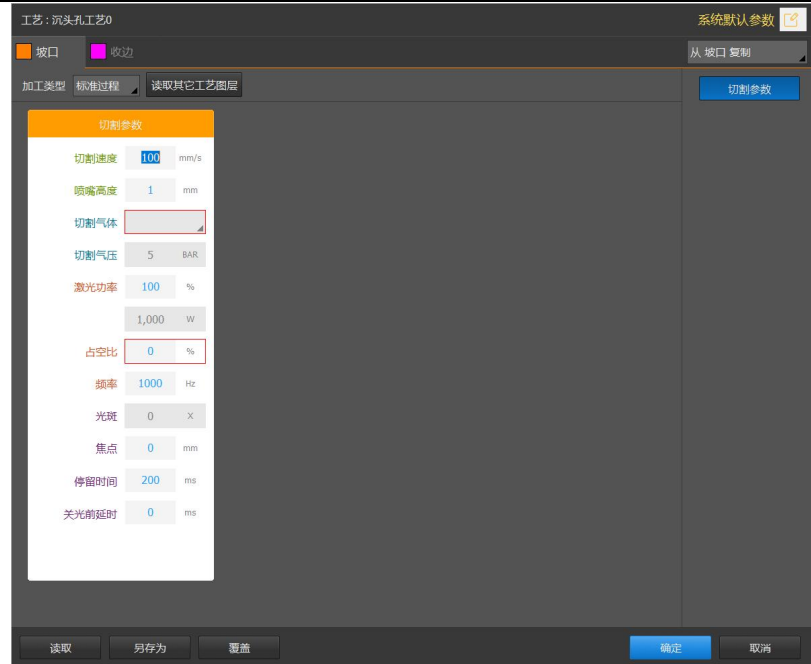

沉孔变圆:

1)支持选择某一尺寸的沉孔替换为圆。

2)在【图形修正】-【DXF 图层映射】下拉菜单中,选择【沉头孔图层映射】,支持选择 DXF 某一图层中的圆替换对应尺寸的沉孔,点击确定后即可生效。DXF 图层数量不可少于 2 个。

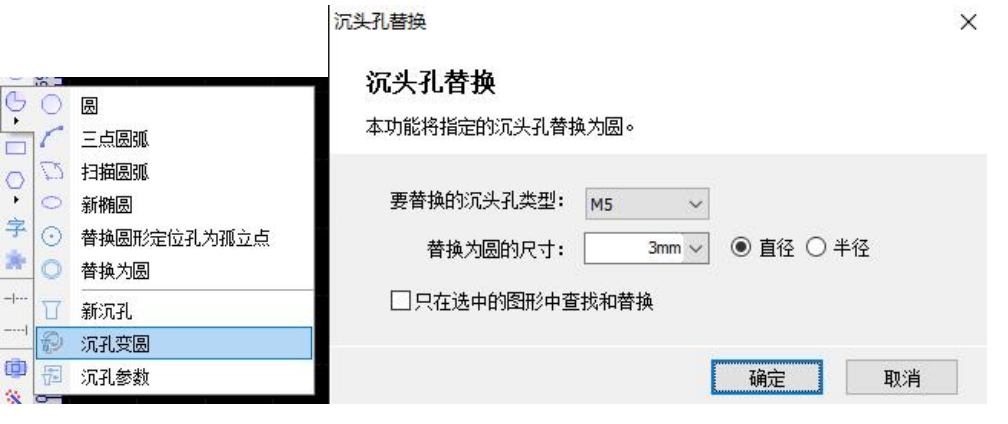

沉头孔图层映射

将DXF图纸里的图层映射为沉头孔类型

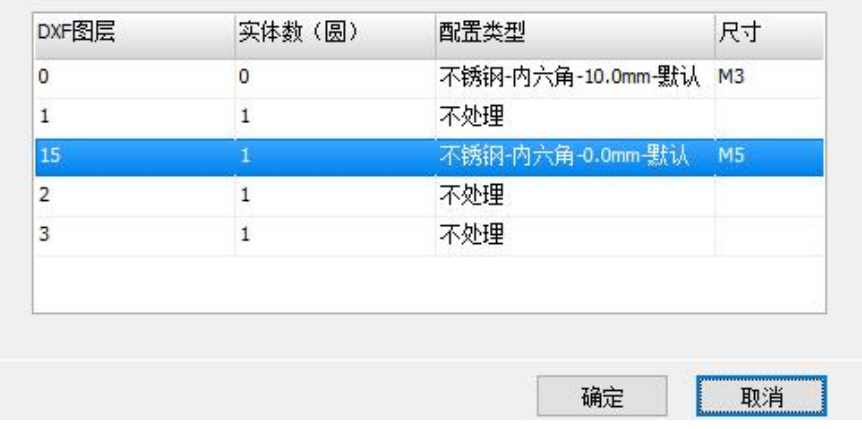

 $\times$ 

### 4.2. 加工和空走

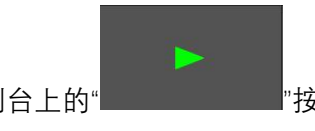

单击控制台上的" "按钮开始加工,加工过程中将显示下图所示的监控画面,

其中包括坐标、速度、加工计时及跟随高度等信息。

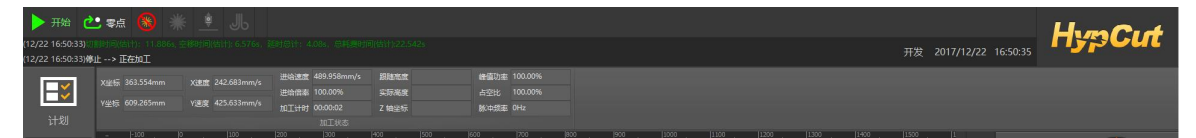

显示上图画面时,将不能切换到工具栏的其他分页,这是为了防止加工过程中修改图形, 但"文件"菜单仍然可以使用。如需在加工过程中修改参数,请先暂停,然后单击界面底部"工艺 修正"按钮。

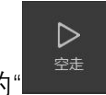

单击控制台上的"█████████████ਲੇਖ਼ਰਹੋਮੋਨੋਟਰੋਸ਼ੋ, 空走与实际加工的区别在于不打开激光、不

打开气体、不启用跟随。所有运行轨迹、速度及加减速过程等,都和实际加工过程完全一致, 而且同样可以进行暂停、继续、前进、后退,包括停止后的断点记忆都与实际加工完全相同, 甚至可以在暂停之后修改参数再继续空走。因此空走可以用于在不切割的情况下对整体加工过 程进行全面的检查和模拟。

### 4.3. 模拟加工

图形的所有排序完成之后,可以通过模拟加工完整模拟整个文件的加工过程,该过程可脱 离机床进行。模拟过程不仅可以看到图形之间的次序,还可以看到图形内的加工过程。

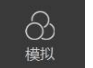

单击控制台上的" "按钮开始模拟,工具栏将自动跳到"数控"分页,在"数控"分页的第 一栏可以调整模拟加工的速度,如下图:

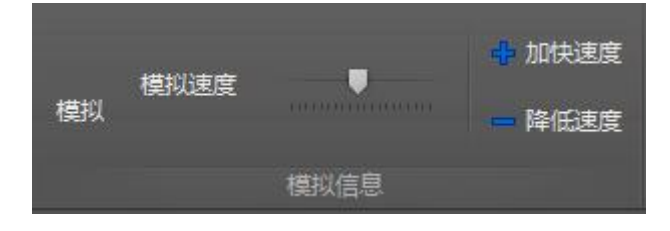

### 4.4. 误差测定

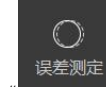

单击" ",切割头将按照待加工图形空走一遍,结束后将会以一条蓝色虚线显示伺服 电机反馈的轨迹,您可以通过这条轨迹来调整实际切割所需的工艺参数。

**开启指令信息采集:**启用后,执行"误差测定",会保存指令信息和反馈信息。

**开启加工过程中采集:**启用后,加工时会保存加工轨迹的反馈信息。若同时勾选了【开启 指令信息采集】,则加工过程中会同时保存指令信息和反馈信息。

**定位到文件夹:**定位到保存信息的文件夹中。

注意: 若什么都不勾选, 执行误差测定, 会保存反馈信息。

### 4.5. 切割头信息(仅 **BLT** 切割头支持)

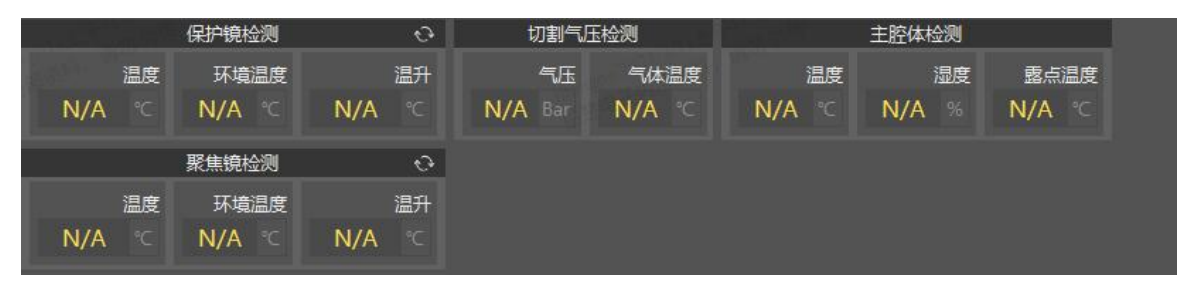

1. 保护镜监测:显示保护镜温度、保护镜环境和温升信息。

- 2. 切割气压监测:显示切割气体的气压和温度信息。
- 3. 主腔体监测:显示切割头腔体的温度、湿度和露点温度信息。
- 4. 聚焦镜监测:显示聚焦镜温度、聚焦镜环境温度和温升信息。

生产界面支持监控切割头信息,可在【更多】中勾选【显示切割头信息】。

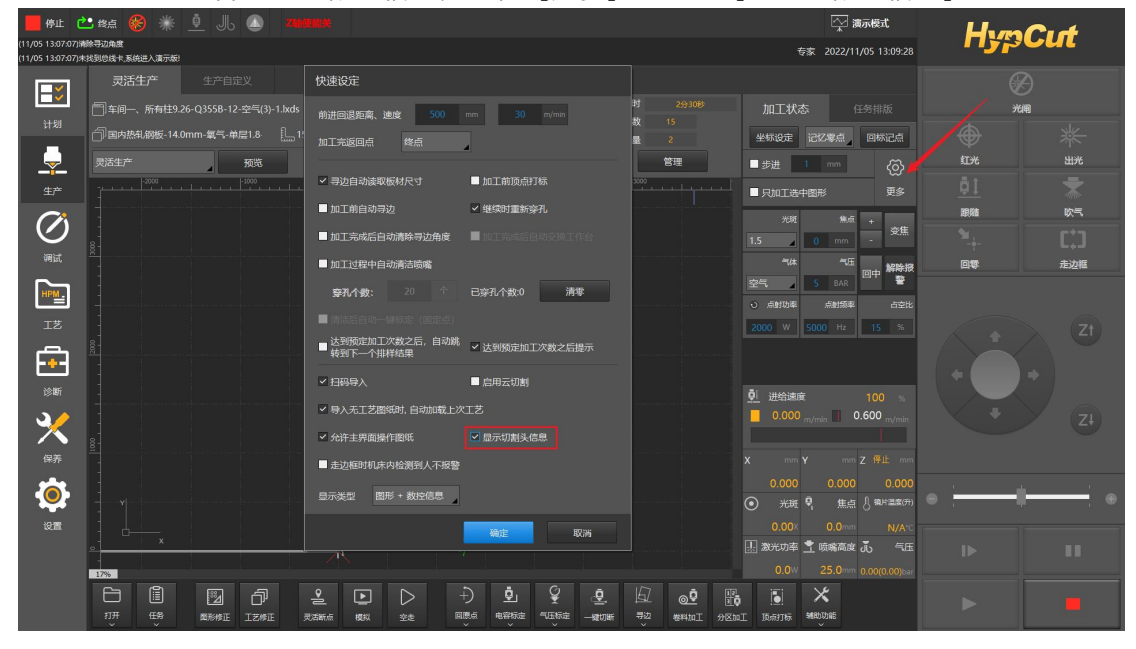

## 4.6. 长出光

**长出光:**用于测试不同峰值、不同占空比、不同频率对焦点偏移的影响。

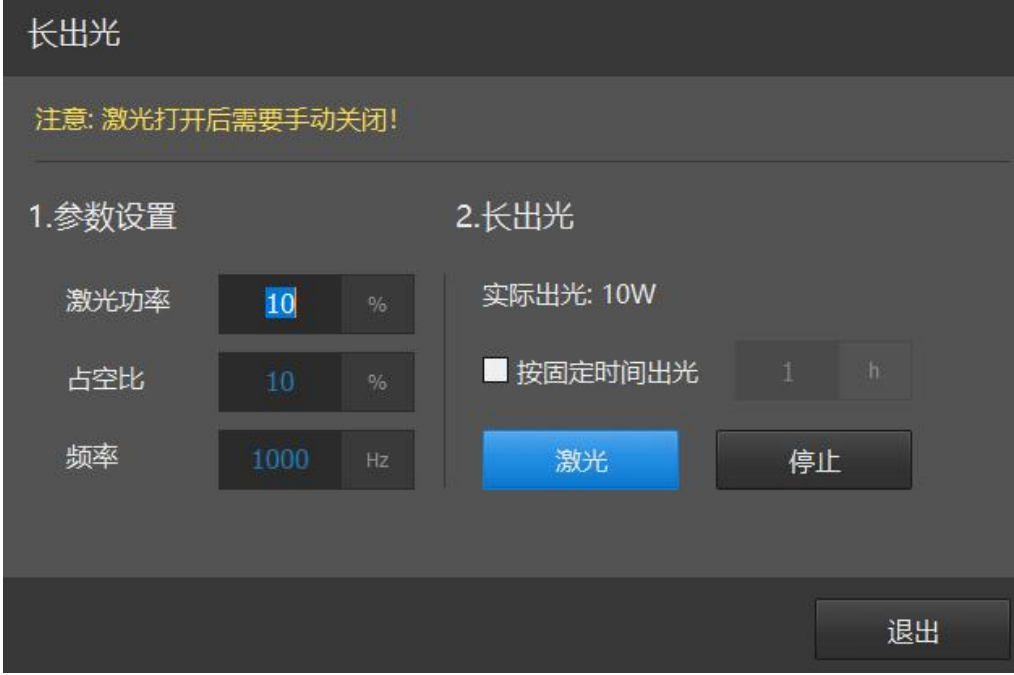

注: 此功能仅在开发或专家权限下使用。

## 4.7. 焦点自动测试

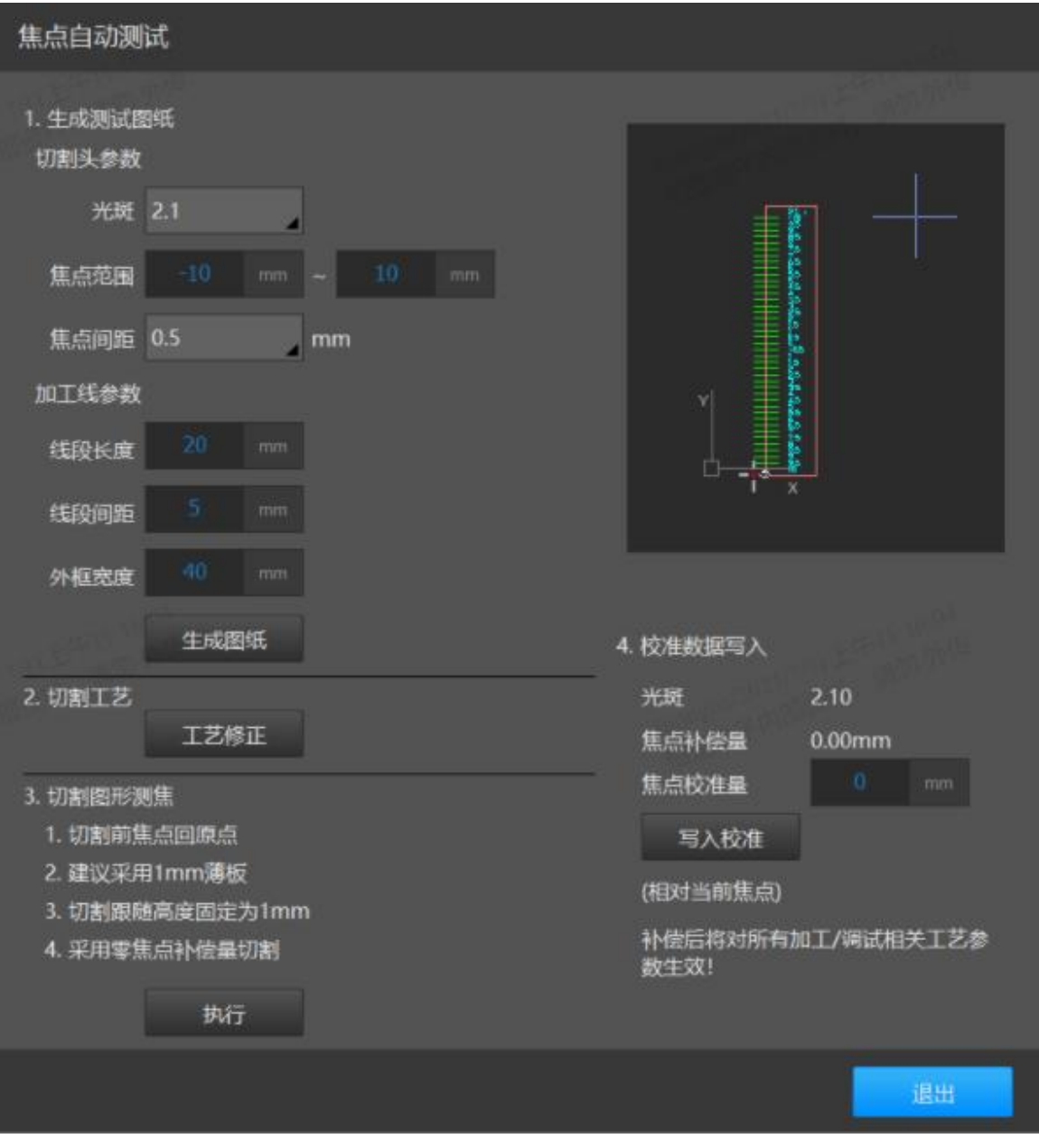

**焦点自动测试:**用于测量切割头零焦对应的实际焦点位置。

测量方法:

- 1. 选择要测试的光斑,修改焦点范围和焦点间距,设置加工线参数,点击【生成图纸】会根 据参数生成右侧加工图形。
- 2. 在【工艺修正】页面修改气体和加工速度等工艺信息。
- 3. 点击【执行】,进行切割操作。

根据加工结果,分析不同焦点的切割效果,找出割缝最细的一条,把对应的焦点值填入【焦点 校准量】,点击【写入校准】写入系统。

例如:如果焦点 3 位置缝宽最细,就把 3 写入【焦点校准量】中。

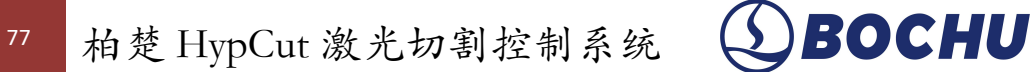

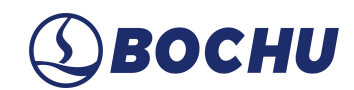

### 4.8. 相纸检测

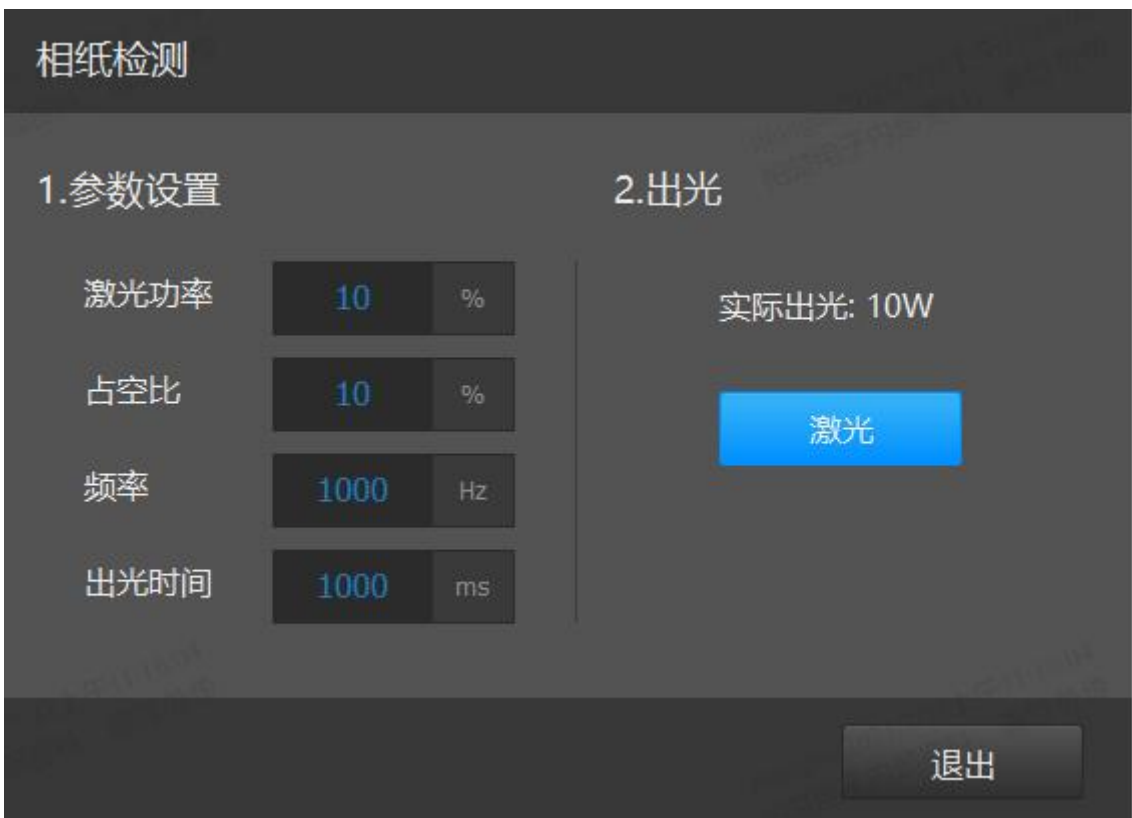

相纸监测:用于测试光路中是否存在镜片污染。

使用方法:

- 1. 在切割头下方合适位置放置相纸;
- 2. 调整激光参数和出光时间;
- 3. 按【激光】按钮出光;
- 4. 开光后检查相纸光斑,确定镜片是否存在污染。如果存在污染,还需要再做检测确定污染 源。

## 4.9. 焦点偏移补偿

【切割头】下拉菜单中,选择焦点温漂补偿,勾选后可启用该功能。

此功能会根据不同权限类型开放不同的可调整选项。在操作员权限下启用此功能,只需要 开放调整补偿系数的选项,用于调整焦点补偿的范围。在开发权限下,额外开放切割头类型的 选择,方便调试。

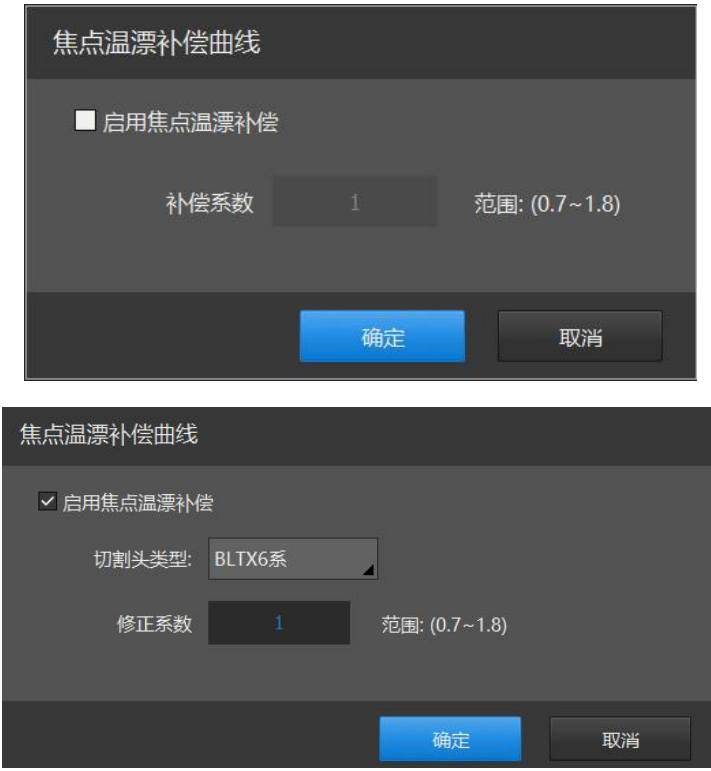

### 4.10.拷机测试

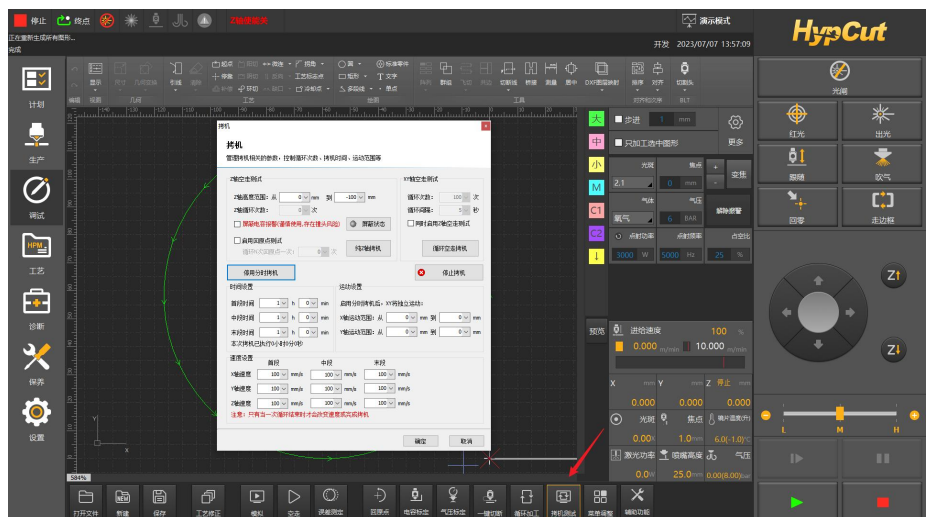

调试模块新增【拷机测试功能】,支持 z 轴空走测试及分时拷机功能

## 4.11.系统延时补偿

在调试界面,打开【辅助功能】下拉菜单,选择【系统延时补偿】。使用前,需完成系统 延时测定。

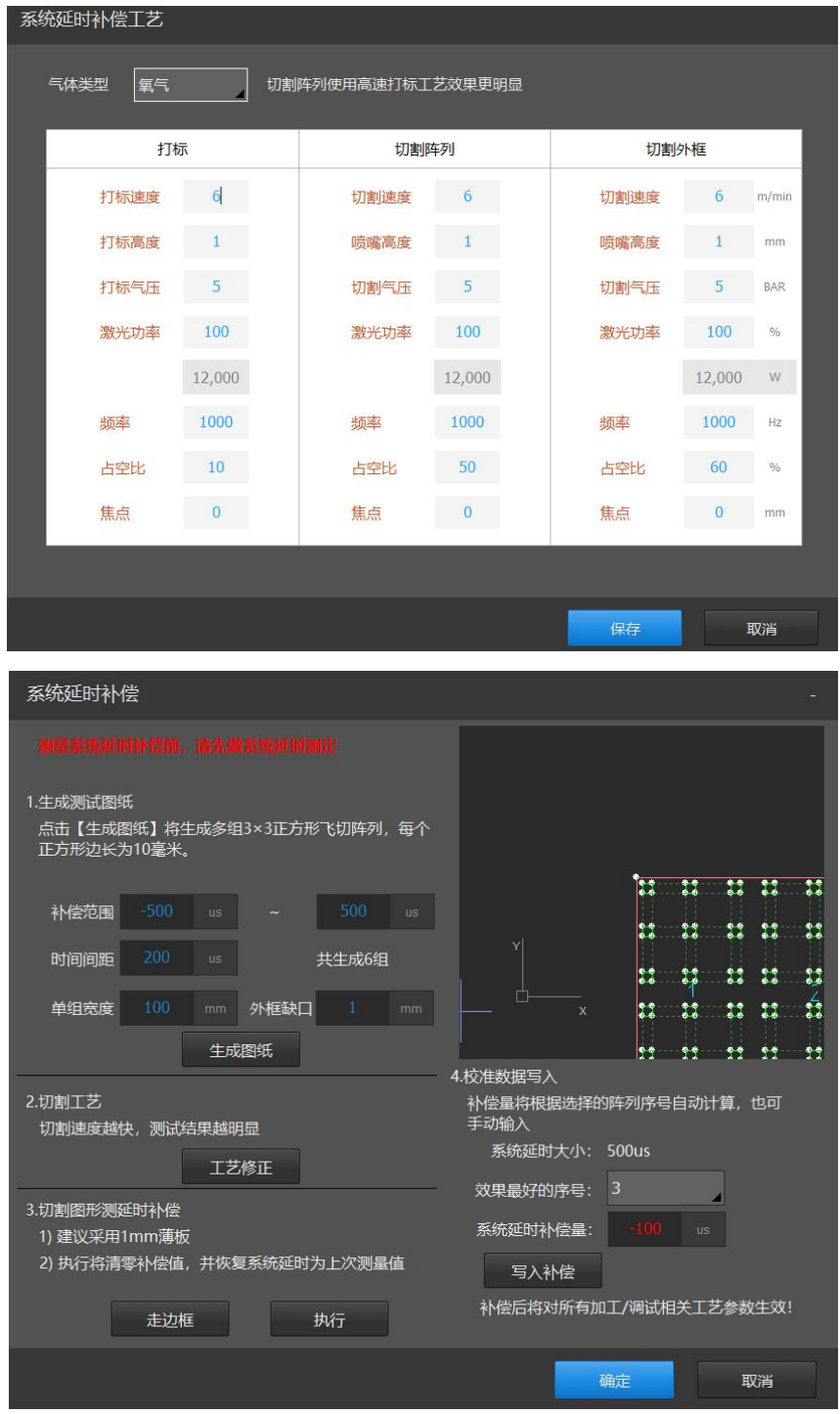

功能界面各模块释义如下:

1)生成测试图纸:可设置所需要测试的补偿量范围,设置对应的时间间隔,可自动生成对 应的 3x3 正方形阵列,每组阵列对应一个补偿量。此外支持设置每组阵列的宽度及外框缺口;

2)切割工艺:生成图纸后可对打标工艺、阵列及外框的切割工艺进行调节;

3)切割图形测延时补偿:开始执行切割;

4)校正数据写入:根据切割的阵列,选择效果最好的阵列序号,补偿量会根据序号自动计 算, 最后写入补偿。

备注:如需使用此界面工艺,请点击执行加工。退出此界面后加工图纸,则使用的工艺参 数为生产界面中工艺修正界面保存的工艺。

# 五. **工艺**

HypCut 系统提供了一套工艺数据库管理模块,用户创建、保存的工艺在此模块内可集中管 理。

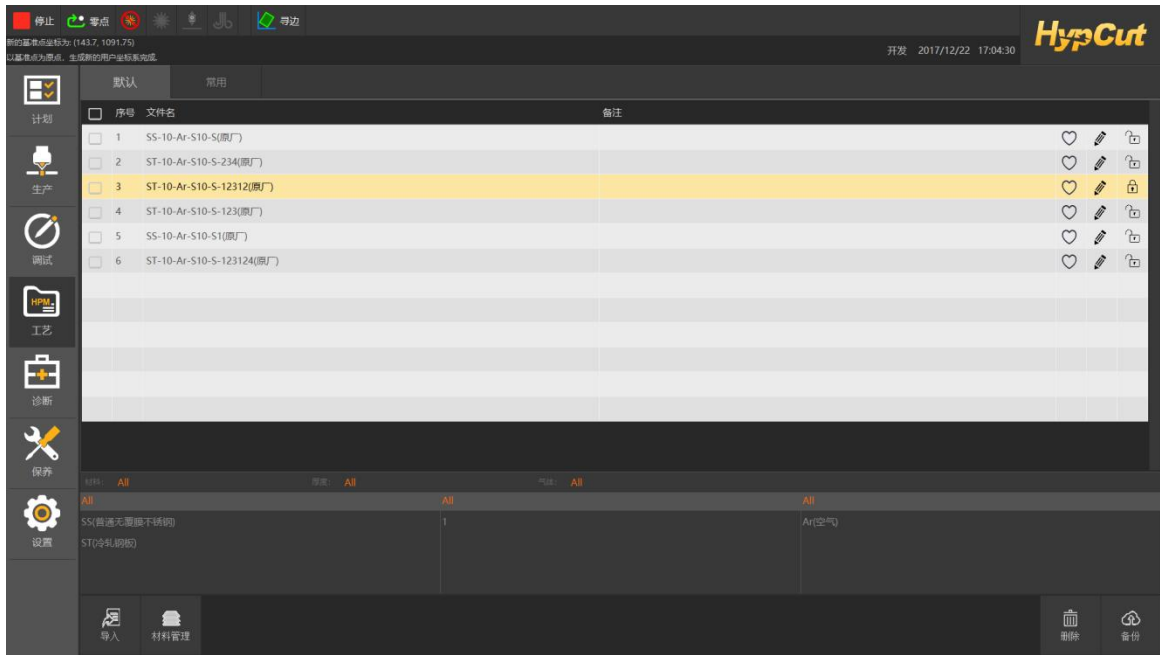

### 5.1. 工艺库

用户可以点击工艺条上的" <sup>1</sup>D <sub>"或"</sub> <mark>d </mark>"按钮来手动解锁或锁定指定工艺。被锁定的工艺 只能读取使用,无法编辑。

用户可以通过" "按钮查看或编辑选中工艺的具体数据。带有" " 原厂标记的工艺需**专家级**以上权限方可编辑。

工艺命名规则按照"材料-厚度-气体-喷嘴-类型-自定义"的方式进行统一命名。

用户可以将常用的工艺通过" <sup>●●●</sup>"按钮收藏至《常用》分页, 在配置工艺时可以快速通过 《常用》分页找到相应的工艺。

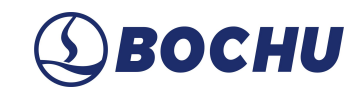

5.2. 工艺广场

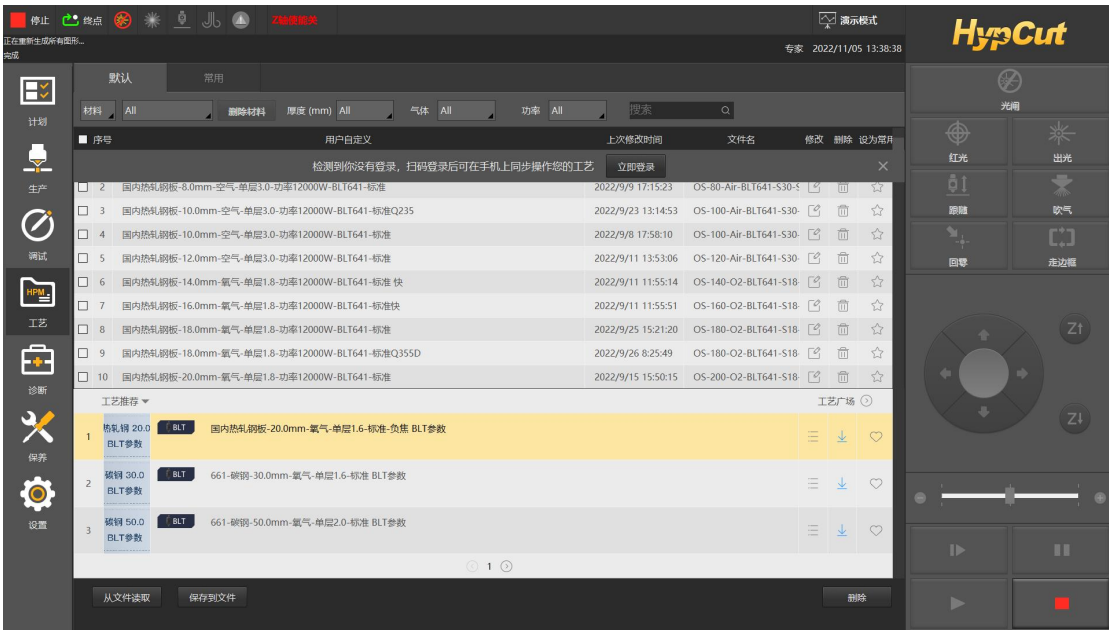

(1) 点击【工艺推荐】右侧的【工艺广场】,可以查看并下载当前工艺广场上的所有参数, 如 果设备制造商更新了专属工艺库,也会在这里显示。

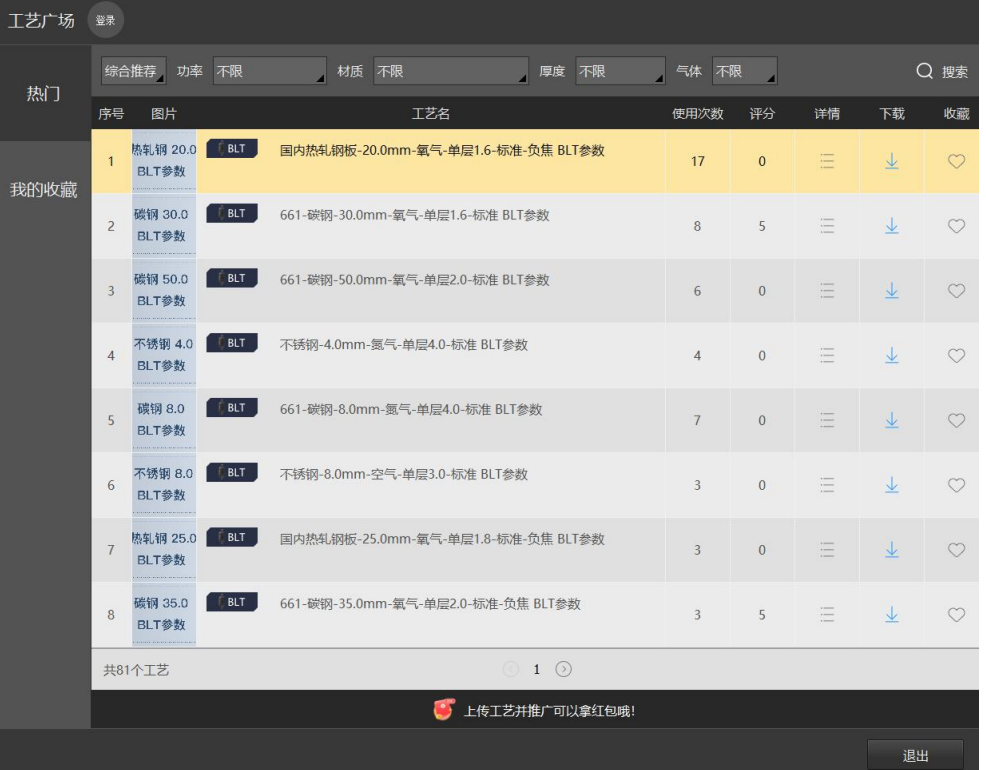

(2)点击【工艺广场】上方的【登录】按钮,可以使用微信扫码登录。登录成功后,会在手机 上打开【我的机床】小程序里的在线工艺库,可以选择本地的工艺上传到工艺广场,供所有用 户参考。

# 六. **诊断**

《诊断》模块将激光加工设备常用的 9 大模块统一大数据分析管理,并且对各个模块均提 供诊断功能,方便用户一目了然地、有针对性地去测试与解决异常模块的问题。

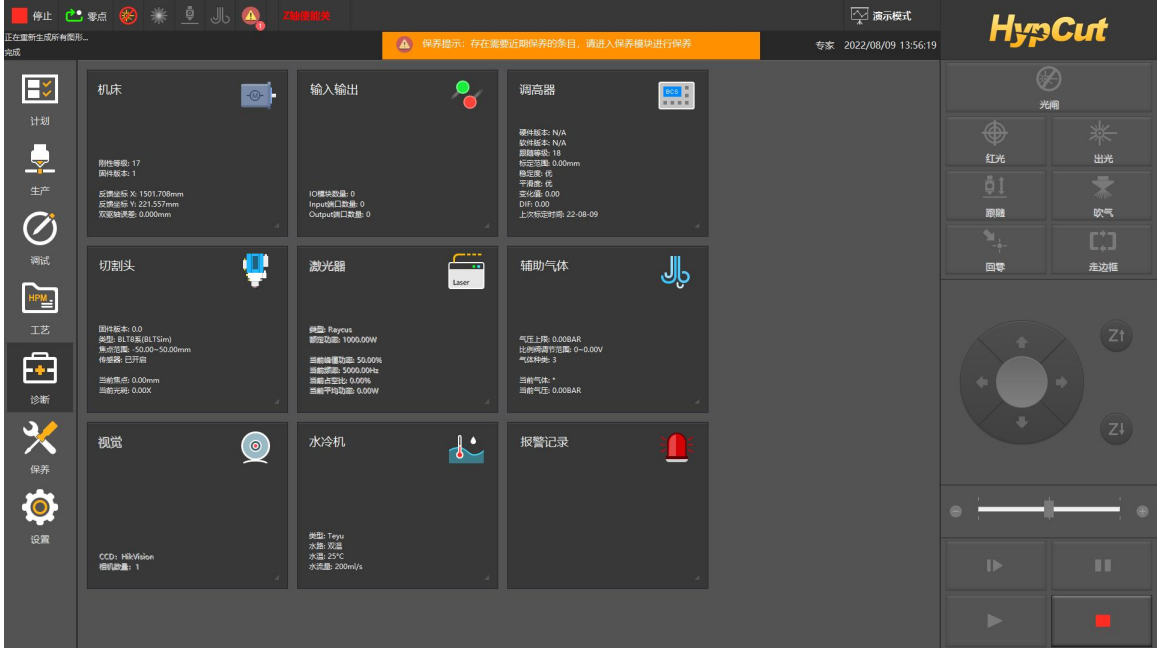

### 6.1. 输入输出

加工过程中单击" "按钮,可以观察到切割时输入输出口的状态信息,借以判断加

工过程中是否出现问题。

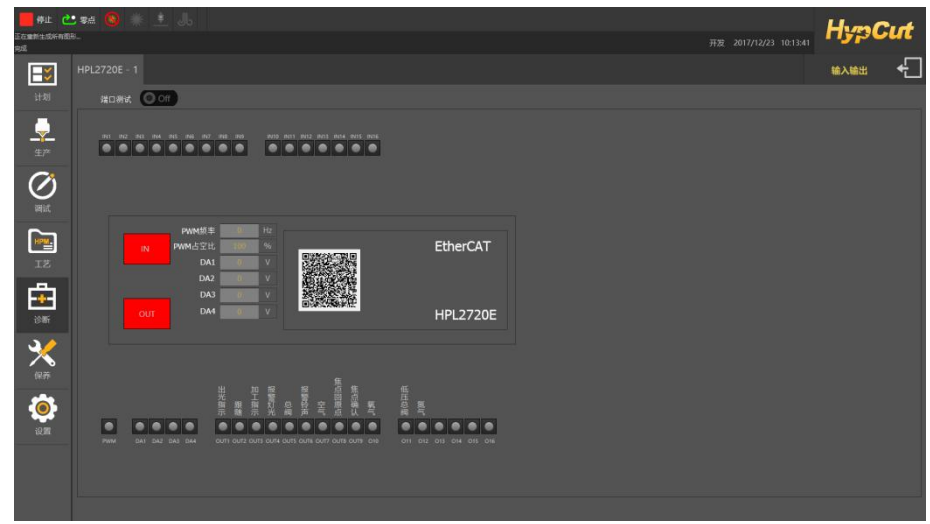

"限位信号"用以显示切割头是否撞到限位, "PWM"用以显示激光开关情况, 此外还显示了其

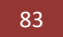

 $\frac{83}{2}$  柏楚 HypCut 激光切割控制系统  $\bigcirc$ BOCHU

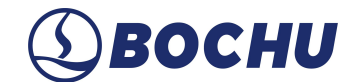

他 20 个输入口和 27 个输出口的有效情况。

#### 6.2. 报警记录

机床运行过程中 HypCut 会对所有部件进行监测,一旦监测到报警,就立即以红色标题栏显 示,并采取停止运动等措施。在系统报警未消除之前,大量的操作都将被禁止,请检查机床直 至报警消除之后再操作。报警示例如下图:

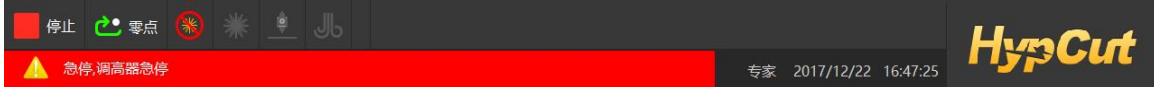

可通过双击报警区域快速定位到《诊断》——"报警记录"模块内,查看报警产生原因与解决 方法。

除报警外,如果 HypCut 检测到其他运行异常时,将会根据异常级别,以不同颜色在系统窗 口显示,包括警告、提醒、消息等。这些信息不会导致机床停止运动,但仍然建议您及时关注 系统显示的各类消息,以便尽早采取必要措施。

#### 6.3. 机床

**状态监控:**采集系统的监控信息数据,并生成自适应当前窗口的曲线,可以在监控配置中配置 当前需要监控的数据信息。

监控信息类型: 运动轴监控、调高器监控、IO 板监控、BLT 切割头。

**运动控制:**检查轴的运动状态信息,以及原点信号和限位信号的情况,提供惯量测定、伺服参 数写入、驱动优化等功能。

**行程测量:**自动测量出 X、Y 轴的正负硬限位与机械原点的相对物理位置,并计算出合理的软限 位范围。

操作步骤:

1.检查机床能够正确感应各轴的原点及限位;

2.点击回原点;

3.点击行程测量,机床会自动运动去碰触正负限位;

4.保存行程测量结果。

**干涉仪:**利用波的干涉现象进行测量的一种方法。两束光(通常将一束光分为两束光)可在其 叠加时形成干涉图,由于可见光的波长非常短,两束光的光路(传播距离)稍有不同,就能被 检测出来(因为这些差异会在干涉图上产生明显的变化)。

**球杆仪:**球杆仪两端分别安装在切割头与工作台上,由切割头带动球杆仪做圆周运动,并测量 X、 Y 两轴插补运动形成的圆形轨迹,将这一轨迹与标准圆形轨迹进行比较,以此评价机床产生误差 的种类和幅值。

#### **摆轴设置:**

在平台配置工具-高级配置界面,启用坡口功能。

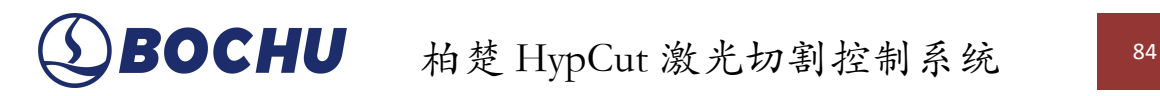

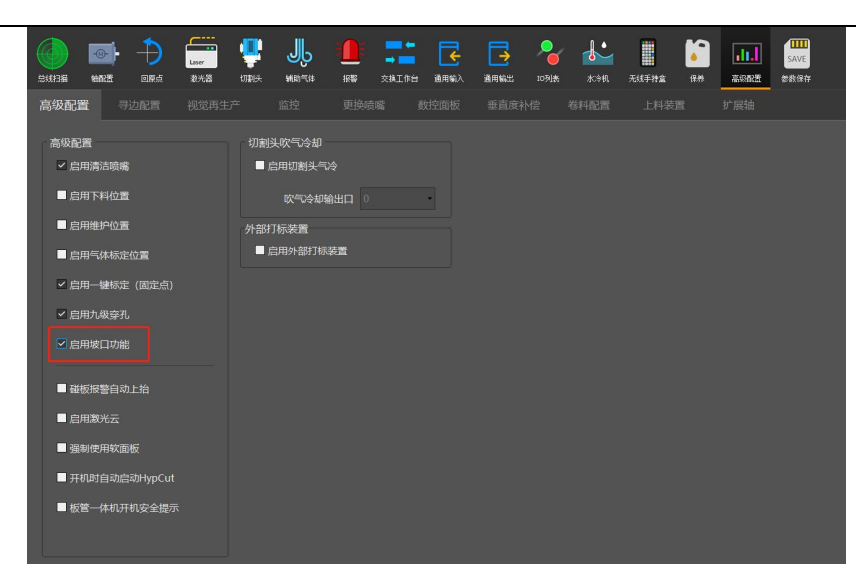

在软件的【诊断】模块中,打开【摆轴设置】界面,进行摆长标定,将测出的摆长填入摆 轴参数中。在【摆轴设置】中可对摆轴运动参数进行设置,可进行简易的摆动控制。此外,支 持坡口一键切断及切断线功能(一键切断:先摆动切割头到目标角度,再跟随到板面开始向外 寻边;切断线:先摆动切割头到目标角度,再执行探板动作)。

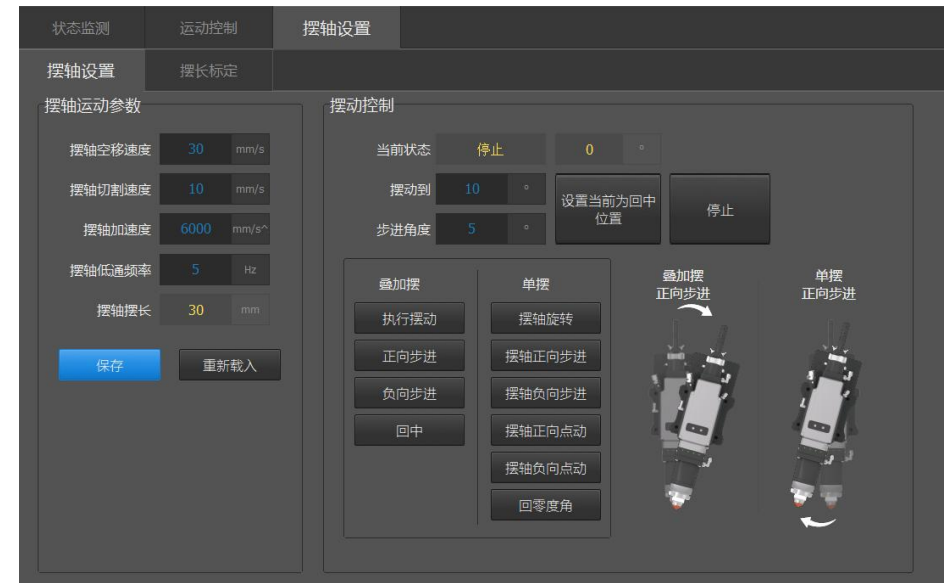

软件支持在 PLC 里开放坡口角度设置,范围为平台配置工具里设置的角度范围, 不支持并 行动作。在自定义过程里允许坡口切割设置角度。

### 6.4. 切割头

具备监测切割头内部传感器、记录腔体内部温度变化曲线等功能。 焦点矫正(区分 BLT、非 BLT): 配置 DA 输出对应焦点。

### 6.5. 辅助气体

**气路诊断:**可以通过气体的气压偏差、上升时间、稳定时间和气体波动指标判断气路的优劣。

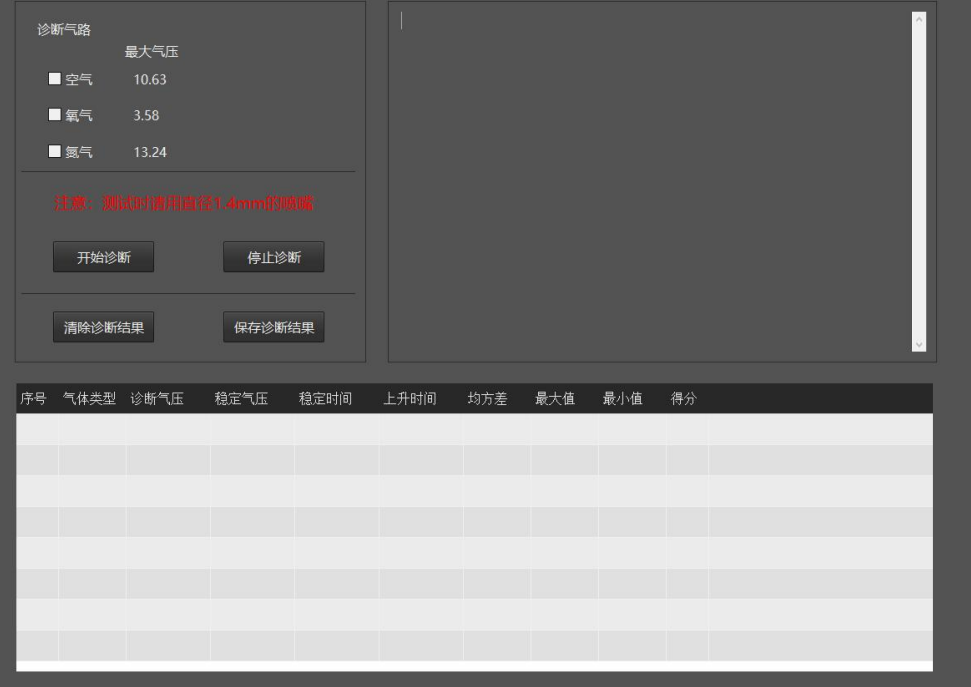

**气压测试:**可监测所选气体类型的目标气压和当前气压值,用来判断当前气体的情况,是否存 在气体不够等状况。

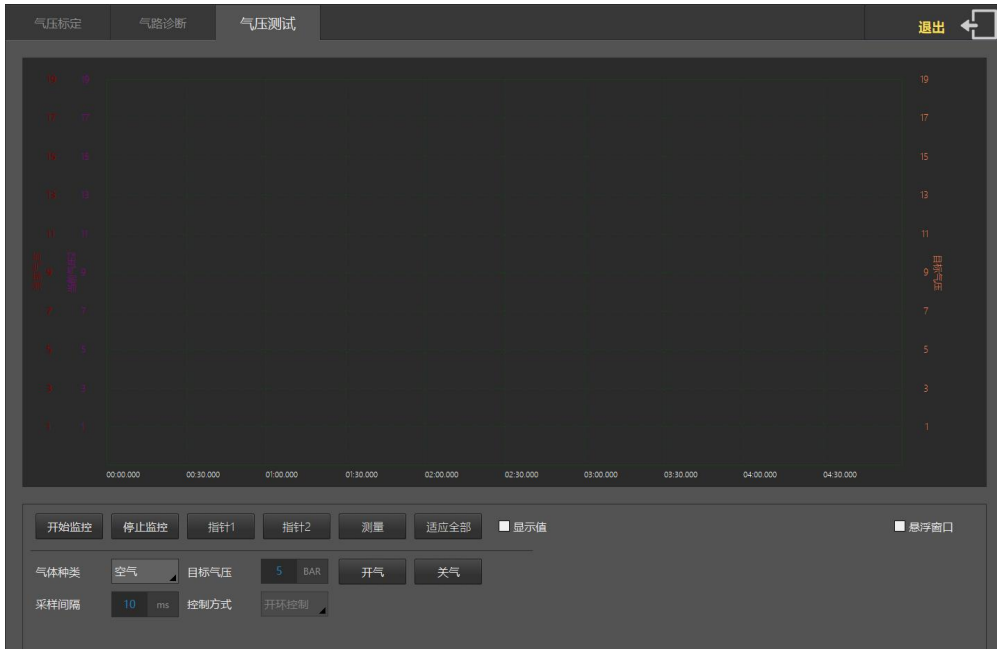

注: カランド アイ・シー しょうしょう しょうしょく

支持空气氮气共用电磁阀和比例阀。

(1)切换气体阀门通过输出口控制,输出口不可与其他输出口重用。常态下,即输出口关闭时,

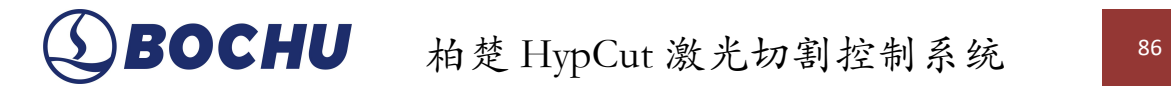

默认空气或氮气导通,如果是空气导通,则输出口打开时,氮气导通(输出口关闭下哪路气体 导通可自行决定);

- (2)启用后,主程序气体类型上可以同时显示空气和氮气两种气体;
- (3)气体类型选择氮气时,输出口打开;选择空气时,输出口关闭。

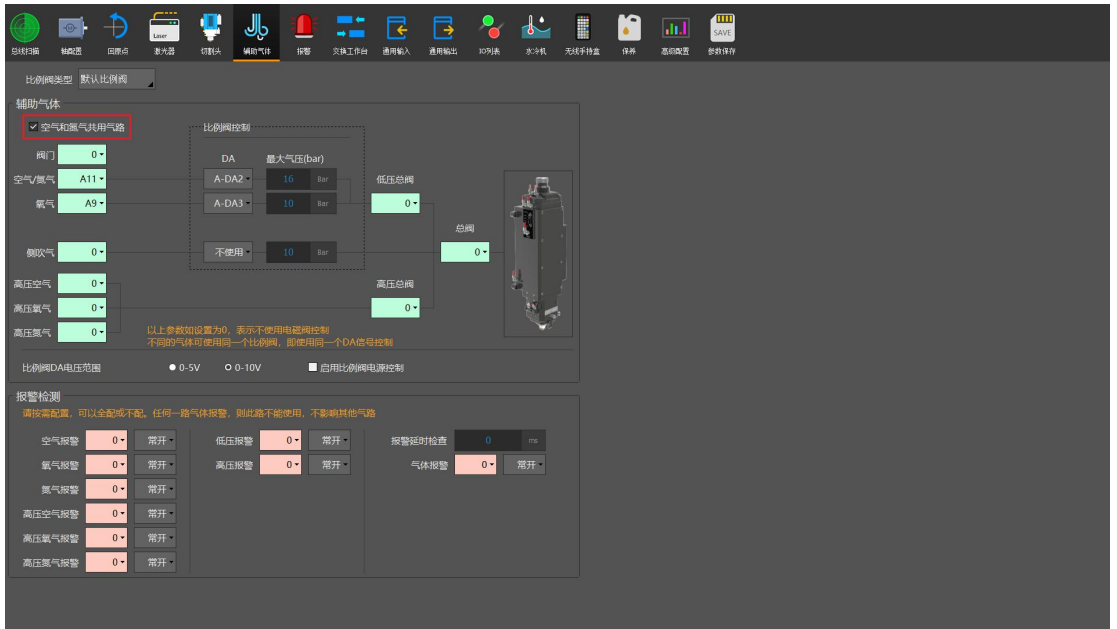

## 6.6. 调高器

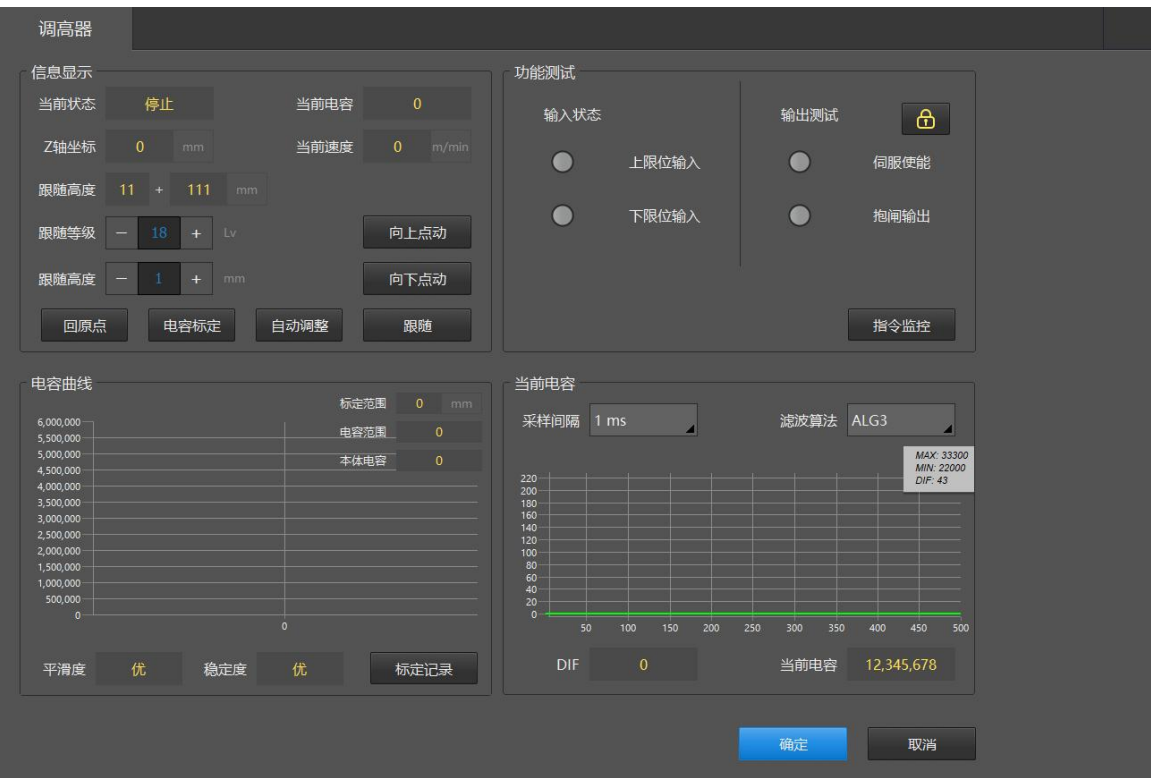

## $\frac{87}{37}$  柏楚 HypCut 激光切割控制系统  $\bigcirc$ BOCHU

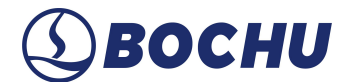

**信息显示:**显示当前 z 轴运动状态,可执行 z 轴回原点操作、电容标定,设置跟随等级,跟随 高度等操作,点击"自动调整"可对跟随位置进行微调,自动优化内部参数; **电容曲线:**记录了电容标定后的电容值与高度的曲线,还可查看过往的标定记录; **功能测试:**分为输入状态与输出测试,上下限位输入可用来检查上下限位是否有效,输出测试 解锁后可打开或关闭 z 轴抱闸信号输出, 可打开或关闭 z 轴驱动器使能; **当前电容:**包含当前调高器的信息,例如 DIF(当前电容值的变化量)。

### 6.7. 水冷机

为激光切割、激光焊接等采用激光加工的设备而设计制造的工业制冷设备。它能为上述应 用提供温度稳定、精准的冷却介质。

#### 6.8. 视觉

视觉模块显示系统搭配相机的基本信息,可进行相机标定,搭配相机可以起到监控机床幅 面的作用,如当监控画面内出现行人时可抛出。

### 6.9. 激光器

该模块可显示激光器的当前状态,如光闸使能情况,出光准备等信息,此外还有激光器相 关的警告和报警信息,以及激光器的工作时间统计。

# 七. **保养**

设备运行期间保养模块统计设备各个配件(例如:激光器、齿轮齿条、减速机、电机、过 滤器、水冷机、气阀)的使用时长或运行距离,接照预设值进行合理提醒与建议,引导用户合 理保养设备,以延长设备使用周期、降低故障率。

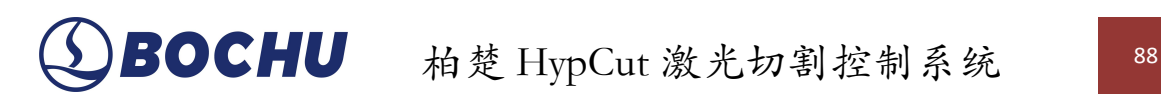

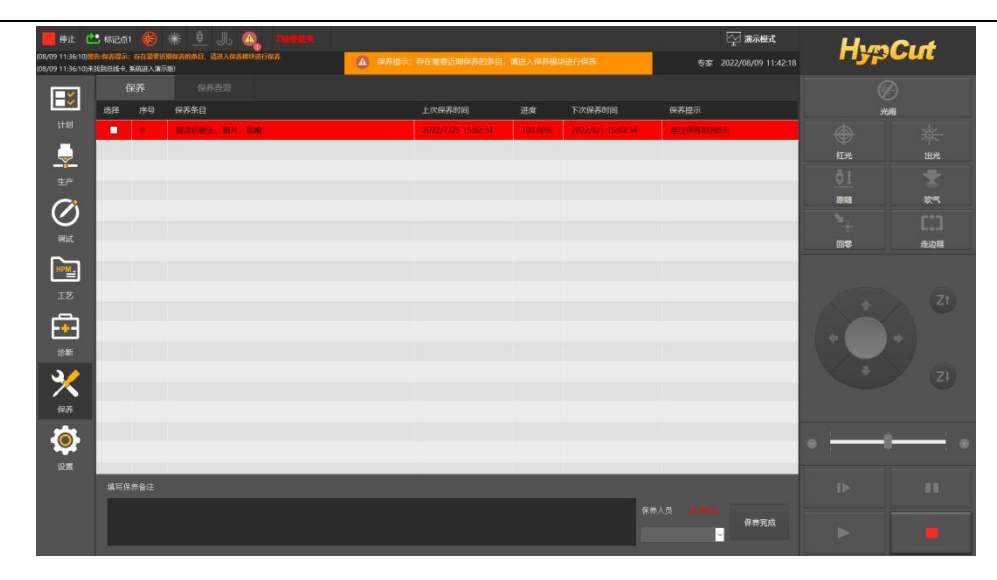

# 八. **设置**

《设置》模块内用户可以通过权限登陆获取 HypCut 底层的"基本参数"、"装机设置"、"PLC 编程"的配置权限。

错误的底层参数配置会带来严重的安全隐患甚至人员伤亡,建议专家级人士经过培训后谨 慎使用。

普通用户可以通过《设置》模块配置系统的操作习惯参数、进行加解密等操作。

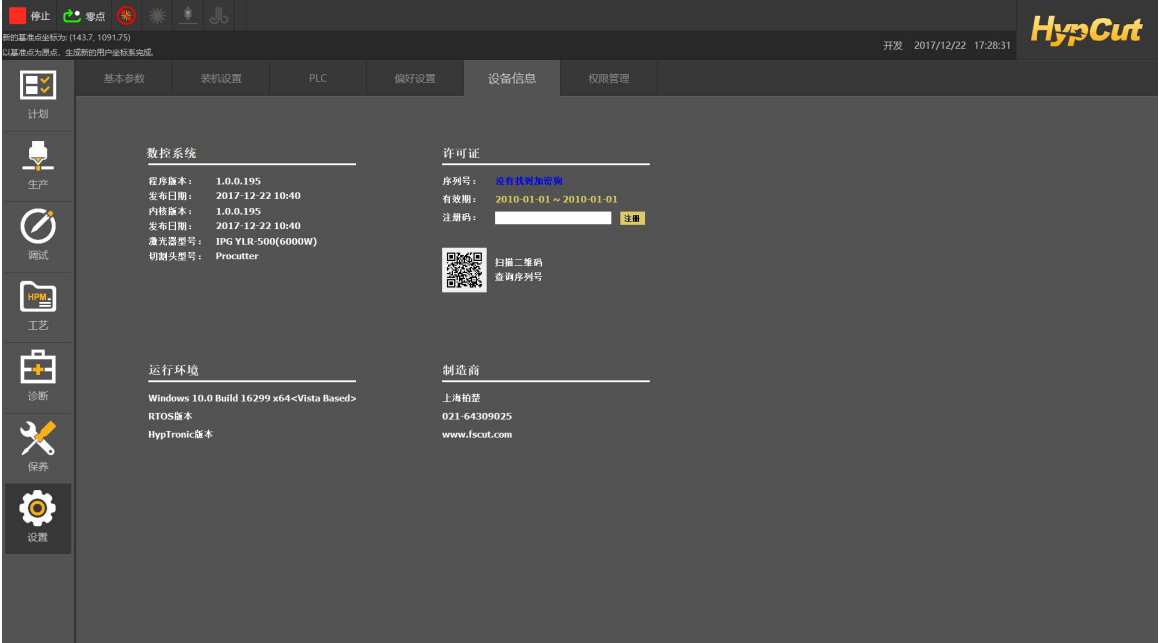

### 8.1. 软限位保护

为了保护机床,HypCut 内置软限位保护,可以通过【偏好设置】的 其他设置选项单次关闭。默认强制开启。

启用软限位保护之后,如果系统检测到运动可能超出行程范围,就 会提示"运动已超出行程范围",并且不发出任何运动指令,防止可能发 生的撞击。此时请检查图纸和机床位置,确认无误之后再操作。

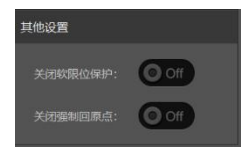

除此之外,机床运动过程中系统也会实时监测机床坐标,一旦超出软限位立刻报警,并停 止所有运动。

请注意:软限位保护依赖于机床坐标系,如果坐标系不正确,保护也将不正确。因此当系 统异常关闭、机床参数修改等操作之后应当通过"回原点"操作建立正确的机床坐标系!

### 8.2. **PLC** 过程

单击"PLC"按钮,您可以自定义 PLC 过程并执行它们。 注意:不恰当的修改可能导致严重的后果!若有需要请联系我司技术人员。

### 8.3. 全局参数

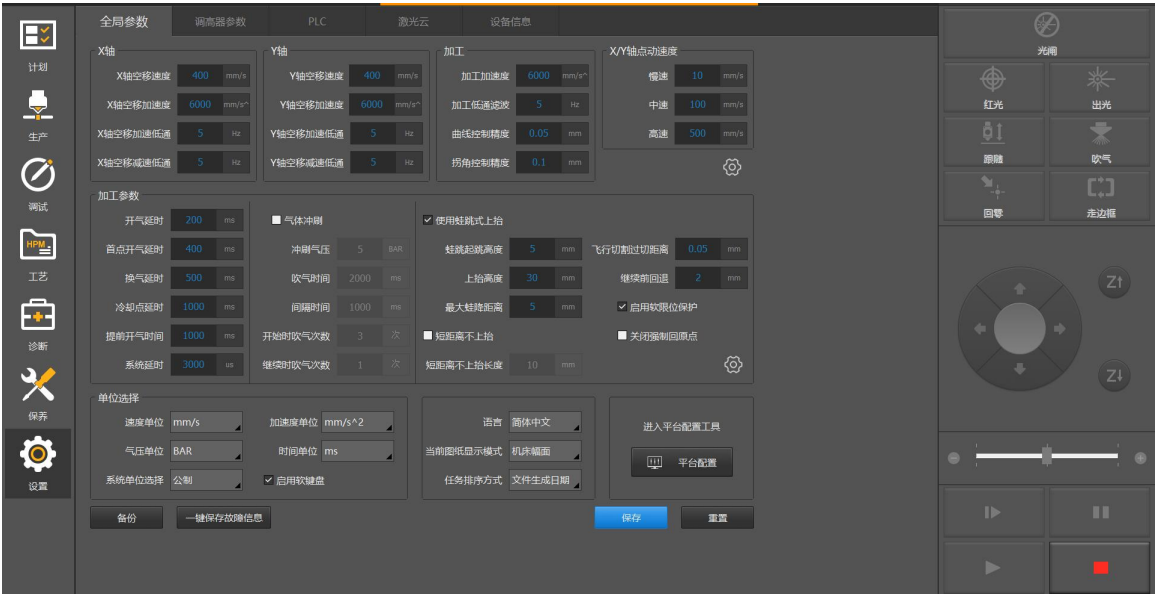

**直线空移:**启用后,切割头空移运动为直线运动,使视觉运动效果更加流畅。此功能对 运动效率并无提升。

**气体冲刷:**开始切割前会进行开关气体,这样可以冲刷掉激光器保护镜上的灰尘,达到延长保 护镜使用寿命的目的。

【冲刷气压】:冲刷的气压。

【吹气时间】:一次开气的时间。

【间隔时间】:两次开气的间隔时间。

【开始时吹气次数】:开始加工前开关气体的次数。

【继续时吹气次数】:继续时开关气体的次数(加工中暂停继续时,也需要开关气体)。

**蛙跳:**不同于传统的空移方式,蛙跳在变化位置时,切割头的 x、y 轴同步运动,运动轨迹为一 条弧线、可以有效缩短空移时间。

【使用蛙跳式上抬】:启用蛙跳空移方式。

【蛙跳起跳高度】:蛙跳时,在 x、y 轴运动前 z 轴需要上抬的高度。

【上抬高度】:切割头的上抬高度。

【最大蛙降距离】:z 轴开始下降的时刻,X、Y 距离终点的距离为蛙降距离,蛙降距离不超过 最大蛙降距离,下降过程开始的标志是 X、Y 剩余空移距离小于蛙降距离,此时 z 轴开始跟随。 **短距离不上抬:**在一定距离范围内,切割头可以不上抬,直接空移到下个零件起点进行加工。 这一功能可减少切割头的上抬动作,加快切割效率,节省时间。

注:短距离不上抬的最大空移长度大空移长度内切割头不上抬,超过此空移长度切割头 会上抬。

**报警解除后继续穿孔:**适用于切割一些比较差的材料时,产生碰板报警后暂停切割的情况。使用 此功能,在遇到碰板报警自动解除后,可以继续穿孔加工。此功能可使生产过程更流畅、更连 贯,减少不必要的停机。

**微连使用飞行切割:**适用于有微连的图形,使用此功能可以实现微连处的飞行切割,提升切割 效率,节省切割时间。

注:使用此功能时如果有穿孔设置,此功能将无效。

**智能避障蛙跳:**基于已设置蛙跳的情况下,提供了一种更智能的避障蛙跳算法。

注:使用前提:需要启用蛙跳 。

**默认工艺检测:**使用此功能可帮助用户在加工前检查工艺参数是否为默认工艺,避免使用默认 工艺后出现烧保护镜的情况,避免不必要的损失。

特殊寻边:勾选后,所有的寻边方式变成直接跟随后出边,寻边方式更加简洁、快速。

**自动匹配工艺:**使用此功能时,从 CypNest 导出的图纸导入到 HypCut 软件后,通过板材材质-- 厚度--气体三个参数在工艺库中自动匹配工艺。可减少设置工艺操作,提升工作效率。

**短距离不探板:**在一定空移距离内,切割头不再进行探板动作,提高切割头运动效率,节省时 间。

不跟随只定位:又名纯 Z 模式, Z 轴运动至指定坐标后进行加工, 可以切割非金属。

**工艺调整补偿:**在设置界面勾选【工艺调整补偿】后,在生产或调试界面的【工艺修正】中, 启用工艺补偿,设置补偿宽度,补偿范围为 0 -0.5mm,支持内外补设置不同的宽度,或是单独 启用。该功能只对本身存在补偿的图形生效,不支持共边、飞切图形进行工艺补偿。只支持 外模外扩、内模内缩。

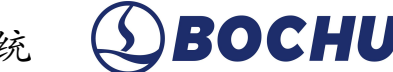

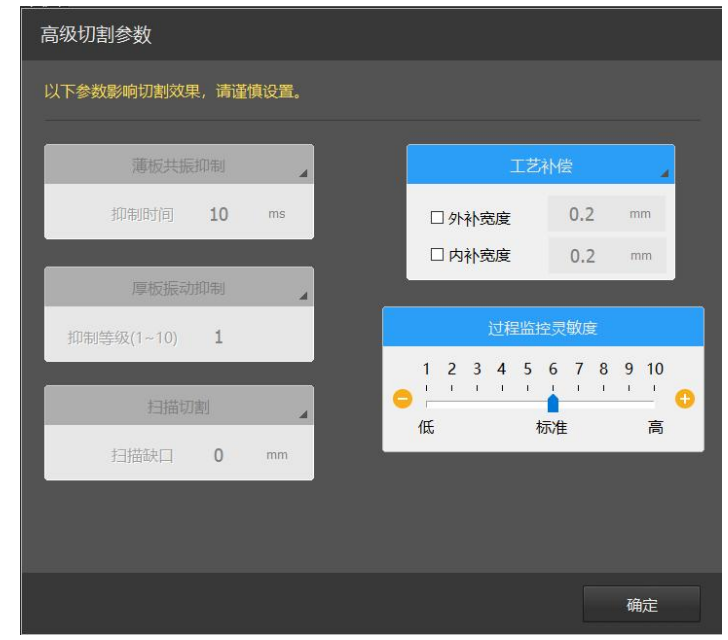

**关闭触摸屏:**启用后,HyPanel 不再支持触摸,重新恢复触摸屏功能需要 3-5s 响应时间。 HyPanel1700 不支持此功能。

**一笔画打标:**默认启用,启用后将有效提高打标效率。

**牺牲冲击提效率:**效率第一,精度次之,最后考虑机床冲击。此功能适用于展会展出。启用后, 工艺中的场景模式不生效。

**降低冲击:**适用于刚性较差的机床,如 3-4Hz 即以构成较大冲击的机床。启用后,工艺中的场 景模式不生效。

**穿孔检测偏位报警:**预穿孔点位处支持进行穿孔检测。

1) 启用【共边穿孔检测】+启用【穿孔检测偏位报警】: 系统检测到底下有板时, 发出报 警"板材发生偏位"并暂停。报警允许手动解除,解除后可以继续加工。

2)启用【共边穿孔检测】+未启用【穿孔检测偏位报警】: 系统检测到底下有板时, 直接 重新穿孔继续下一个动作。

3)未启用【共边穿孔检测】+启用【穿孔检测偏位报警】: 共边穿孔检测不生效,不报警 也不重新穿孔。

4) 未启用【共边穿孔检测】+未启用【穿孔检测偏位报警】: 共边穿孔检测不生效, 不报 警也不重新穿孔。

**备份:**可同时备份参数和工艺库工艺。

#### 8.4. 调高器参数

**实时标定:**开启此功能,可以有效避免切割头出现温漂从而影响切割质量的问题。 注: 实时标定间隔时间:距离上次实时标定的时间间隔超过此参数, 就会再次实时标定。

**快速跟随:**开启此功能,有助于提升蛙跳效率,从而提升切割的效率。

# 九. **坐标系**

图形设计过程中使用的"模型坐标系",是与机床无关的,其零点在屏幕上由" "标记。加 工过程中使用的坐标系是与机床运行状态相关联的,两个坐标系的对应如下图:

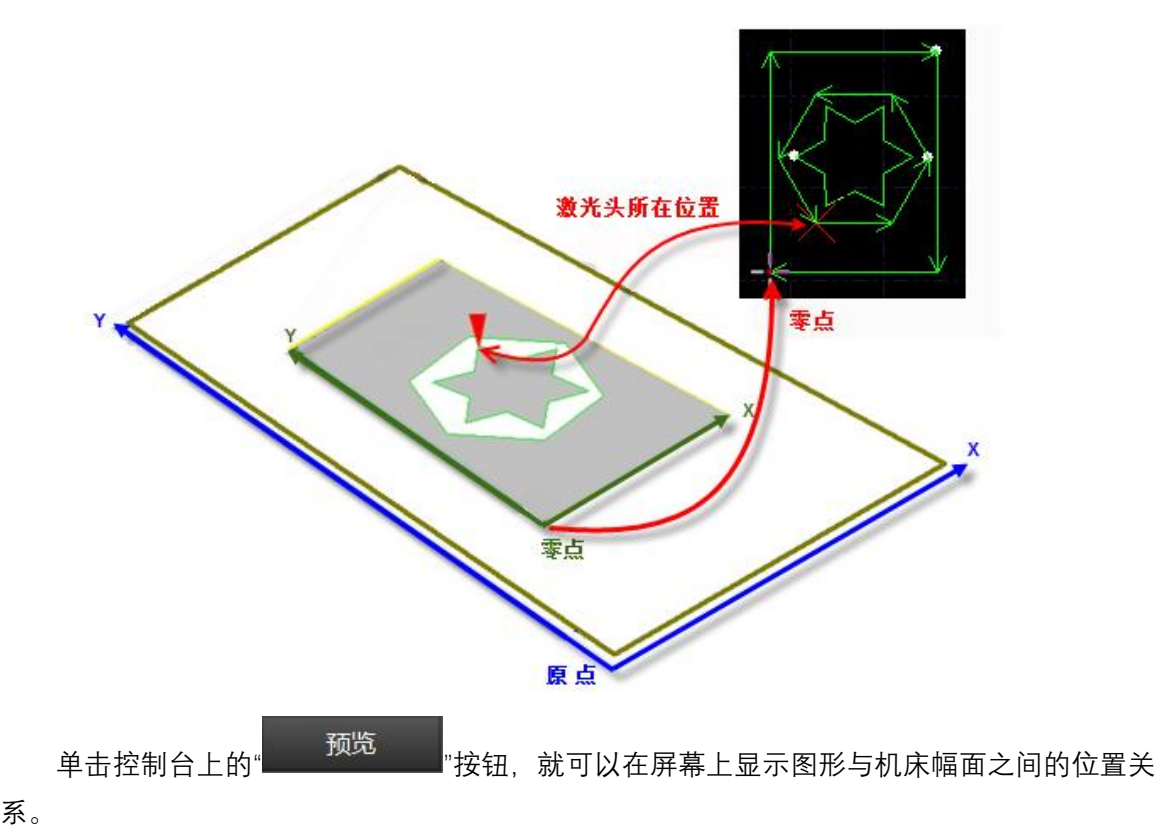

### 9.1. 机械坐标系

机床坐标系是由机床结构及机床参数唯一确定,任何时候通过单击"回原点"所建立的坐标系

都是一致的,初次装机后或当机械坐标系由于异常原因发生偏差后可单击"数控"分页 钮重置机械坐标系。

不管使用什么机械结构, HypCut 对坐标系的定义都是一致的。所有的运动都是切割头相对 于工件的运动, 切割头向右为 X 正向, 向后为 Y 正向, 也就是工件(钢板) 的左下角为最小坐 标,右上角为最大坐标。

#### 9.1.1. 程序坐标系

由于机床坐标系是固定不变的,为了方便使用,需要引入工件坐标系。HypCut 中所有的程 序坐标系各坐标轴方向都与机床坐标系完全一致,只有坐标系零点不同,称为**程序零点**。程序

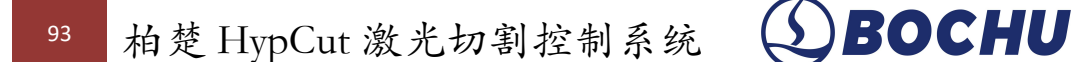

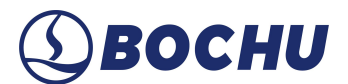

坐标系分为浮动坐标系与工件坐标系。《调试》模块采用的是浮动坐标系。

**浮动坐标系**一般用于非正式加工,可认为"切割头移动到哪里就从哪里开始加工",其坐标系 零点在用户点击"走边框"、"空走"或者"加工"时自动设置为切割头当前位置。

#### 9.1.2. 发生异常后寻找零点

#### 9.1.2.1. 情况一

若仅仅是激光器或辅助气体等外设发生异常,导致加工被迫中断,并没有导致坐标系偏

 $\sum_{\mathbf{a}}$ 移,可直接点击" ",回到零点。

#### 9.1.2.2. 情况二

若出现突然掉电、伺服报警等将导致机械坐标系产生偏移的异常时,建议用户执行"回

 $\overline{\mathbf{y}}_{\mathbf{t}}$ 原点",重置机械坐标系,然后点击" ",找到零点。